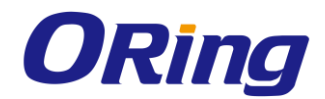

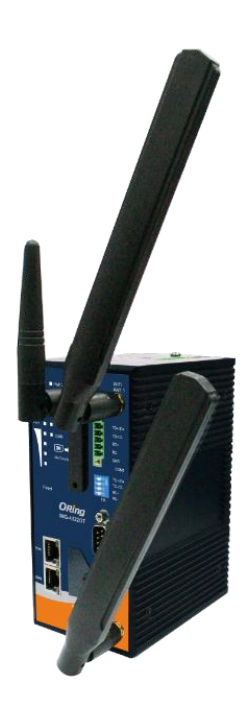

# **IMG-6322GT-3G/4G**

# **Industrial Cellular M2M Gateway with IEEE802.11 a/b/g/n**

# **User Manual**

**Version 1.0 January, 2016**

www.oring-networking.com

**ORing Industrial Networking Corp.** 

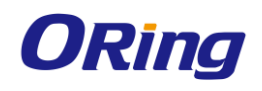

### **COPYRIGHT NOTICE**

Copyright © 2015 ORing Industrial Networking Corp.

All rights reserved.

No part of this publication may be reproduced in any form without the prior written consent of ORing Industrial Networking Corp.

### **TRADEMARKS**

**ORING** is a registered trademark of ORing Industrial Networking Corp.

All other trademarks belong to their respective owners.

### **REGULATORY COMPLIANCE STATEMENT**

Product(s) associated with this publication complies/comply with all applicable regulations. Please refer to the Technical Specifications section for more details.

### **WARRANTY**

ORing warrants that all ORing products are free from defects in material and workmanship for a specified warranty period from the invoice date (5 years for most products). ORing will repair or replace products found by ORing to be defective within this warranty period, with shipment expenses apportioned by ORing and the distributor. This warranty does not cover product modifications or repairs done by persons other than ORing-approved personnel, and this warranty does not apply to ORing products that are misused, abused, improperly installed, or damaged by accidents.

Please refer to the Technical Specifications section for the actual warranty period(s) of the product(s) associated with this publication.

### **DISCLAIMER**

Information in this publication is intended to be accurate. ORing shall not be responsible for its use or infringements on third-parties as a result of its use. There may occasionally be unintentional errors on this publication. ORing reserves the right to revise the contents of this publication without notice.

### **CONTACT INFORMATION**

#### **ORing Industrial Networking Corp.**

3F., No.542-2, JhongJheng Rd., Sindian District, New Taipei City 23148, Taiwan (R.O.C.) Tel: +886-2-2218-1066 // Fax: +886-2-2218-1014 Website: [www.oring-networking.com](http://www.oring-networking.com/)

#### **Technical Support**

E-mail: [support@oring-networking.com](mailto:support@oring-networking.com)

#### **Sales Contact**

E-mail: [sales@oring-networking.com](mailto:sales@oring-networking.com) (Headquarters)

[sales@oring-networking.com.cn](mailto:sales@oring-networking.com.cn) (China)

ORing Industrial Networking Corp. 1

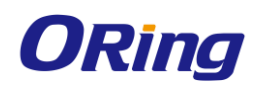

# **Tables of Content**

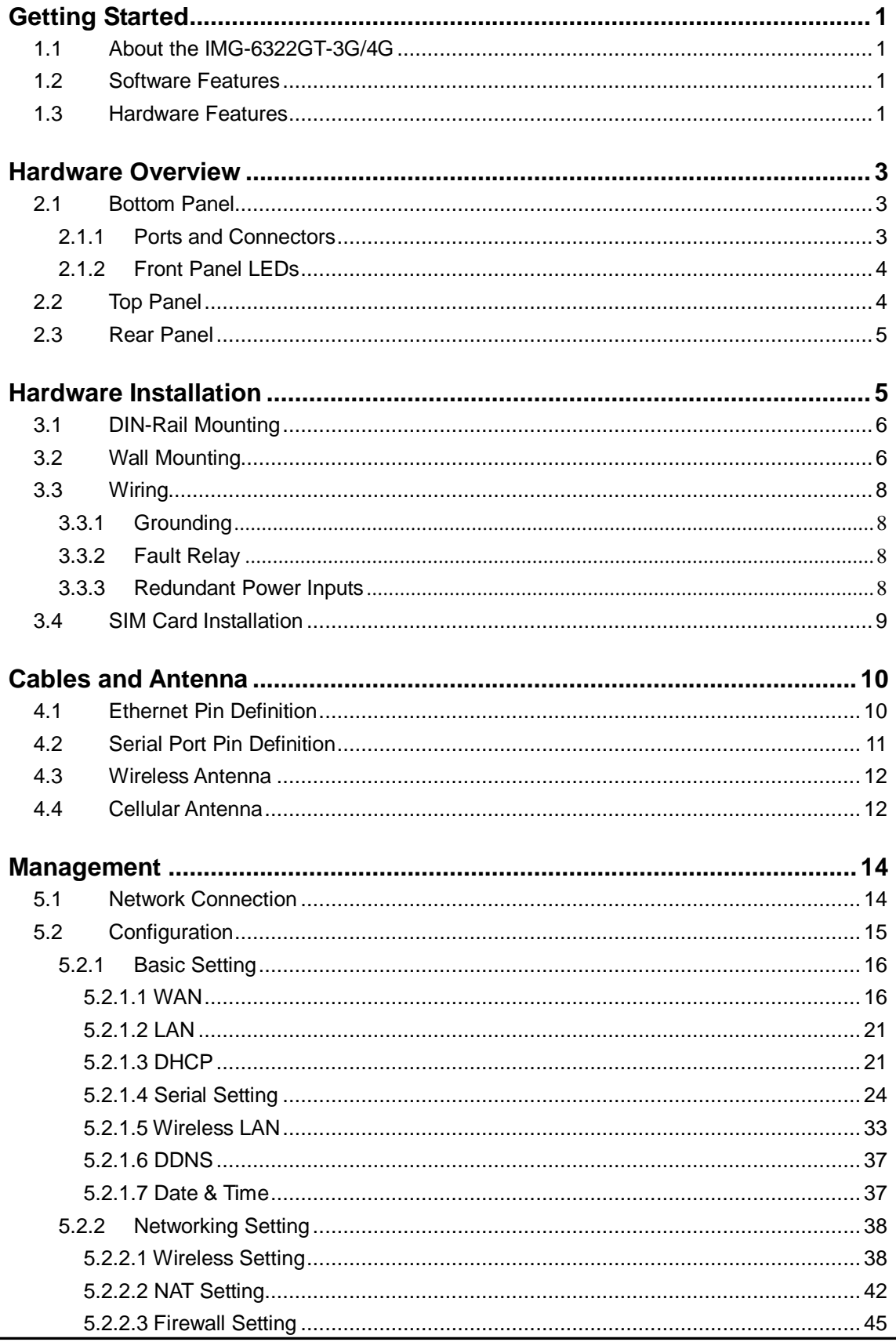

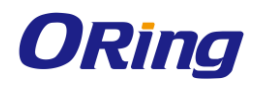

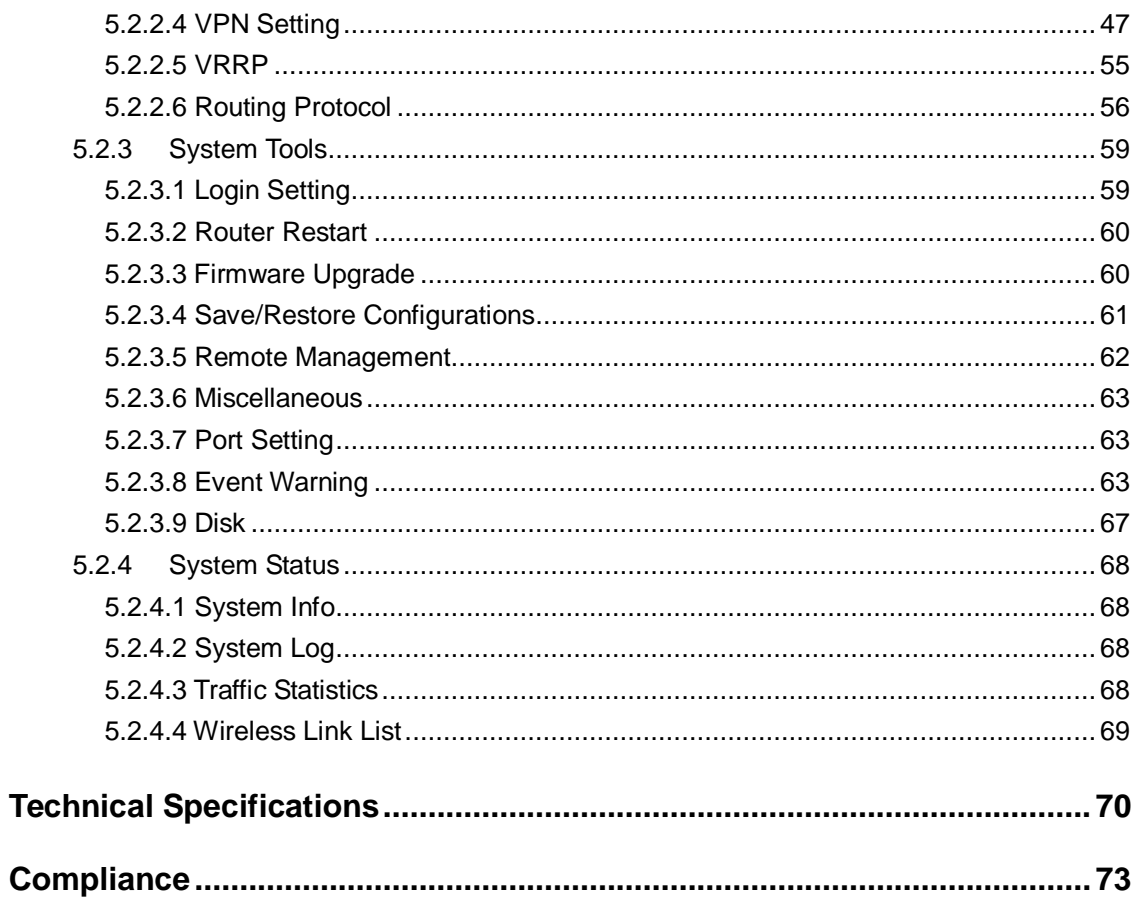

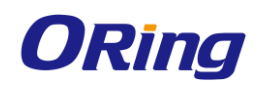

# <span id="page-4-0"></span>**Getting Started**

# <span id="page-4-1"></span>**1.1 About the IMG-6322GT-3G/4G**

The IMG-6322GT-3G/4G is an innovative IEEE802.11 a/b/g/n VPN gateway with one RS-422/485 port, one RS-232/422/485 port, and two 10/100/1000Base-T(X) ports. The combination of two serial ports and two Ethernet port allows the device to connect to serial devices and networked devices at the same time. With a built-in 3.5G/4G cellular modem, the device can be configured to connect to the Internet via 3.5G or 4G connections based on the client's needs. The IMG-6322GT is also able to act as a Modbus gateway to convert signals between different Modbus protocols such as Modbus TCP and Modbus RTU via wired or wireless interface. By transferring SSL-encrypted data to up to five host PCs simultaneously, the IMG-6322GT assures all critical data is saved in different host PCs to avoid Ethernet downtime or host PC failure.

## <span id="page-4-2"></span>**1.2 Software Features**

- High-speed air connectivity for up to 300Mbps
- High security with support for WEP/WPA/WPA-PSK(TKIP, AES)/ WPA2/WPA2-PSK(TKIP,AES)/802.1x authentication
- Support Open VPN, PPTP VPN
- Versatile modes with redundant multiple host devices
- Supports 5 host devices: Virtual COM, TCP Server, TCP Client mode
- Supports 4 IP ranges: UDP
- Supports conversion between Modbus TCP and Modbus RTU
- Event warning by Syslog, e-mail, SNMP trap, and relay output

## <span id="page-4-3"></span>**1.3 Hardware Features**

- 2 x 10/100 /1000Base-T(X) ports
- 1 x RS-232/422/485 serial port
- $\blacksquare$  1 x RS-422/485 serial port
- 3.5G HSUDPA or 4G LTE modem included
- $\blacksquare$  1 x SIM card slot
- Dual power inputs
- Casing: IP-30
- Operating temperature: -25 to 70°C
- Storage temperature: -40 to 85°C
- Operating humidity: 5% to 95%, non-condensing

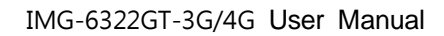

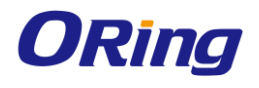

■ Dimensions: 74.3 (W) x 109.2 (D) x 153.6 (H) mm

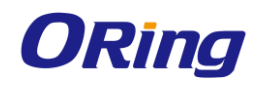

# <span id="page-6-0"></span>**Hardware Overview**

# <span id="page-6-1"></span>**2.1 Bottom Panel**

### <span id="page-6-2"></span>**2.1.1 Ports and Connectors**

The series is equipped with the following ports and features on the front panel.

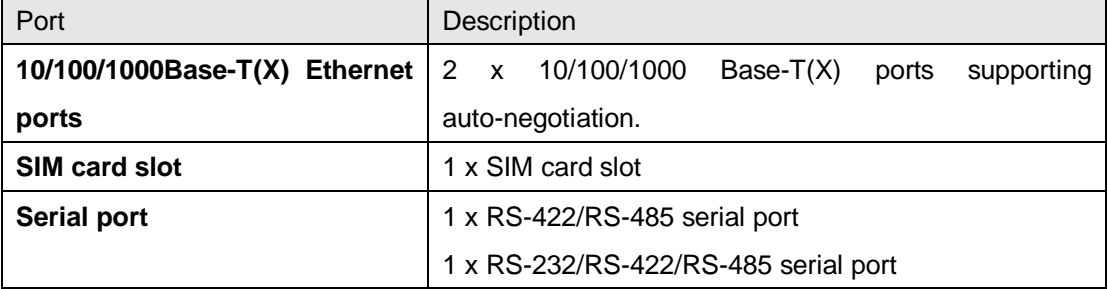

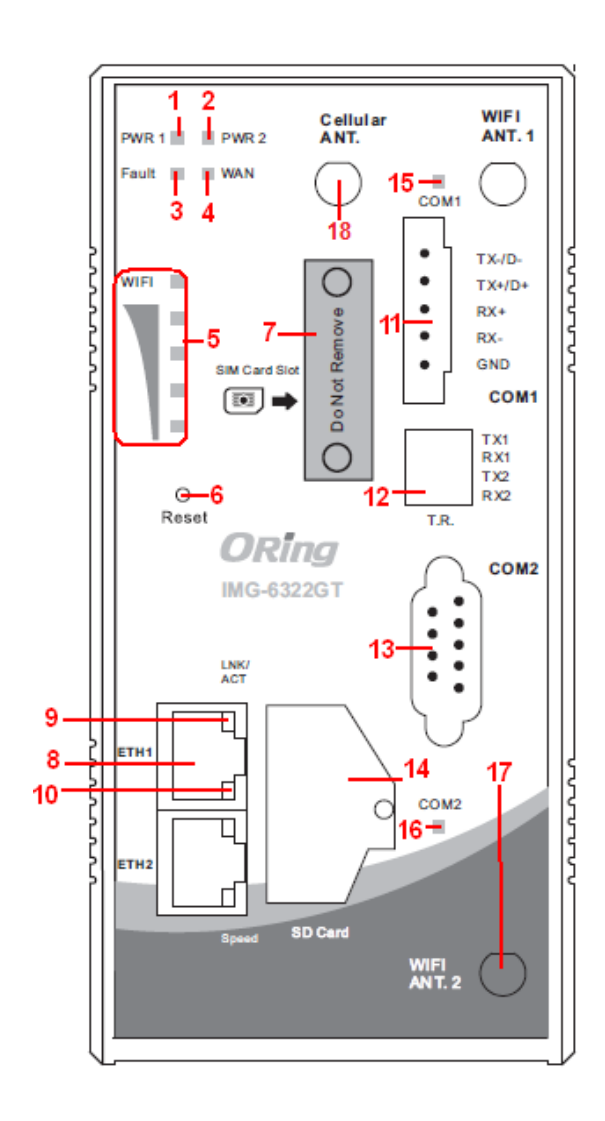

- 1. Power 1 LED
- 2. Power 2 LED
- 3. Fault relay indicator
- 4. WAN connection LED
- 5. WiFi connection LED
- 6. Reset button
- 7. SIM card slot
- 8. Ethernet port
- 9. LNK/ACT LED for Ethernet port
- 10. Link speed indicator for Ethernet port
- 11. Serial port 1
- 12. DIP switch for serial port 1 terminal resistor
- 13. Serial port 2
- 14. SD card
- 15. Link status indicator for serial port 1
- 16. Link status indicator for serial port 2
- 17. WiFi antenna connector
- 18. Cellular antenna connector

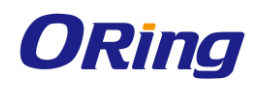

<span id="page-7-0"></span>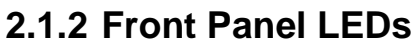

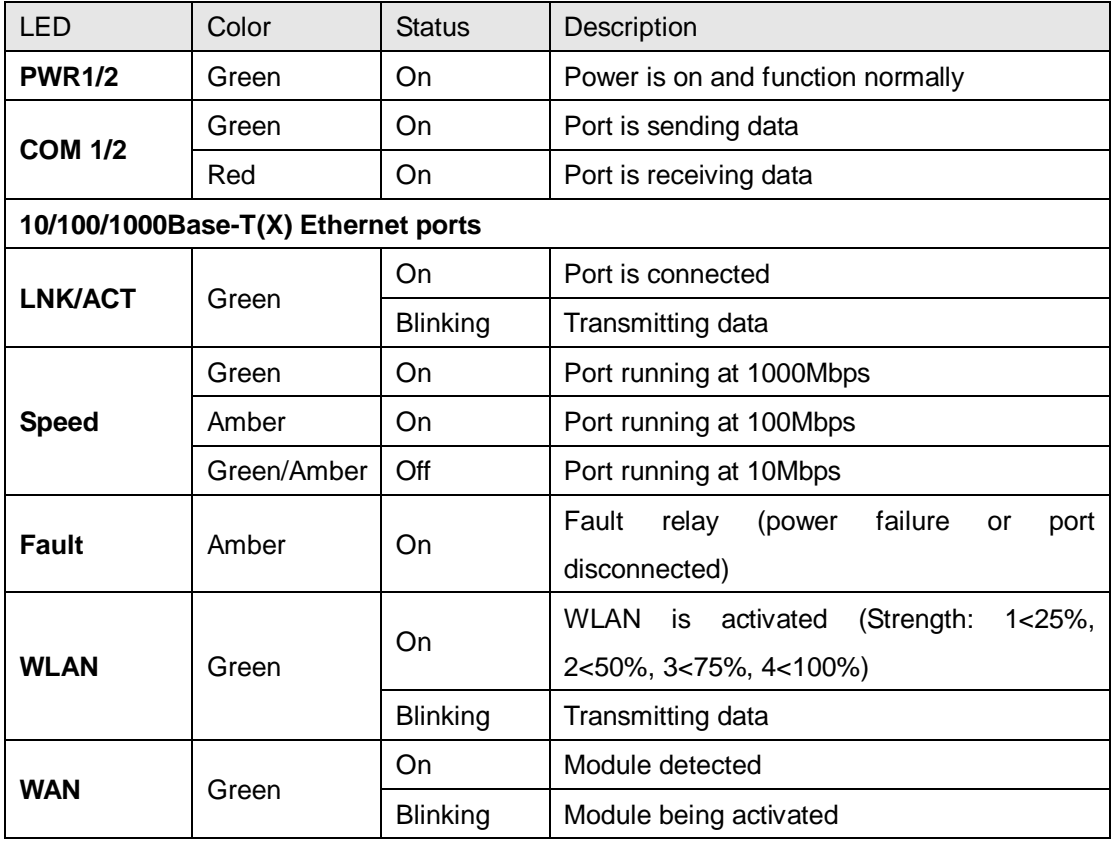

# <span id="page-7-1"></span>**2.2 Top Panel**

Below are the top panel components of the device:

- 1. Terminal blocks: PWR1, PWR2, Relay
- 2. Ground wire.

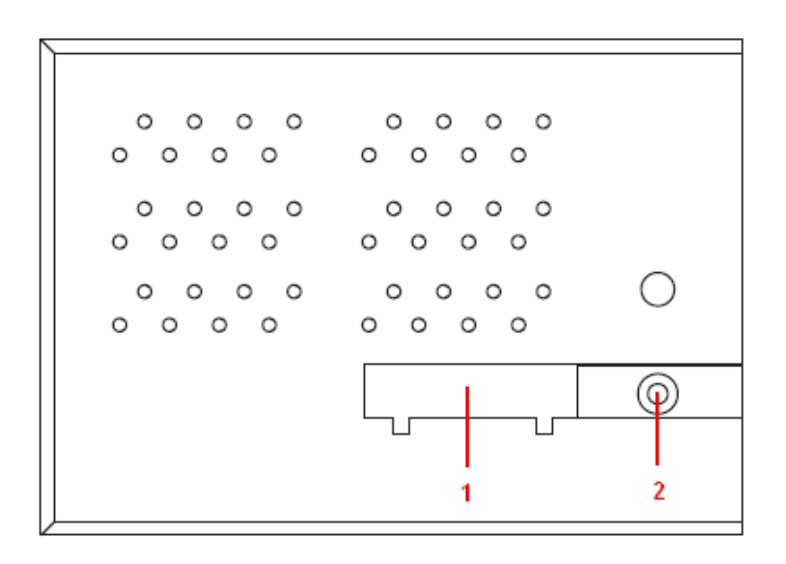

<span id="page-8-1"></span>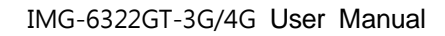

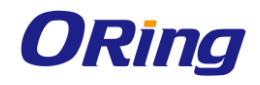

# <span id="page-8-0"></span>**2.3 Rear Panel**

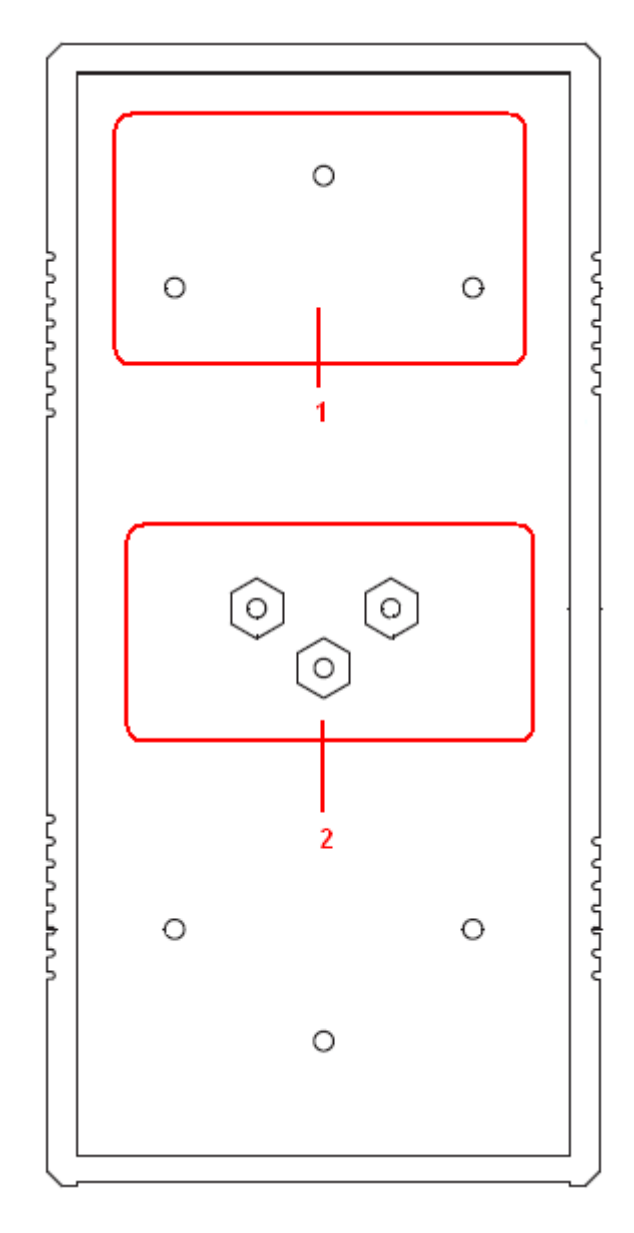

- 1. Wall-mount screw holes
- 2. DIN-rail screw holes

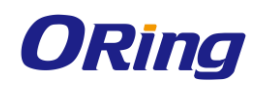

# **Hardware Installation**

# <span id="page-9-0"></span>**3.1 DIN-Rail Mounting**

The device comes with a DIN-Rail kit in the package. The DIN-Rail kit allows you to fasten the device to a DIN-Rail.

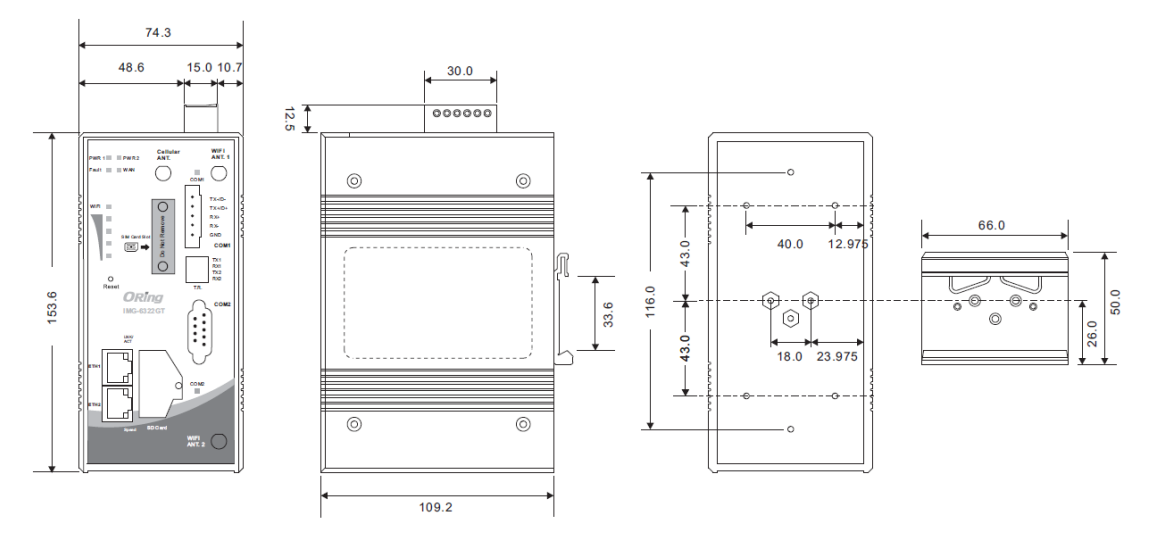

**DIN-rail Measurement (Unit = mm)**

Installing the device on the DIN-rail is easy. First, screw the Din-rail kit onto the back of the device, right in the middle of the back panel. Then slide the device onto a DIN-rail from the Din-rail kit and make sure the device clicks into the rail firmly.

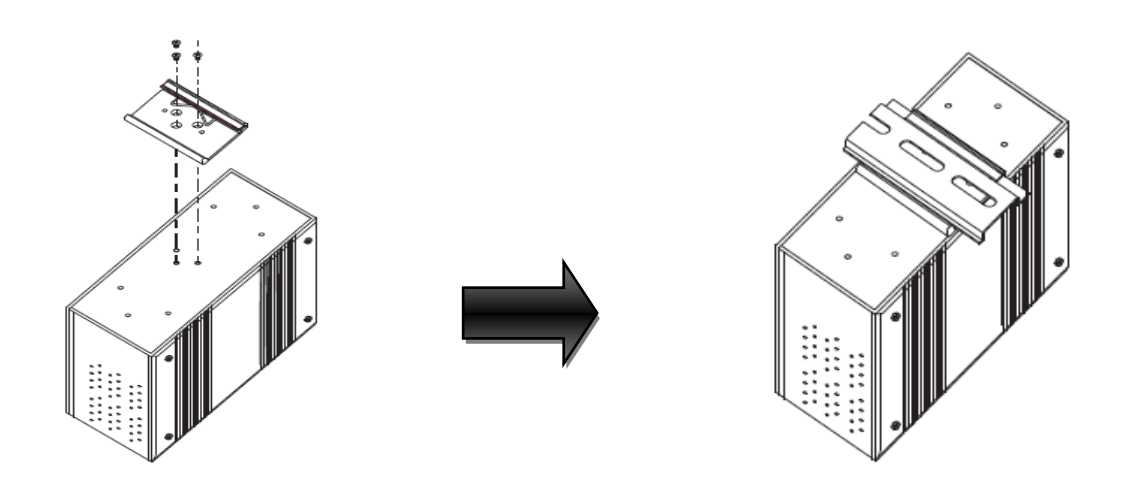

# <span id="page-9-1"></span>**3.2 Wall Mounting**

Besides Din-rail, the device can be fixed to the wall via a wall mount panel, which can be found in the package.

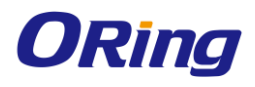

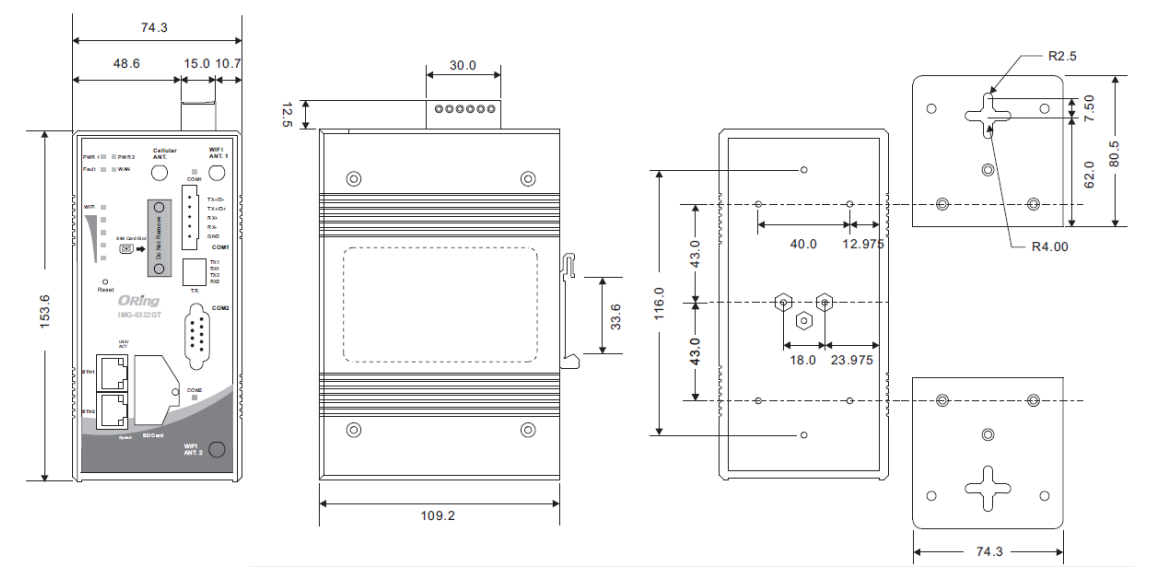

**DIN-rail Measurement (Unit = mm)**

Follow the steps below to install the device to a rack.

**Step 1**: Screw the two pieces of wall-mount kits onto both ends of the rear panel of the switch. A total of six screws are required, as shown below.

**Step 2**: Use the switch, with wall mount plates attached, as a guide to mark the correct locations of the four screws.

**Step 3**: Insert a screw through the cross-shaped aperture on the plate, and then slide the switch downwards. Tighten the screw for added stability.

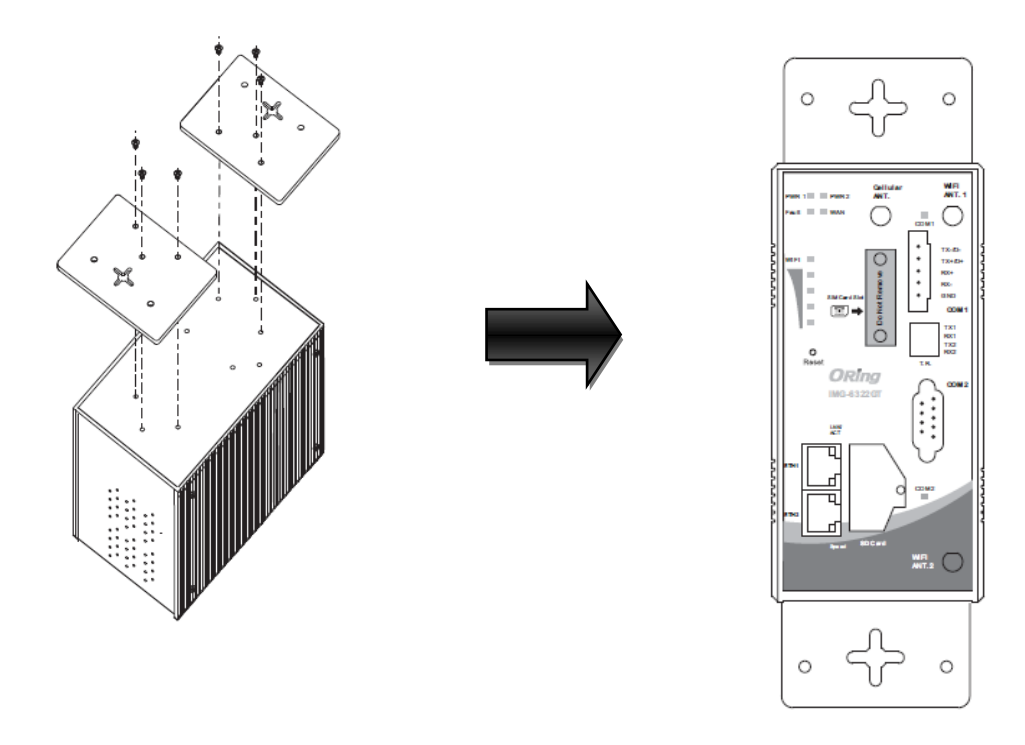

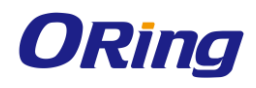

# <span id="page-11-0"></span>**3.3 Wiring**

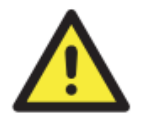

#### **WARNING**

Be sure to switch off the power and make sure the area is not hazardous before disconnecting modules or wires. The devices may only be connected to the supply voltage shown on the type plate.

#### **ATTENTION**

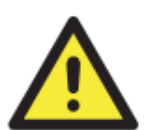

- 1. Be sure to disconnect the power cord before installing and/or wiring your devices.
- 2. Calculate the maximum possible current in each power wire and common

wire. Observe all electrical codes dictating the maximum current allowable for each wire size.

- 3. If the current goes above the maximum ratings, the wiring could overheat, causing serious damage to your equipment.
- 4. Use separate paths to route wiring for power and devices. If power wiring and device wiring paths must cross, make sure the wires are perpendicular at the intersection point.
- 5. Do not run signal or communications wiring and power wiring through the same wire conduit. To avoid interference, wires with different signal characteristics should be routed separately.
- 6. You can use the type of signal transmitted through a wire to determine which wires should be kept separate. The rule of thumb is that wiring sharing similar electrical characteristics can be bundled together
- 7. You should separate input wiring from output wiring
- 8. It is advised to label the wiring to all devices in the system

### <span id="page-11-1"></span>**3.3.1 Grounding**

Grounding and wire routing help limit the effects of noise due to electromagnetic interference (EMI). Run the ground connection from the ground screw to the grounding surface prior to connecting devices.

### <span id="page-11-2"></span>**3.3.2 Fault Relay**

The two sets of relay contacts of the 6-pin terminal block connector are used to detect user-configured events. The two wires attached to the fault contacts form an open circuit when a user-configured when an event is triggered. If a user-configured event does not occur, the fault circuit remains closed.

### <span id="page-11-3"></span>**3.3.3 Redundant Power Inputs**

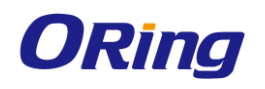

The device has two sets of power inputs, power input 1 and power input 2. The top two contacts and the bottom two contacts of the 6-pin terminal block connector on the device's top panel are used for the two digital inputs. Follow the steps below to wire redundant power inputs.

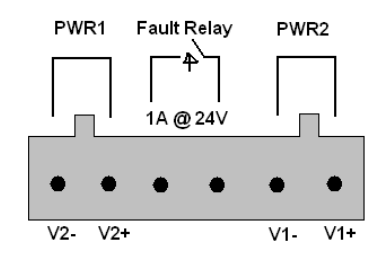

Step 1: insert the negative/positive wires into the V-/V+ terminals, respectively.

Step 2: to keep the DC wires from pulling loose, use a small flat-blade screwdriver to tighten the wire-clamp screws on the front of the terminal block connector.

## <span id="page-12-0"></span>**3.4 SIM Card Installation**

After disconnecting the power of the device:

- 1. Un-fasten the screws.
- 2. Remove the cover

#### *Note: only remove the cover for SIM card installation. DO NOT remove the cover in normal operation.*

- 3. Insert the SIM card into the slot.
- 4. Put the cover back
- 5. Fasten the screws.

#### *Note: Make sure the power is off before you install the SIM card.*

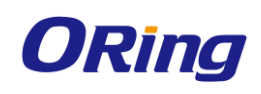

# <span id="page-13-0"></span>**Cables and Antenna**

# <span id="page-13-1"></span>**4.1 Ethernet Pin Definition**

The device has standard Ethernet ports. According to the link type, the device uses CAT 3, 4, 5,5e UTP cables to connect to any other network devices (PCs, servers, switches, routers, or hubs). Please refer to the following table for cable specifications.

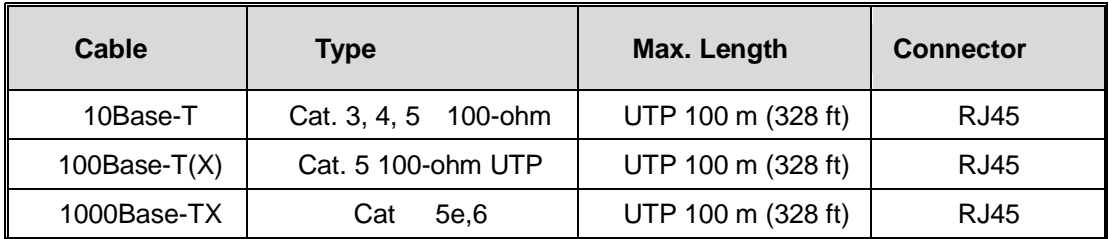

Cable Types and Specifications:

With 10/100Base-T(X) cables, pins 1 and 2 are used for transmitting data, and pins 3 and 6 are used for receiving data.

#### **10/100Base-T(X) RJ-45 Port Pin Assignments:**

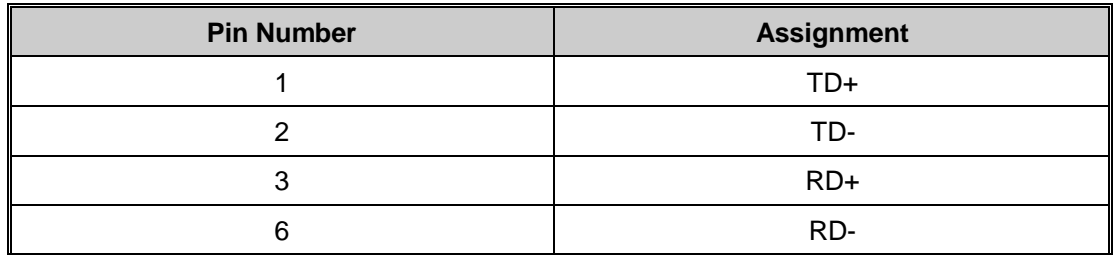

#### **1000Base-T RJ-45 Port Pin Assignments:**

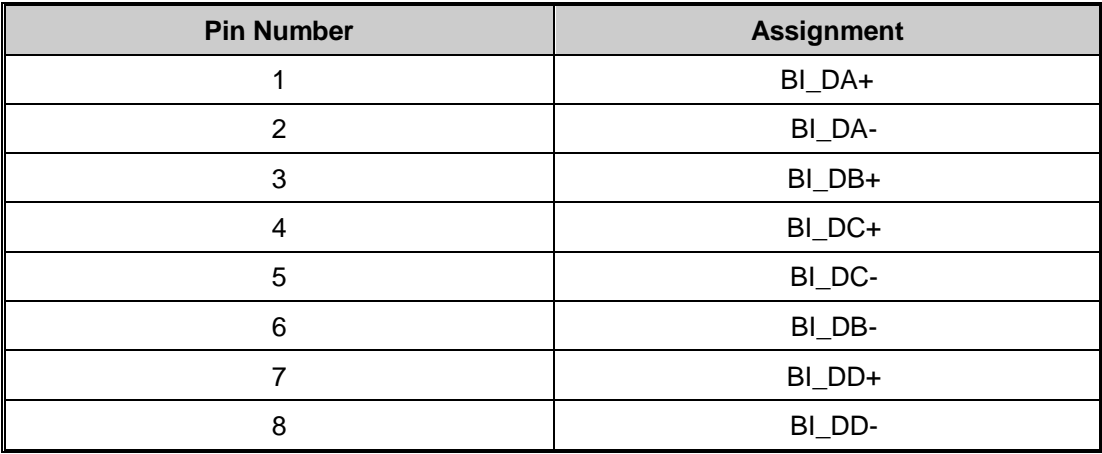

The device supports auto MDI/MDI-X operation. You can use a cable to connect the device to

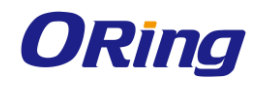

a PC. The table below shows the 10/100Base-T(X) MDI and MDI-X port pin outs.

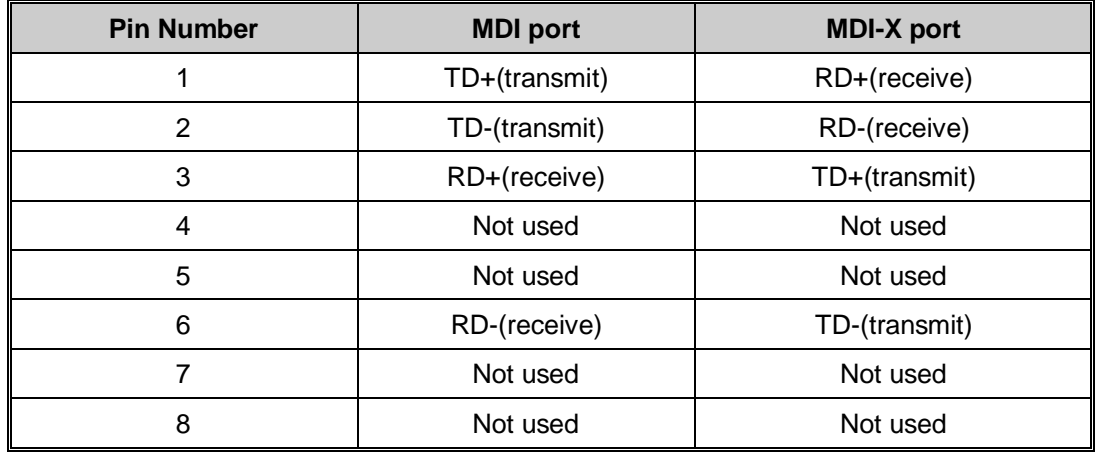

10/100Base-T(X) MDI/MDI-X Pin Assignments:

1000Base-T MDI/MDI-X Pin Assignments:

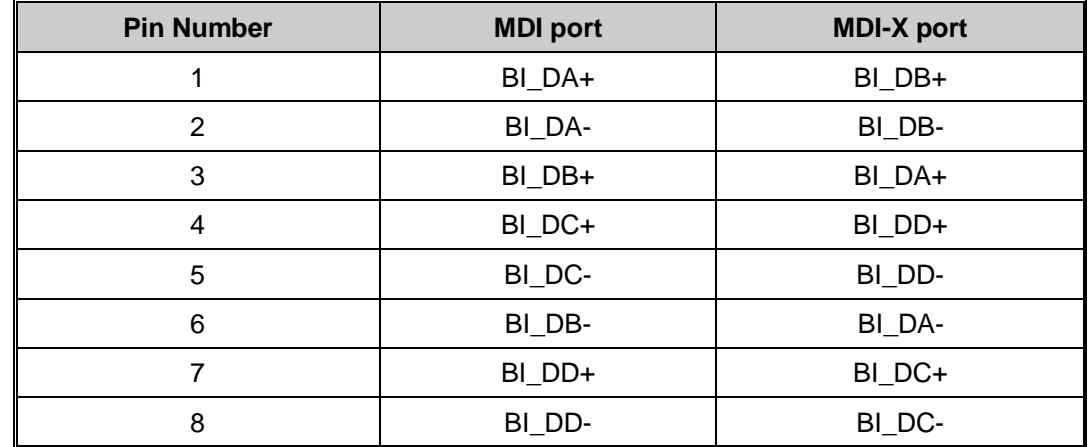

**Note:** "+" and "-" signs represent the polarity of the wires that make up each wire pair.

# <span id="page-14-0"></span>**4.2 Serial Port Pin Definition**

**Com 1 & Com 2**

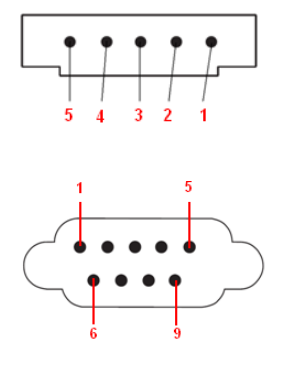

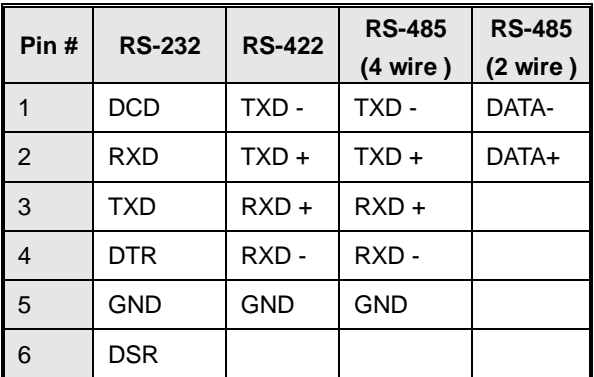

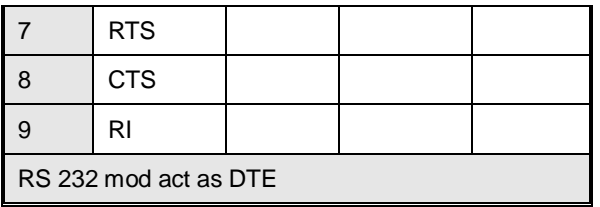

# <span id="page-15-0"></span>**4.3 Wireless Antenna**

The device provides two reversed SMA connectors for 2.4GHz/5GHz antennas. You can also use external RF cables and antennas with the connectors.

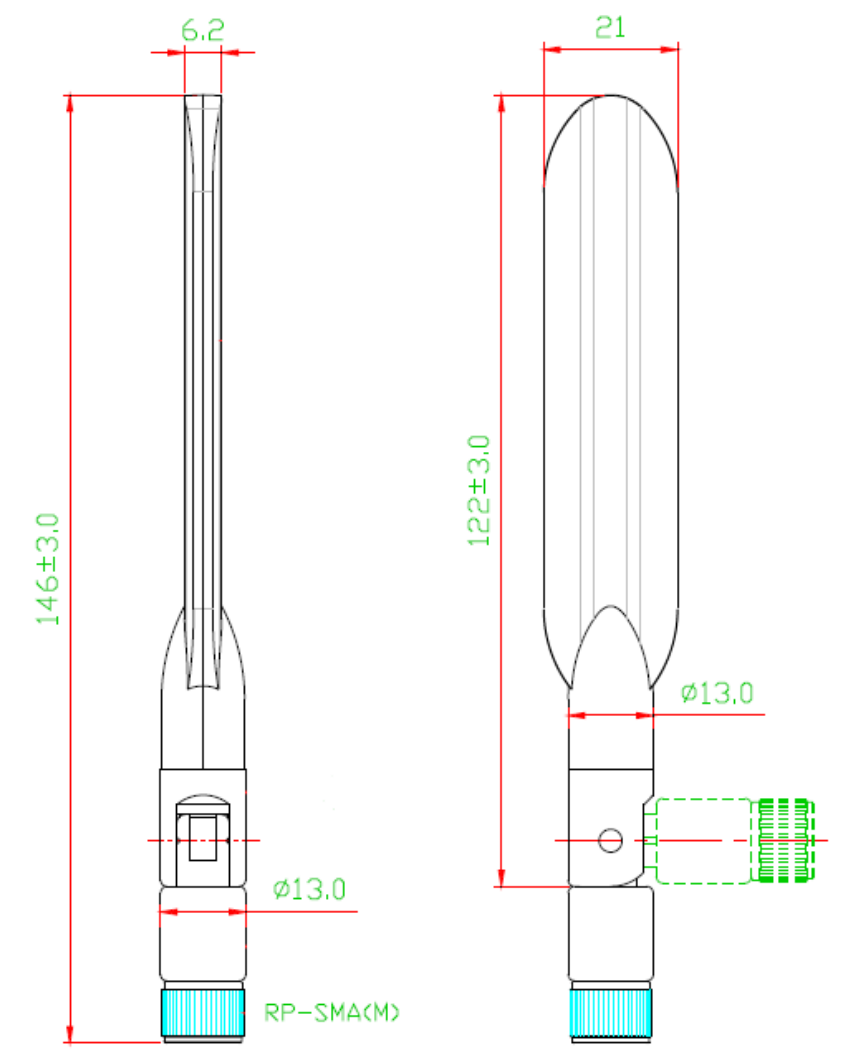

# <span id="page-15-1"></span>**4.4 Cellular Antenna**

The device provides one cellular connector for a 3G or 4G antenna. External RF cables and antennas can also be used with the connector.

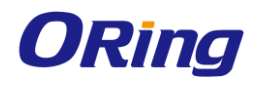

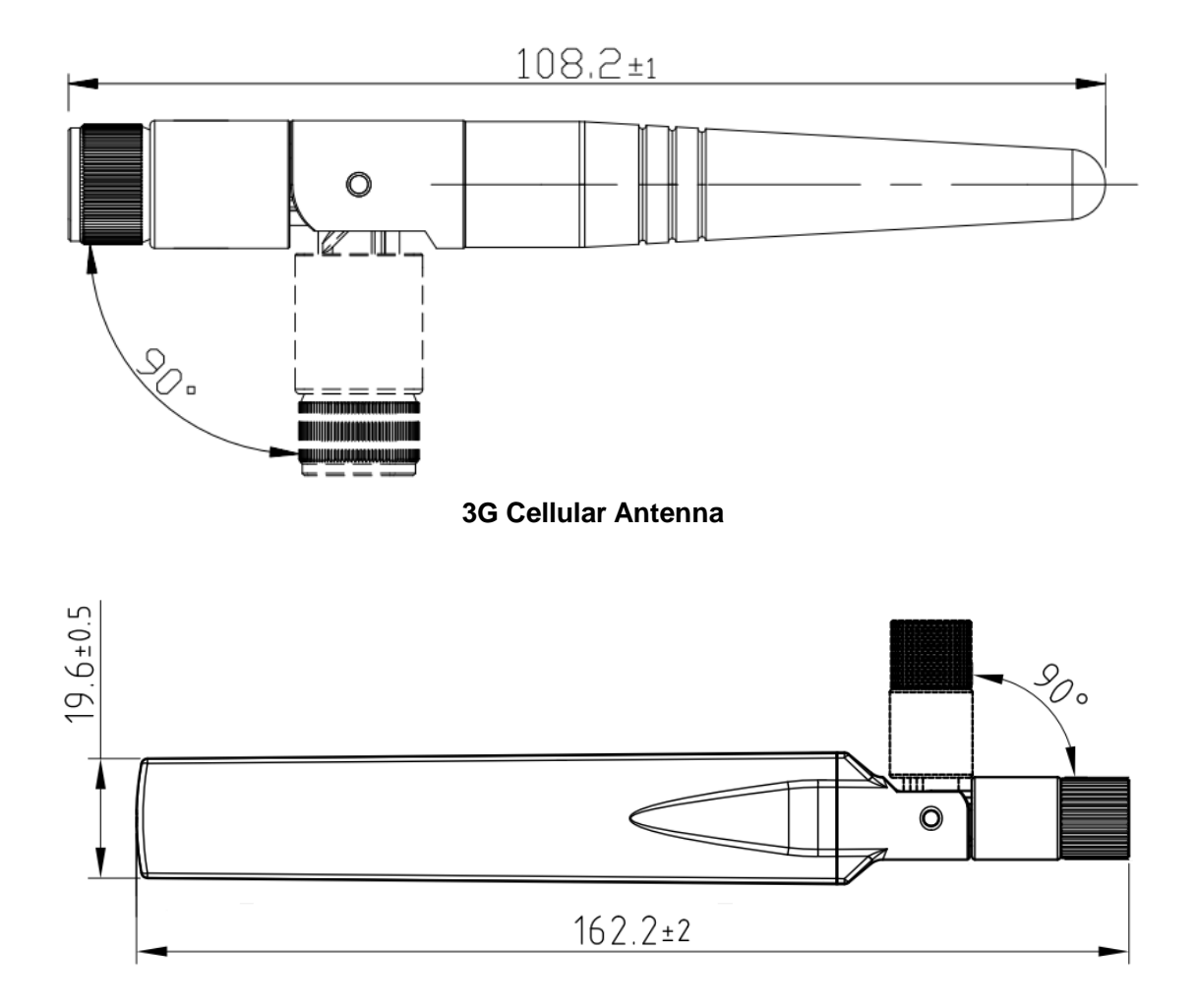

**4G LTE Antenna**

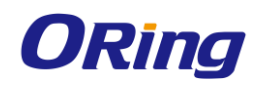

# <span id="page-17-0"></span>**Management**

# <span id="page-17-1"></span>**5.1 Network Connection**

Before installing the Gateway, you need to be able to access the device via a computer equipped with an Ethernet card or wireless LAN interface. To simplify the connection, it is recommended to use an Ethernet card to connect to a LAN.

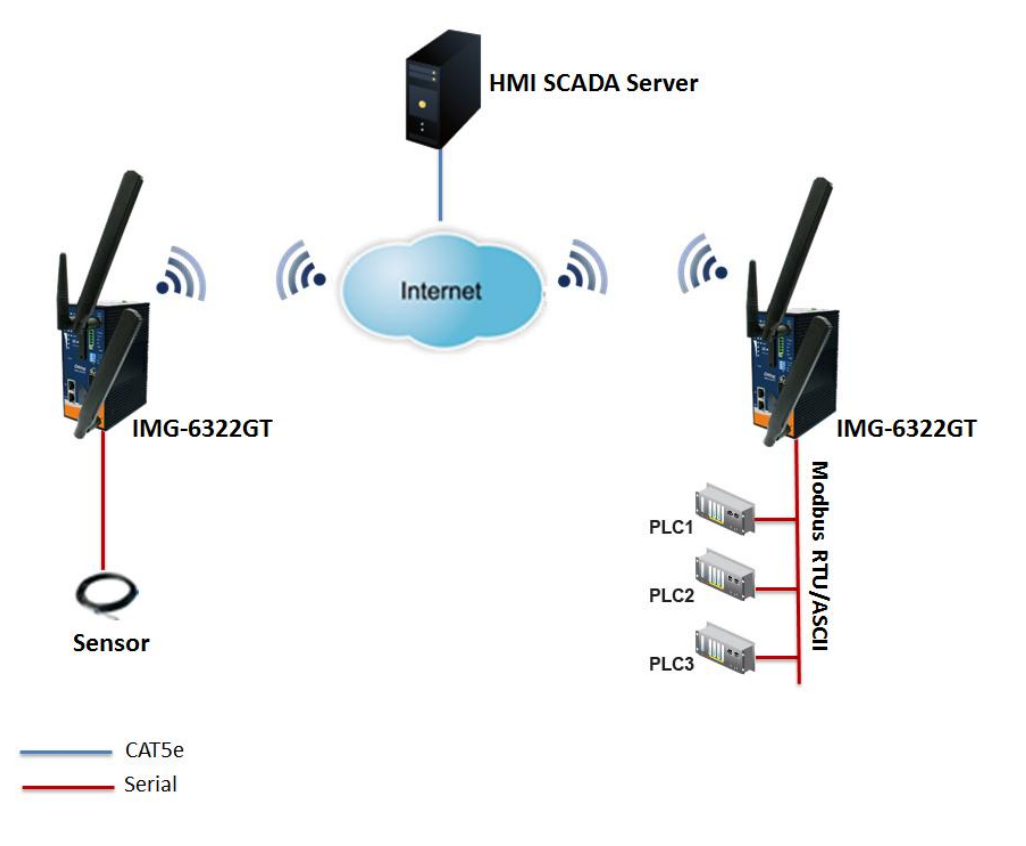

Follow the steps below to install and connect the device to PCs:

#### **Step 1**: Select a power source.

**Step 2**: Connect a computer to the device. Use either a straight-through Ethernet cable or cross-over cable to connect the ETH1 port of the router to a computer. Once the LED of the LAN port lights up, which indicates the connection is established, the computer will initiate a DHCP request to retrieve an IP address from the Gateway.

**Step 3**: Configure the device on a web-based management utility. Open a web browser on your computer and type [http://192.168.10.1](http://192.168.10.1/) (default gateway IP of the Gateway) in the address box to access the webpage. A login window will pop up where you can enter the default login name **admin** and password **admin**. For security reasons, we strongly recommend you to change the password. Click on **System Tools** > **Login Setting** after

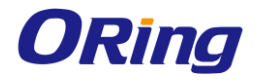

logging in to change the password.

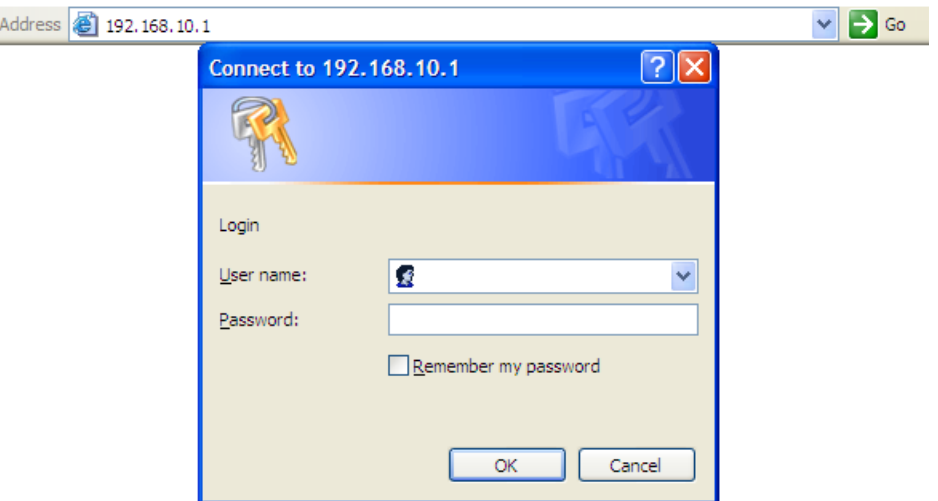

After you log in successfully, a Web interface will appear, as shown below. On the left hand side of the interface is a list of functions where you can configure the settings. The details of the configurations will be shown on the right screen.

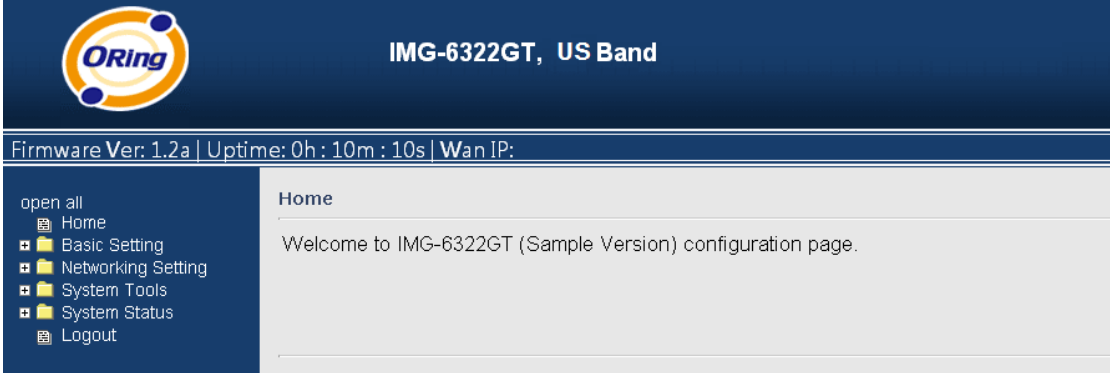

# <span id="page-18-0"></span>**5.2 Configuration**

On top of the Home screen shows information about the firmware version, uptime, and WAN IP address.

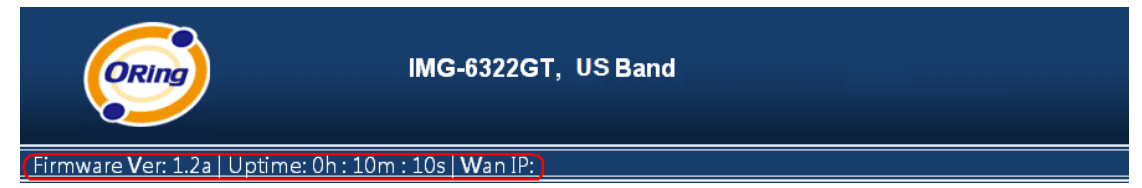

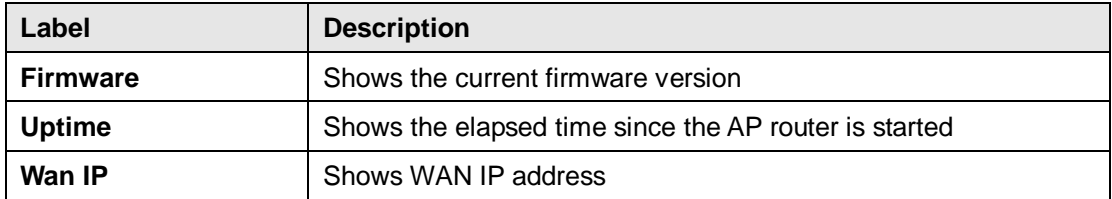

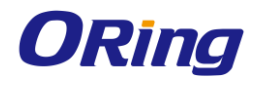

### <span id="page-19-0"></span>**5.2.1 Basic Setting**

This section will guide you through the general settings for the Gateway.

### <span id="page-19-1"></span>**5.2.1.1 WAN**

This page allows you to configure WAN settings based on the type of connections you use. You can consult your ISP if you are unsure of your connection type. If you use the PPPoE option, make sure any PPPoE client software on your computers is removed or disabled.

#### **WAN Connection Type as Dynamic/Static IP**

Choose this option if your ISP provides you a fixed IP address or the ISP's servers assign the router's IP addressing upon establishing a connection. You have to manually input the IP information which is provided by your ISP.

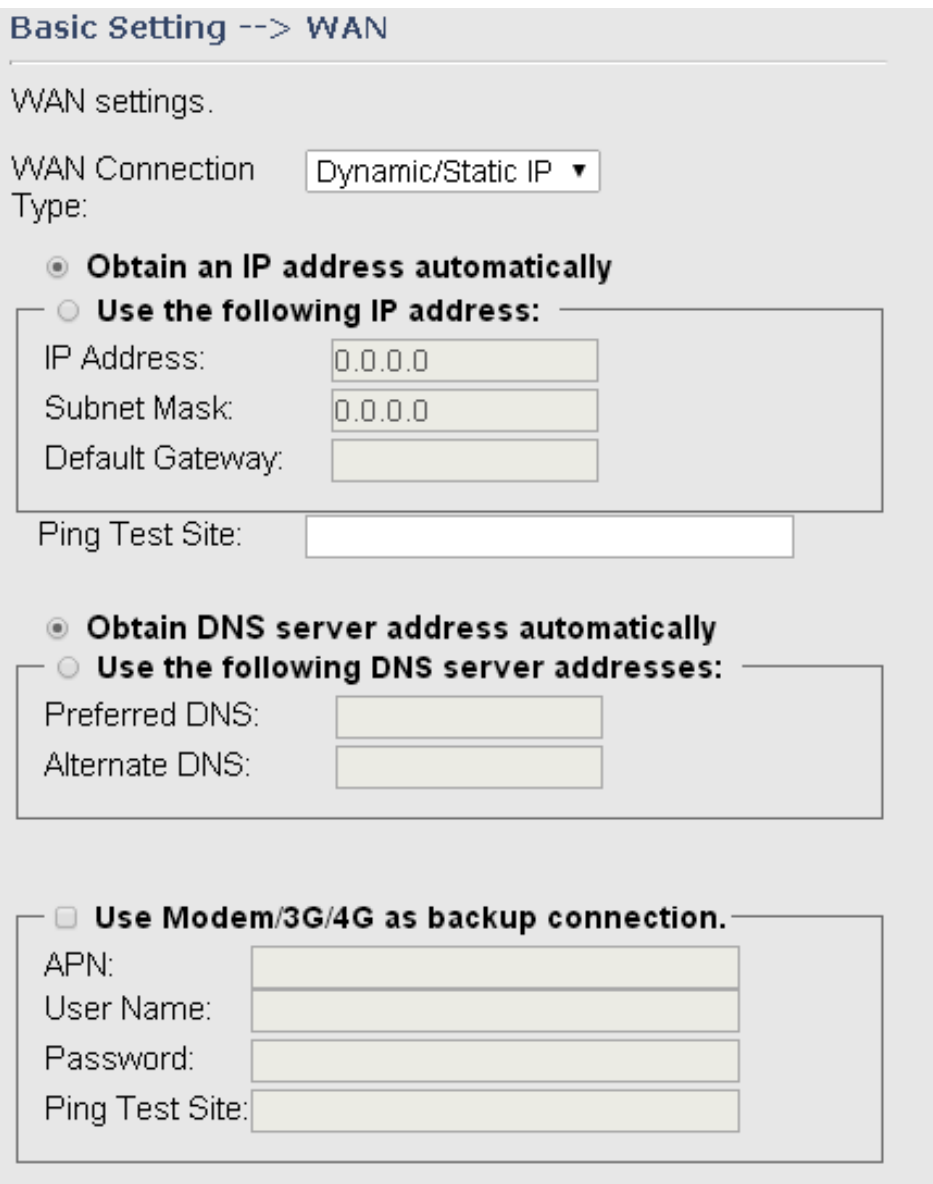

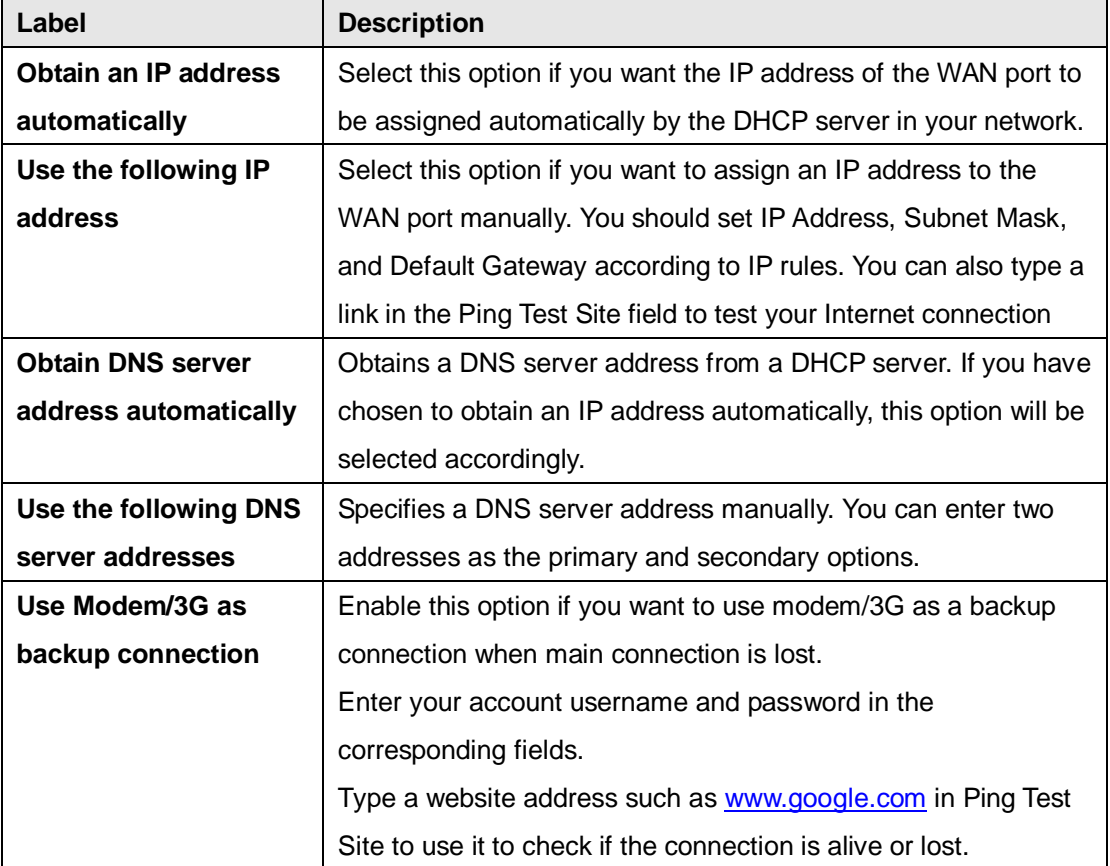

#### **WAN Connection Type as PPPoE**

Choose this option if your ISP requires you to use a PPPoE (Point to Point Protocol over Ethernet) connection. This is a common option for DSL providers. You will need to enter a username and password

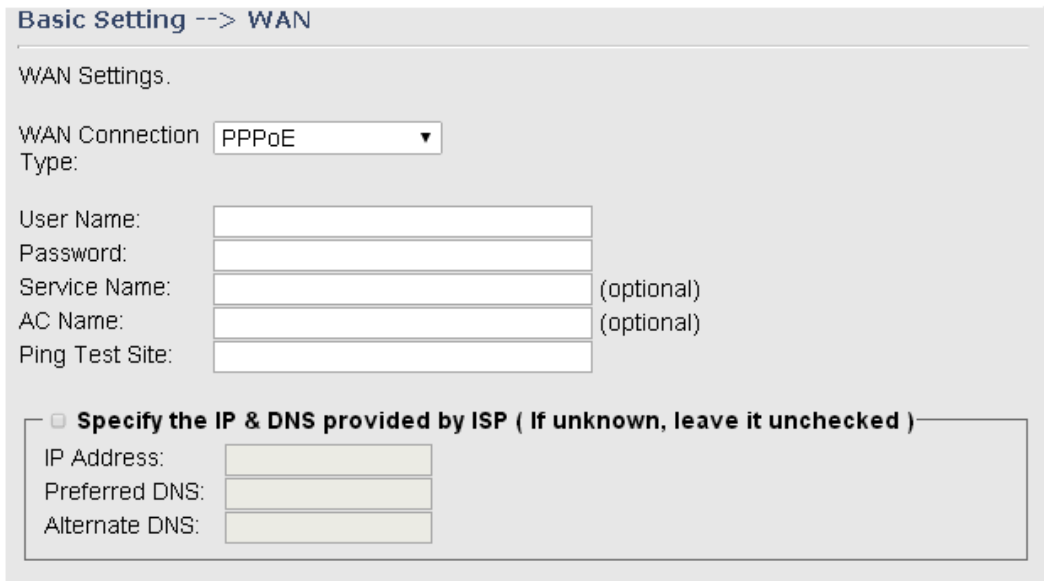

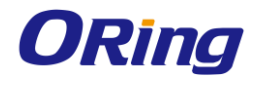

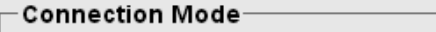

- ® Auto
- O Connect On Demand
- Max Idle Time:  $\boxed{1}$  $\Box$  minutes (0 represents never bring down the link)
- · Manual

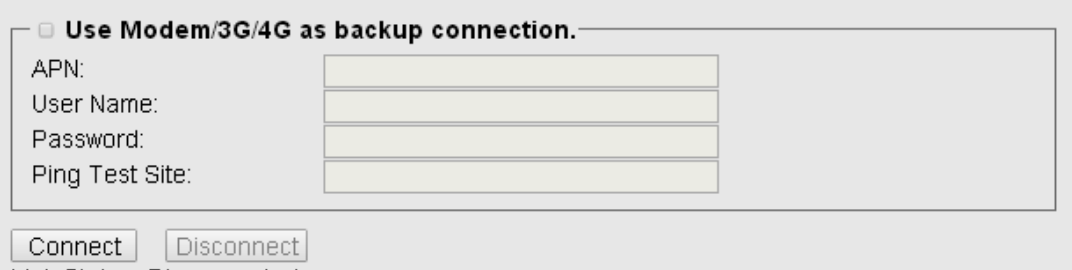

Link Status: Disconnected

#### **WAN Connection Type as Modem/3G**

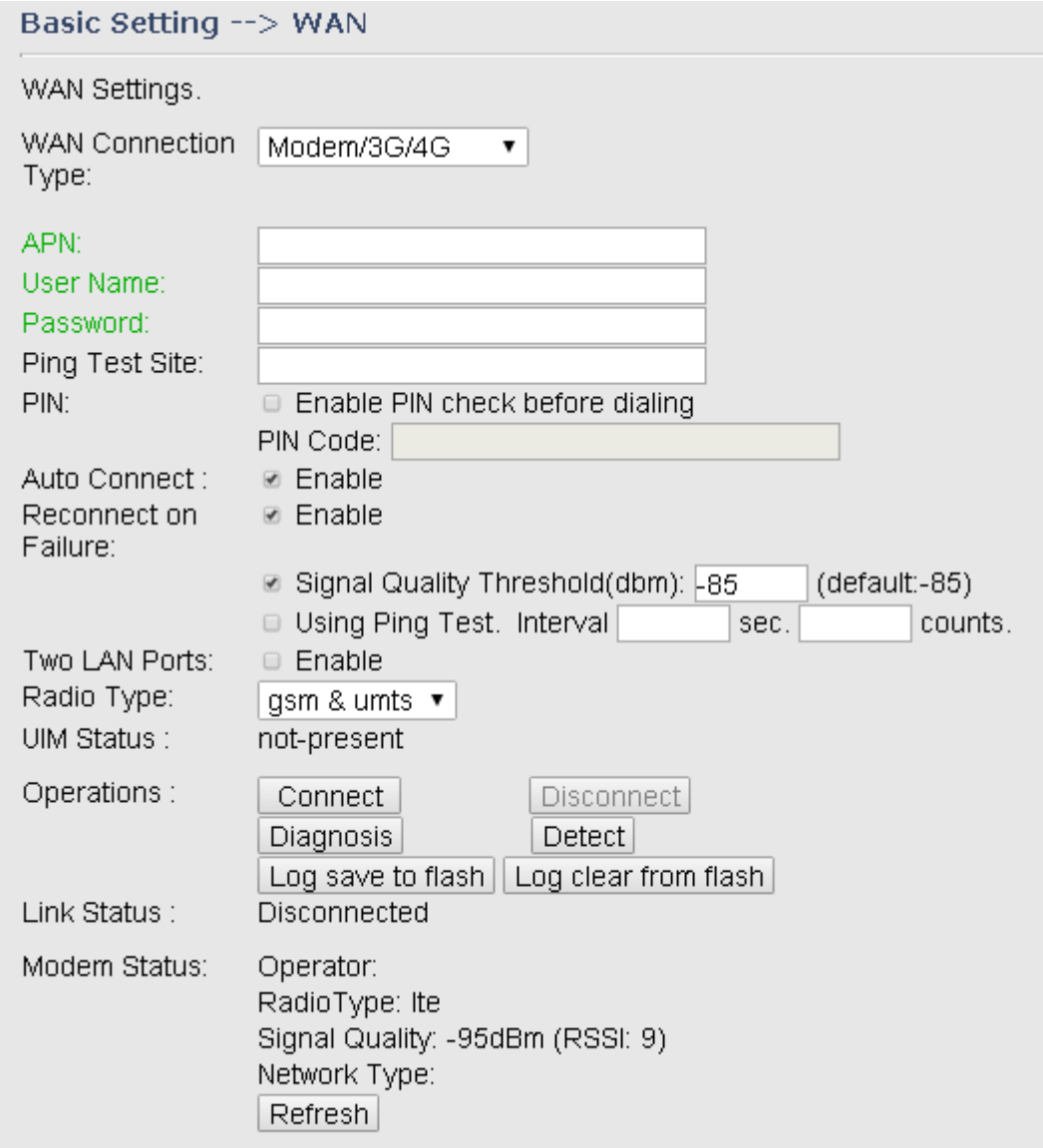

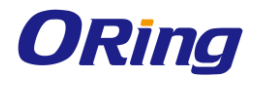

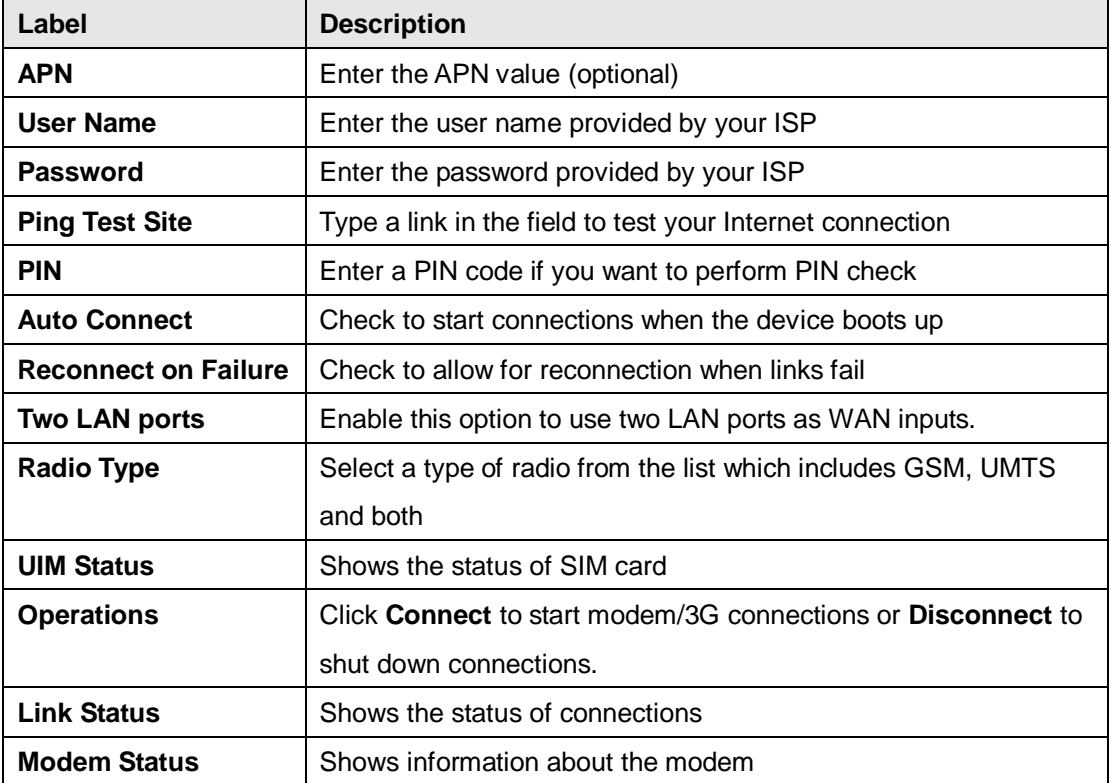

#### **WAN Connection Type as Wireless Client**

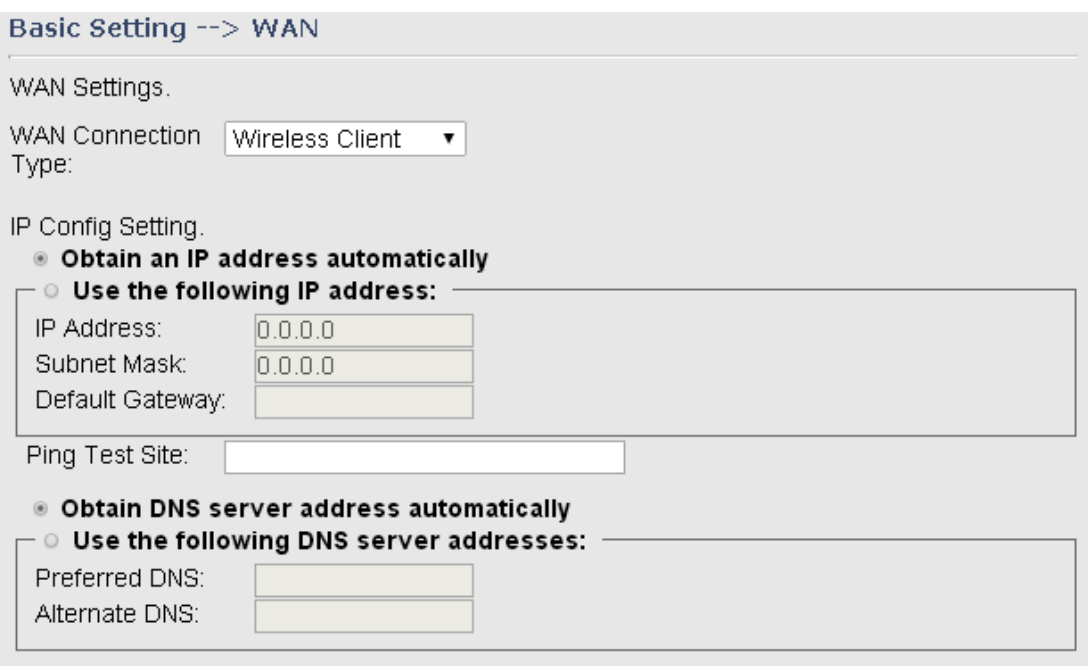

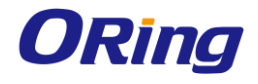

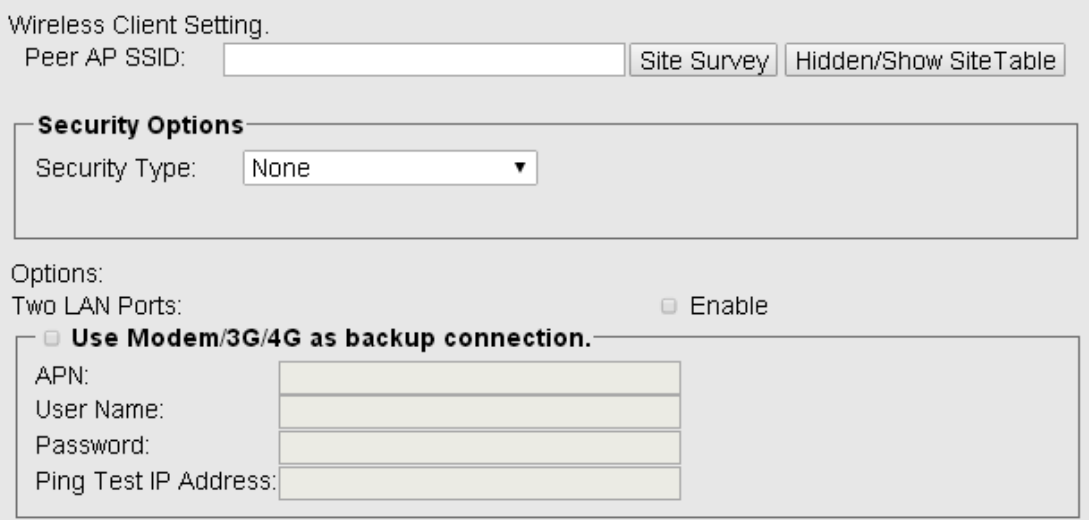

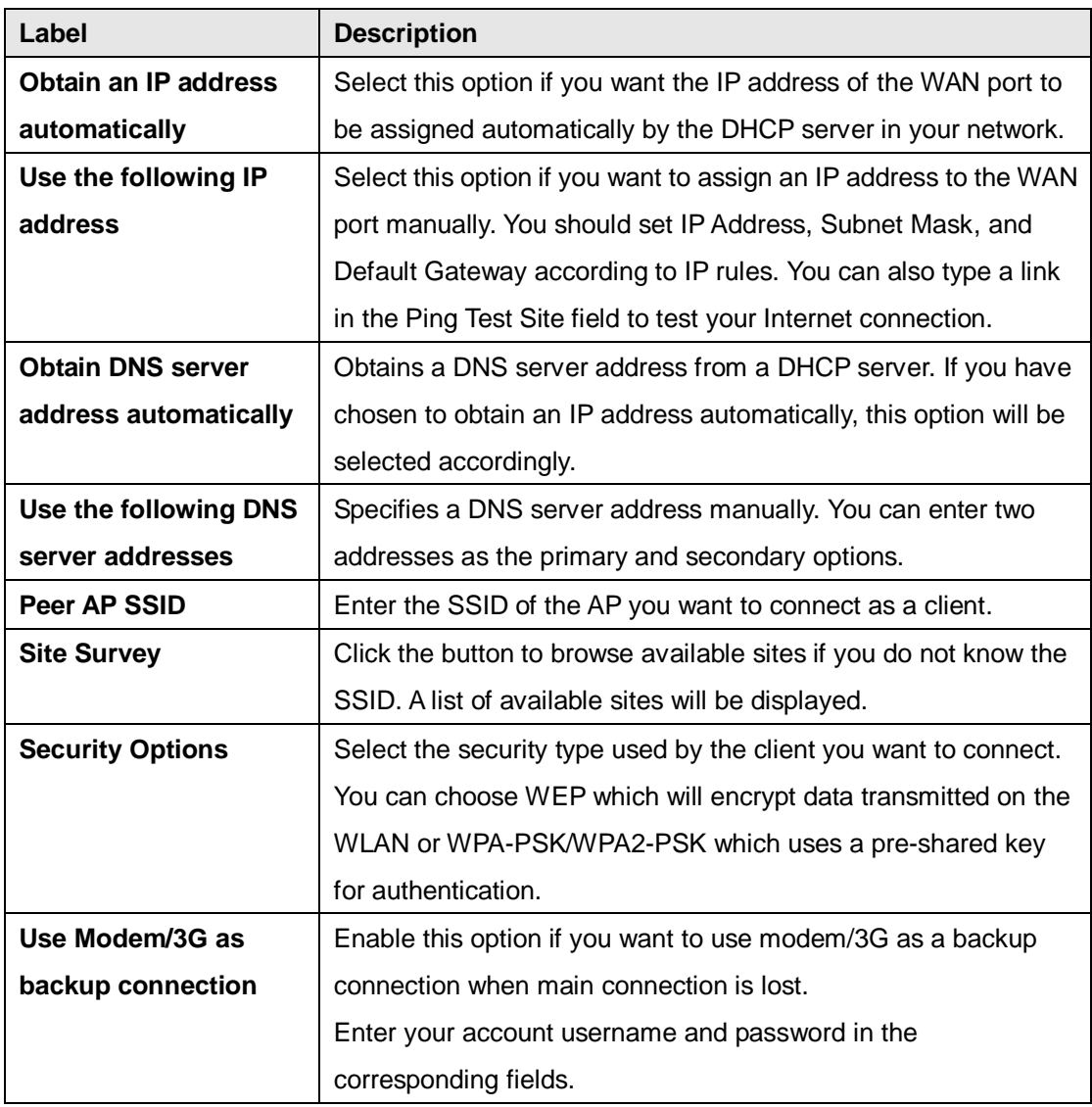

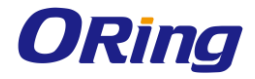

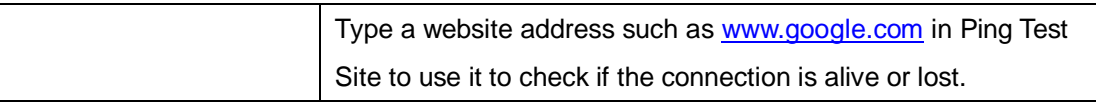

### <span id="page-24-0"></span>**5.2.1.2 LAN**

This page allows you to configure the IP settings of the LAN for the device. The LAN IP address is private to your internal network and is not visible to Internet.

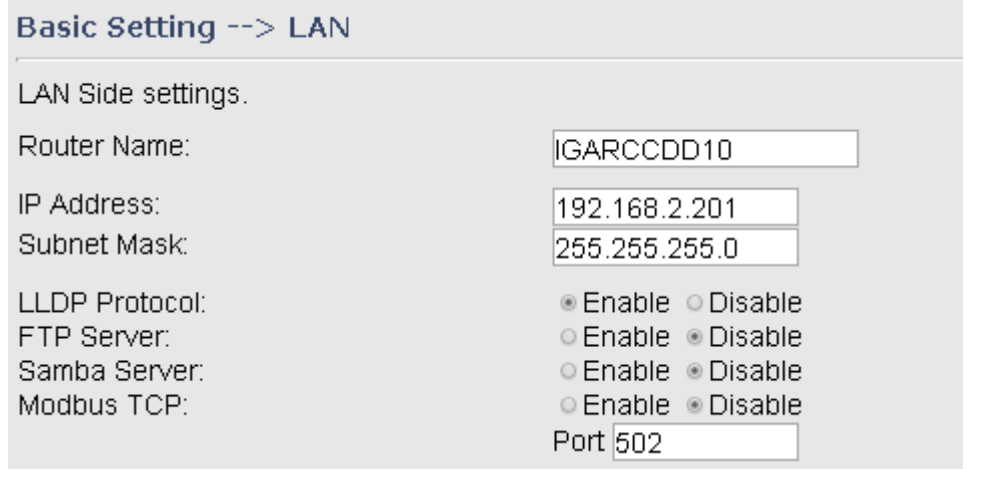

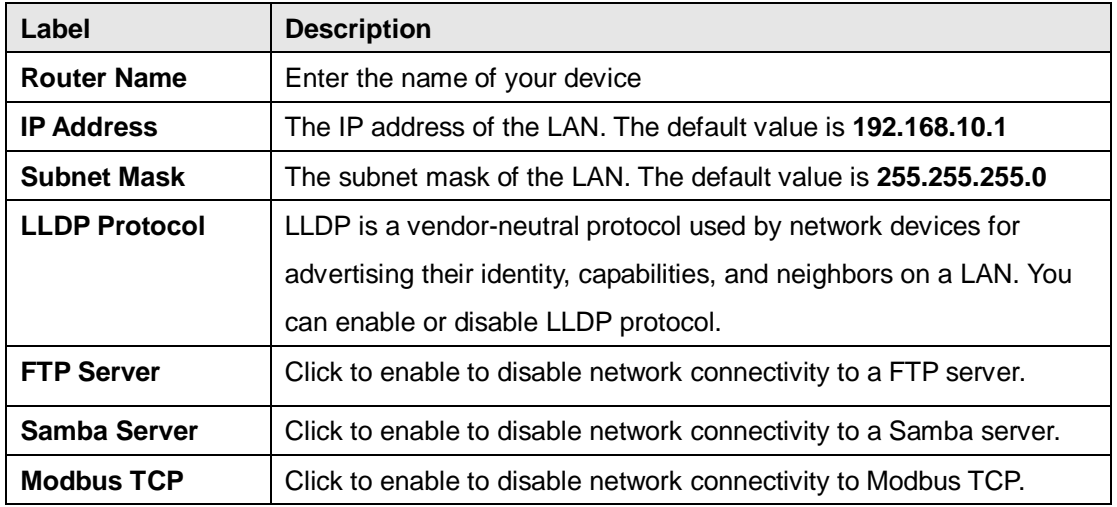

### <span id="page-24-1"></span>**5.2.1.3 DHCP**

DHCP is a network protocol designed to allow devices connected to a network to communicate with each other using an IP address. The connection works in a client-server model, in which DHCP clients request an IP address from a DHCP server. The device comes with a built-in DHCP (Dynamic Host Control Protocol) server which assigns an IP address to a computer (DHCP client) on the LAN automatically. The device can also serve as a relay agent which Sunday will forward DHCP requests from DHCP clients to a DHCP server on the Internet.

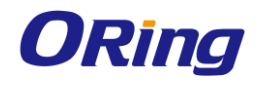

The IP allocation provides one-to-one mapping of MAC address to IP address. When a computer with a MAC address requesting an IP address from the device, it will be assigned with the IP address according to the mapping. You can choose one from the client list and add it to the mapping list.

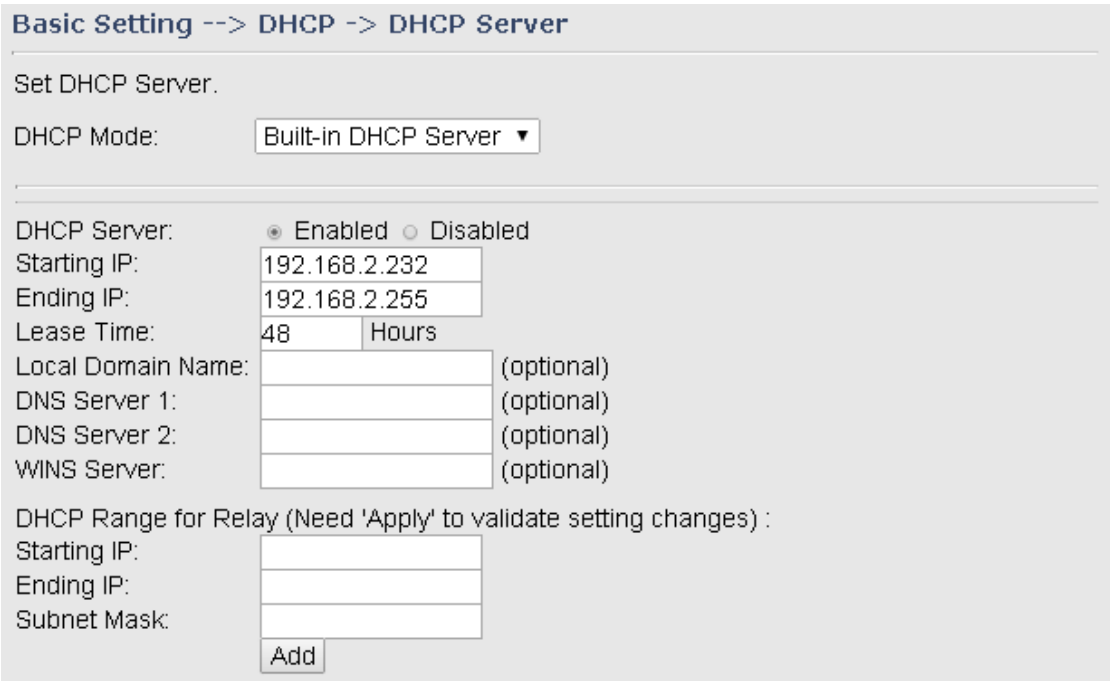

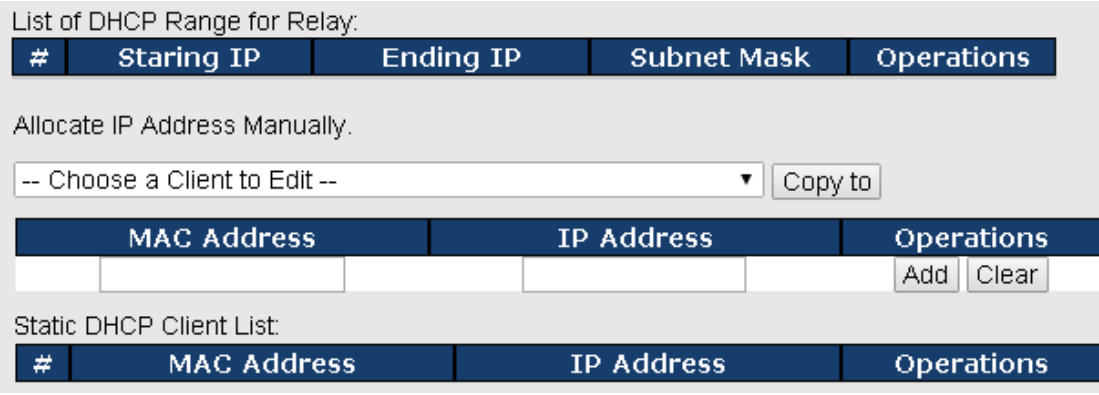

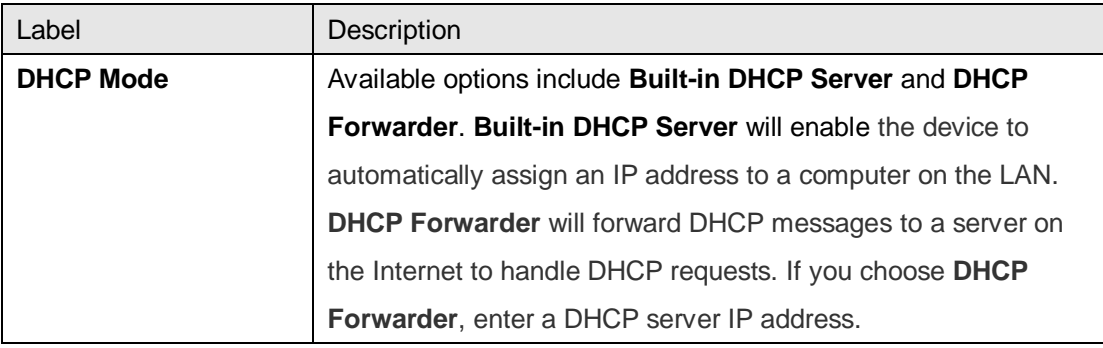

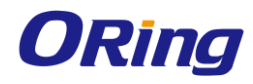

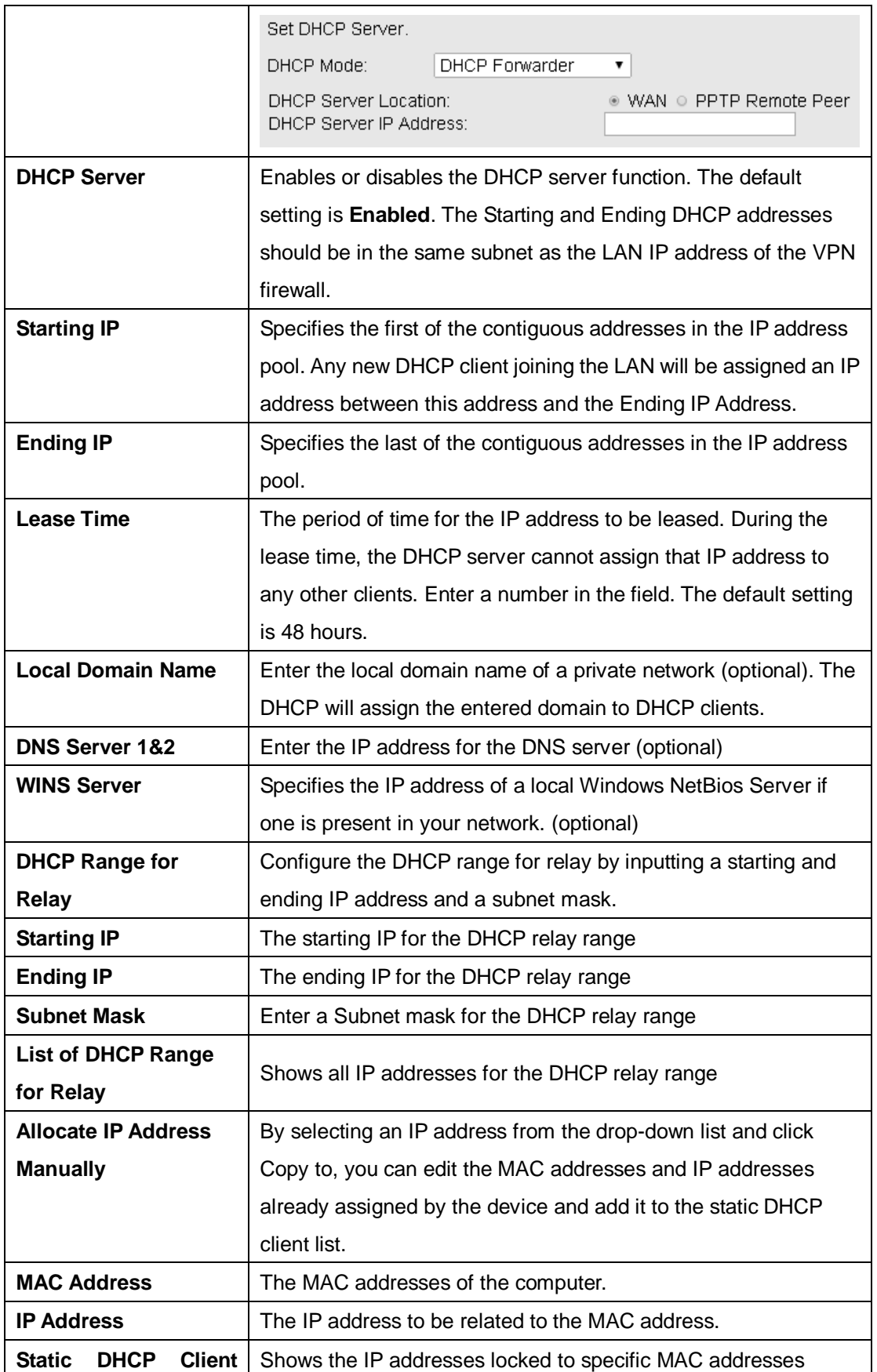

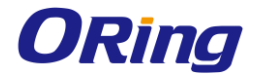

**List**

#### **DHCP Client List**

This page shows you the IP address, Host Name and MAC address of each computer that is connected to your network. If the computer does not have a host name specified, then the Host Name field will be blank.

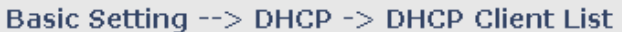

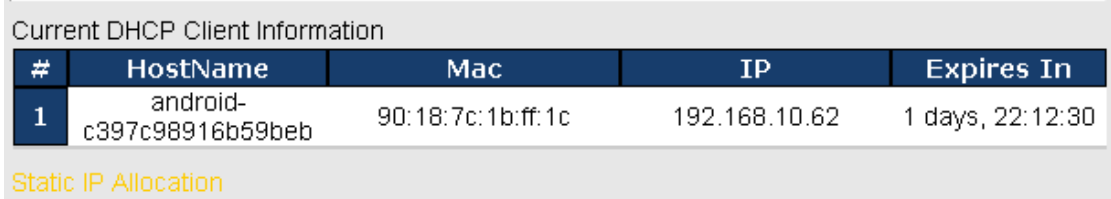

### <span id="page-27-0"></span>**5.2.1.4 Serial Setting**

#### **Remote Management**

The remote management setting allows you access the serial port from a WAN network.

### Serial Setting -->Remote management

Set the Remote Management enable DS-tool to access from WAN.

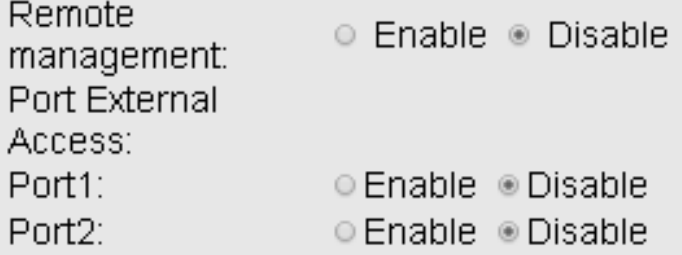

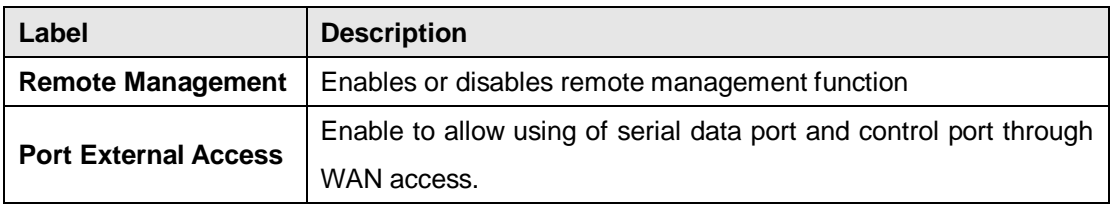

### **Serial Configuration**

This page allows you to configure serial port parameters.

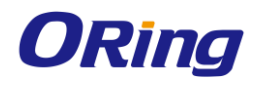

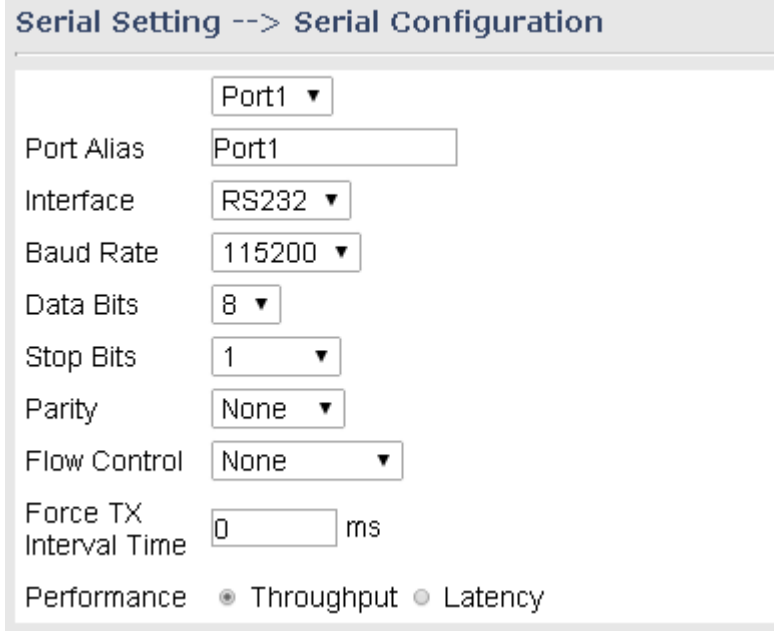

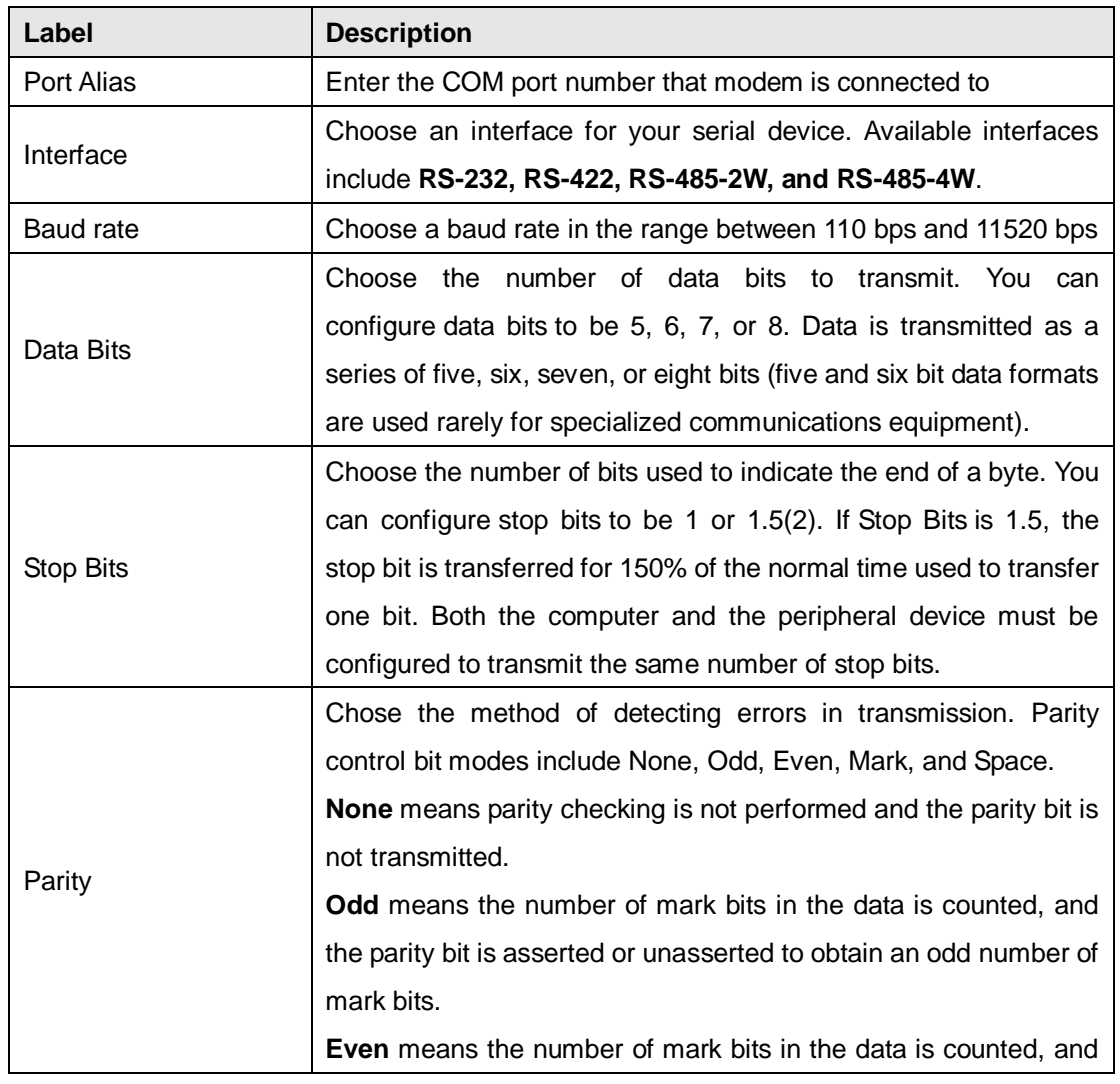

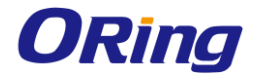

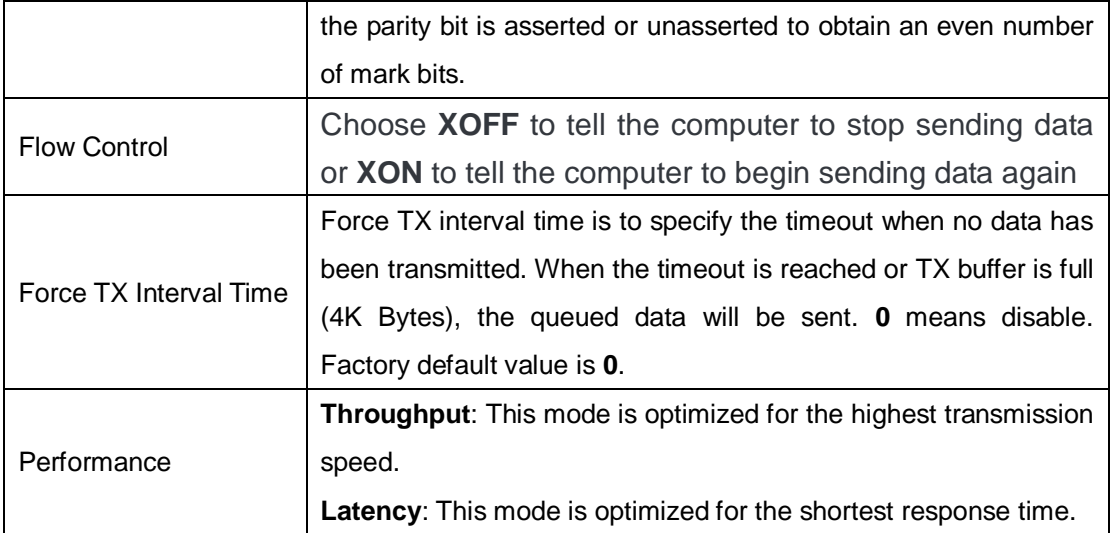

### **Port Profile**

÷

This page allows you to set up parameters for individual ports.

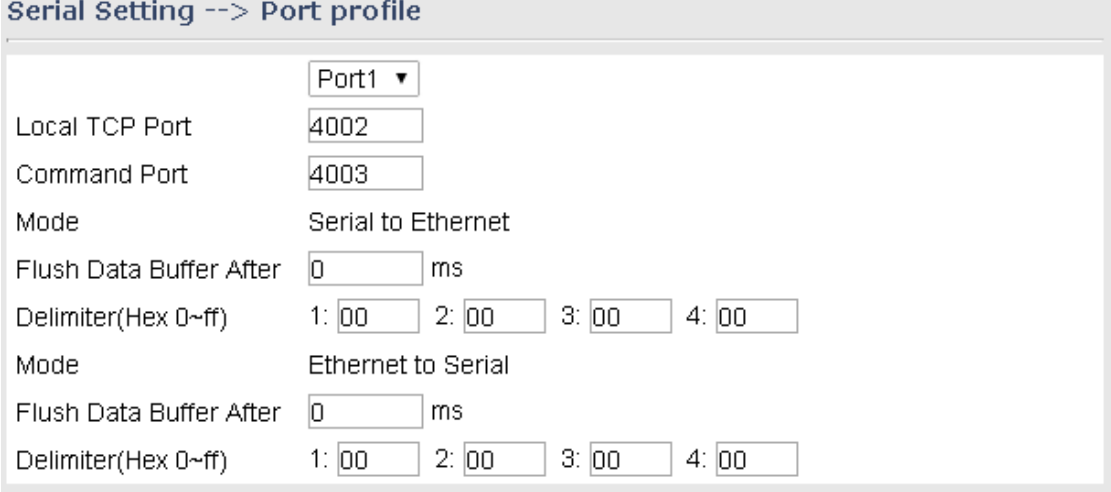

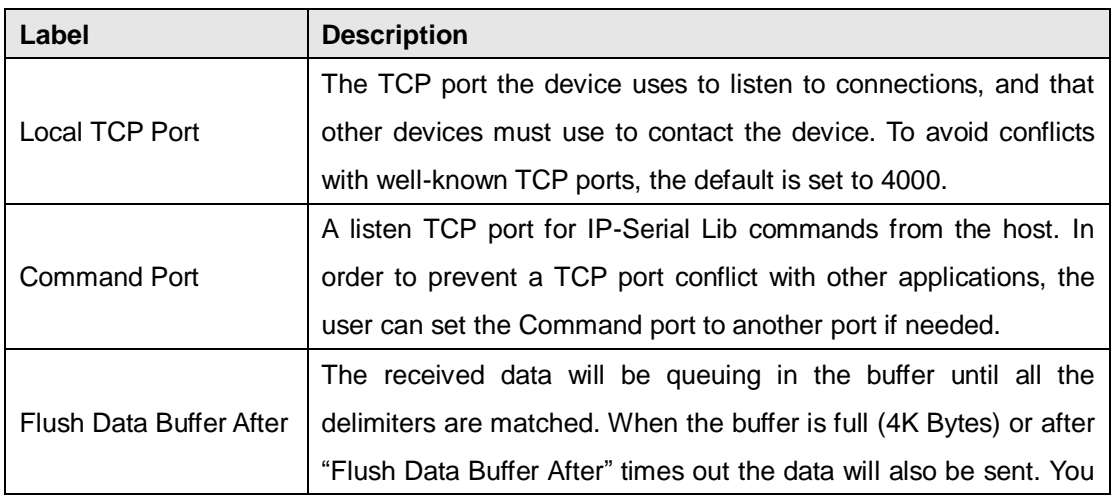

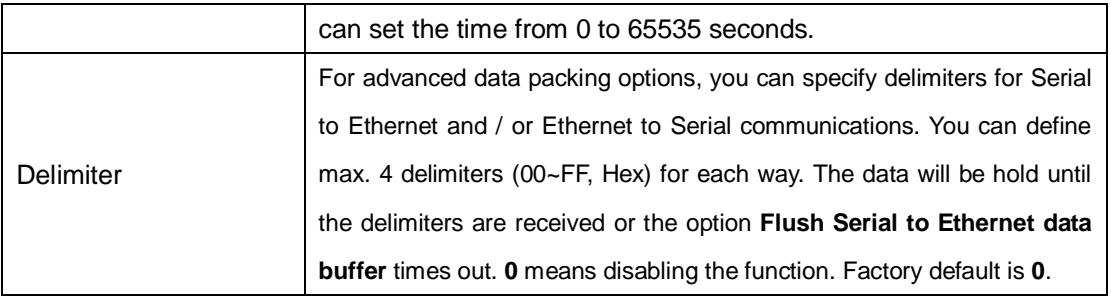

### **Service Mode Virtual COM Mode**

In Virtual COM mode, the driver establishes a transparent connection between host and serial device by mapping the port of the serial server serial port to a local COM port on the host computer. The Virtual COM mode also supports up to 5 simultaneous connections, so that multiple hosts can send or receive data by the same serial device at the same time.

### Serial Setting --> Service Mode

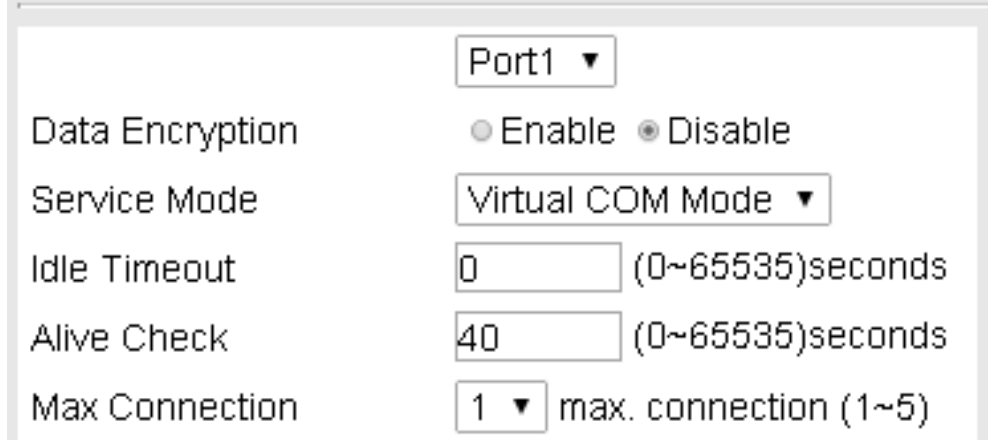

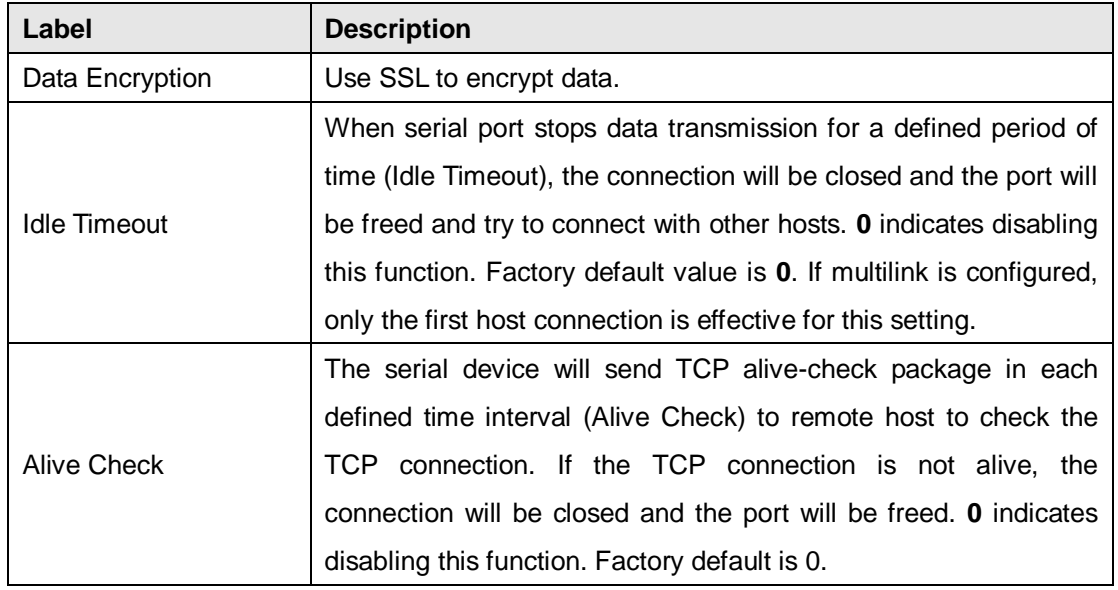

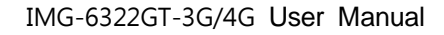

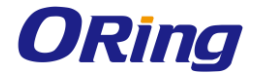

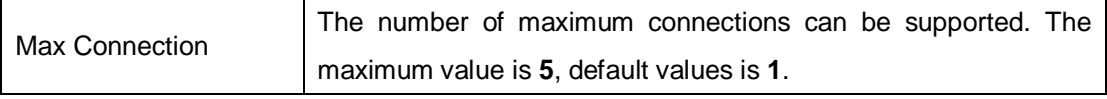

\*Not allowed to mapping Virtual COM from web

#### **TCP Server Mode**

In TCP Server mode, IMG is configured with a unique port combination on a TCP/IP network. In this case, IMG waits passively to be contacted by the device. After the device establishes a connection with the serial device, it can then proceed with data transmission. The TCP Server mode also supports up to 5 simultaneous connections, so that multiple device can receive data from the same serial device at the same time.

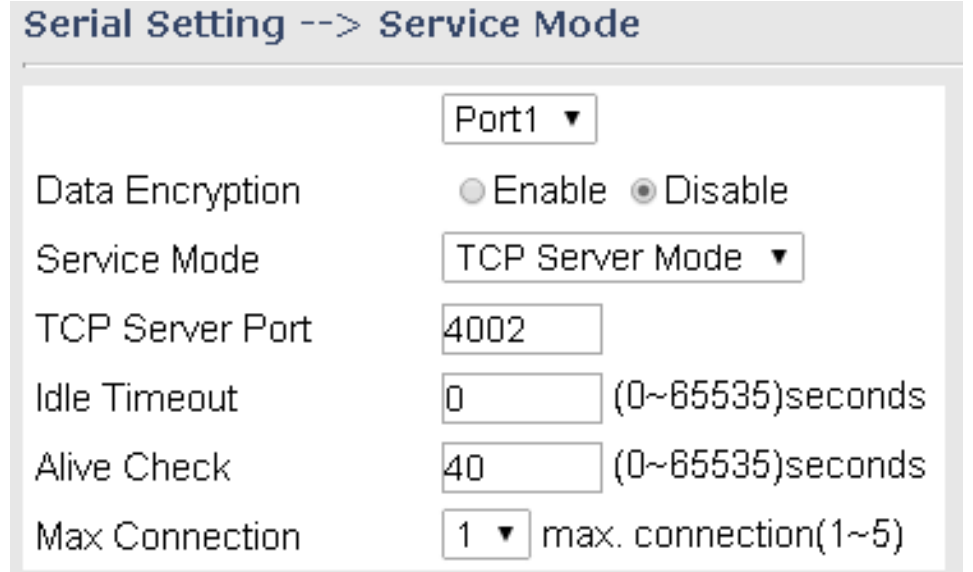

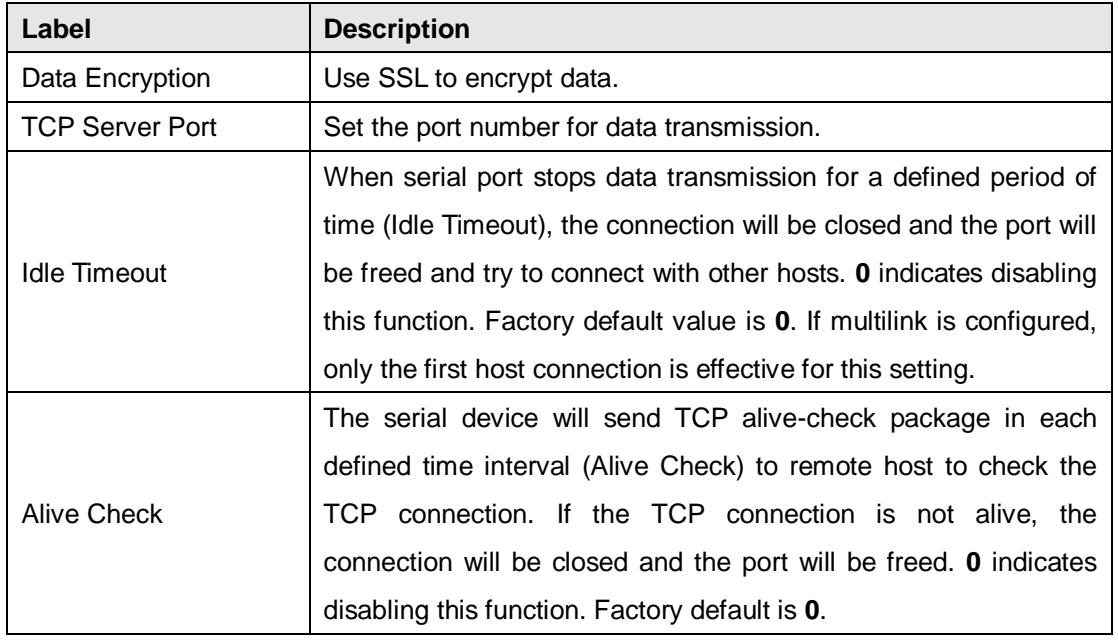

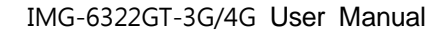

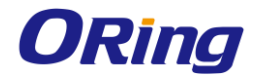

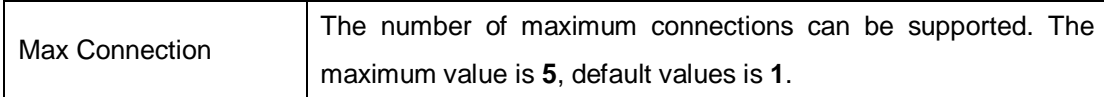

#### **TCP Client Mode**

In TCP Client mode, the device can establish a TCP connection with a server by the method you set (Startup or any character). After the data has been transferred, device can disconnect automatically from the server by using the TCP alive check time or idle timeout settings.

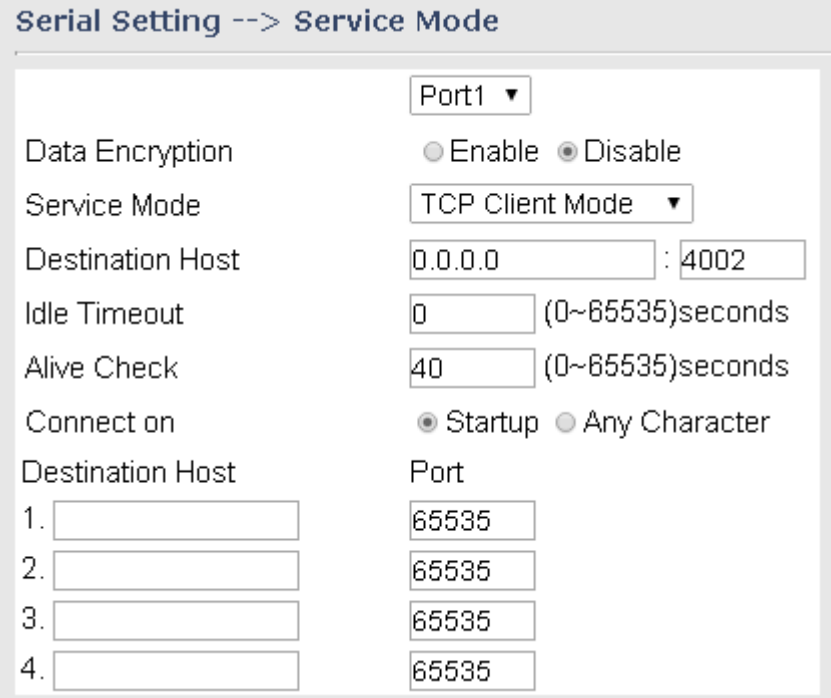

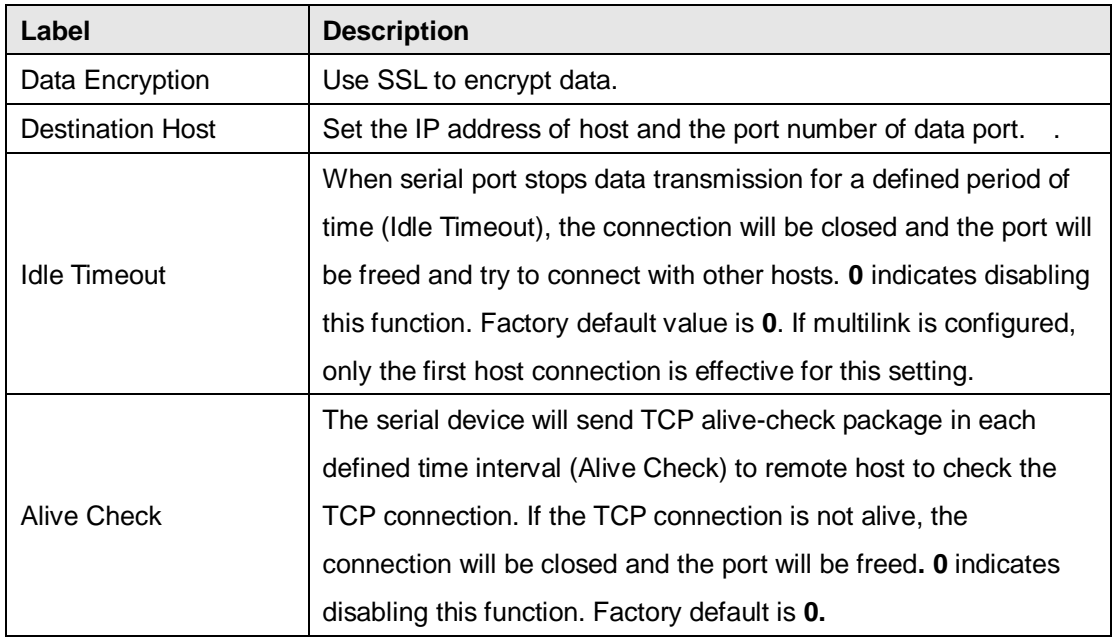

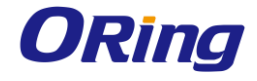

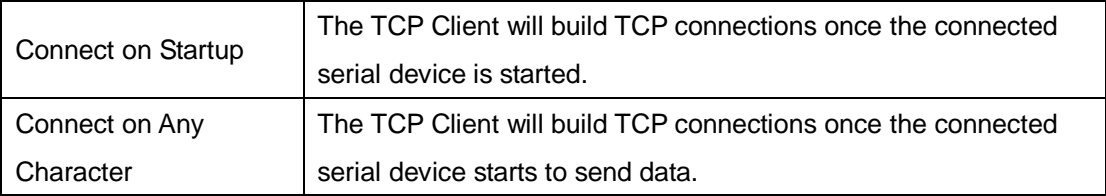

#### **UDP Mode**

Compared to TCP communications, UDP is faster and more efficient. In UDP mode, you can Uni-cast or Multi-cast data from the serial device server to host computers, and the serial device can also receive data from one or multiple host Serial Setting -- > Service Mode

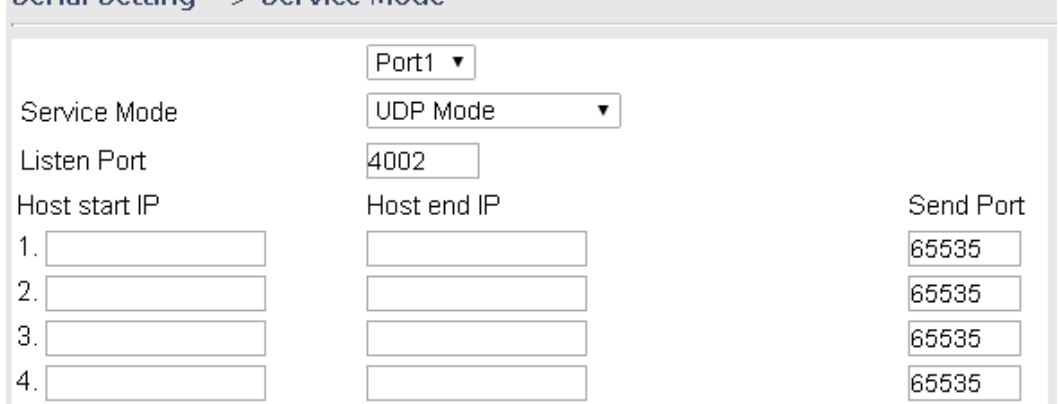

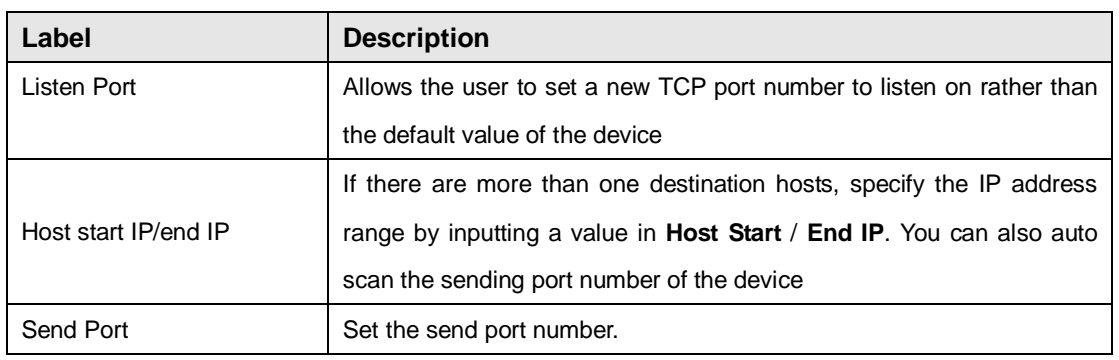

#### **RTU/ASCII Slave Mode**

Modbus RTU Slave mode allows communications between a host computer and a slave device. After a host computer sends a command, the slave device processes the command and returns a response to the host computer. This process is repeated, allowing the host computer to monitor and control controller operation. Modbus ASCII Slave mode works the same as Modbus/RTU Slave mode, except that the data format is Modbus/ASCII.

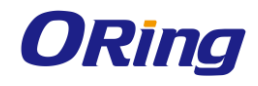

### Serial Setting --> Service Mode

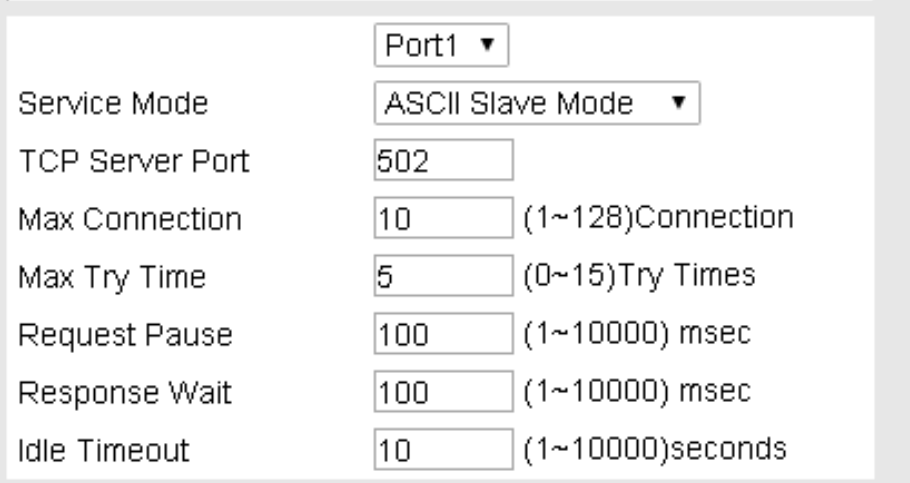

## Serial Setting --> Service Mode

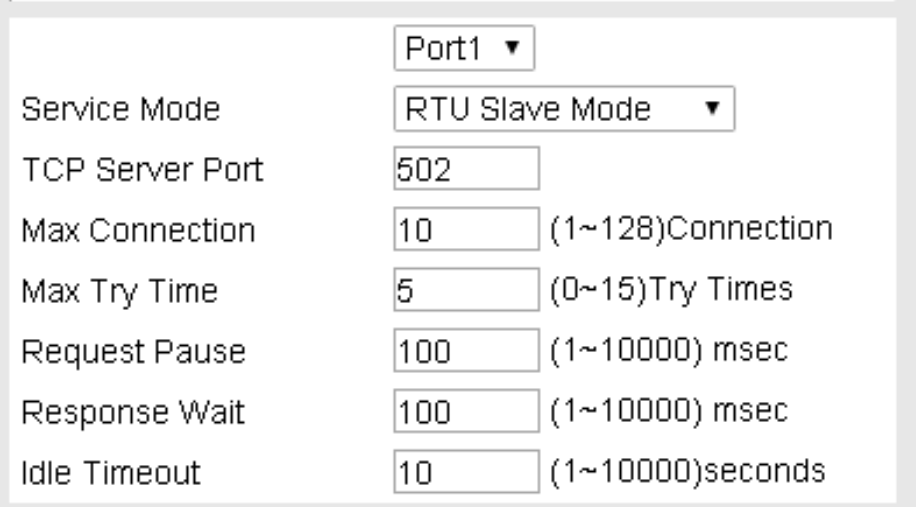

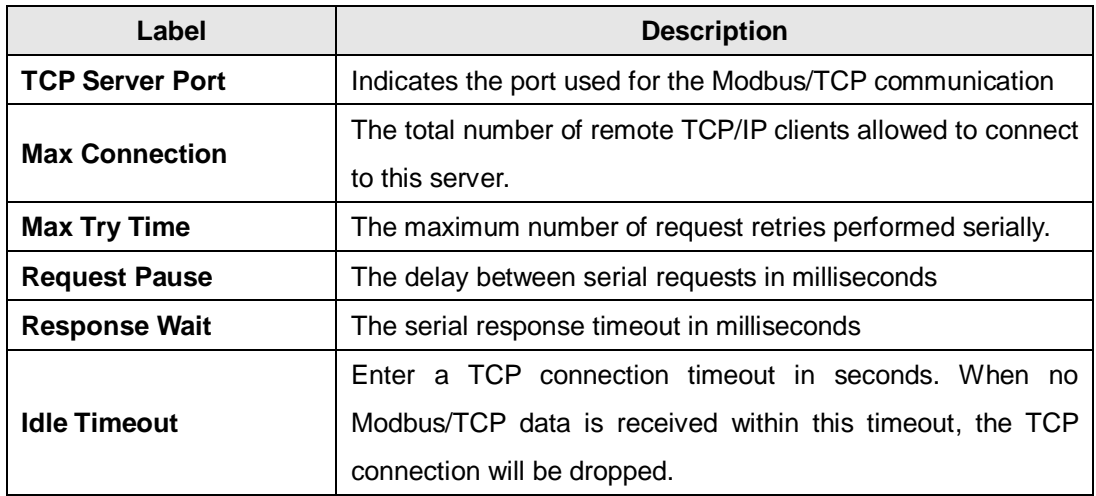

ORing Industrial Networking Corp. **31 Solution** 2018 **31** 

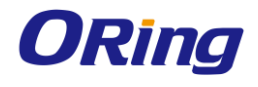

#### **RTU/ASCII Master Mode**

The ModBus RTU Master mode is used to connect to the serial device which runs as RTU slave. Serial port server will connect to the remote TCP Server, which is also called Modbus TCP Slave.

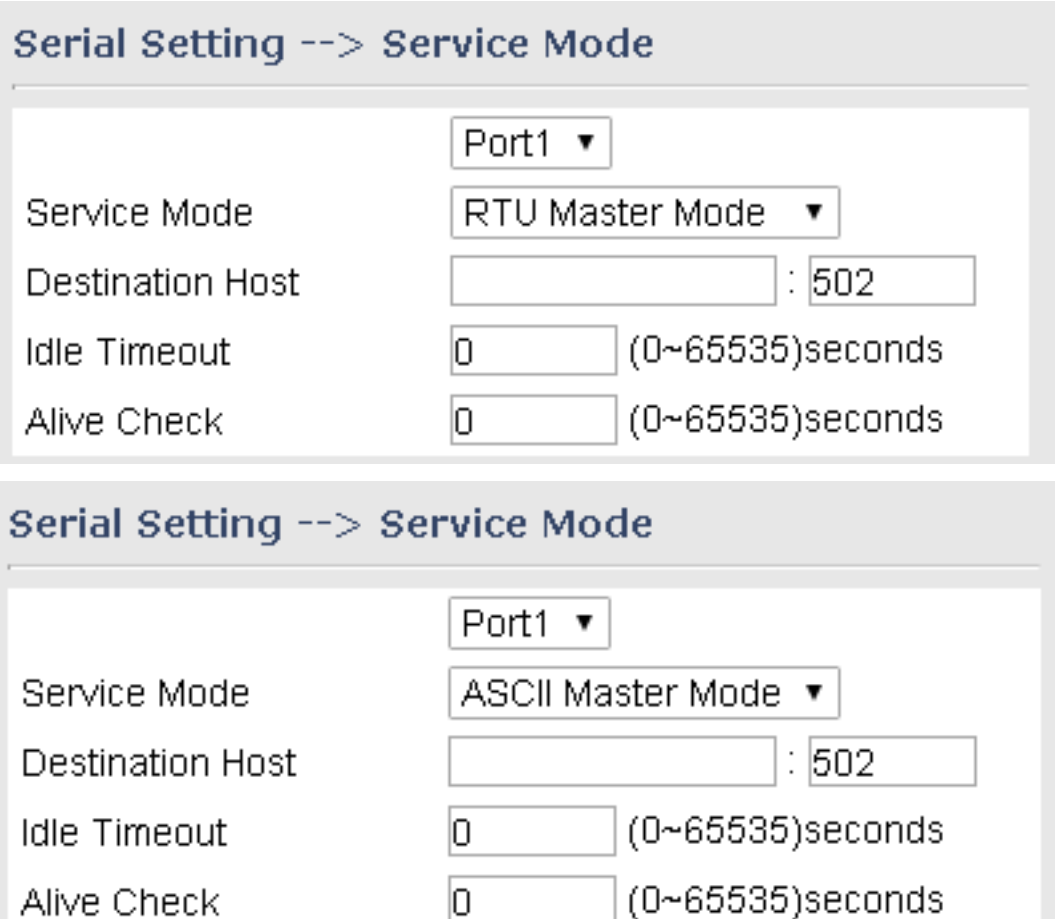

![](_page_35_Picture_98.jpeg)
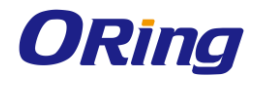

# **5.2.1.5 Wireless LAN**

You can set the device to work in AP mode. This is the most common mode for all wireless APs. In this mode, the AP will act as a central connection point which other wireless clients can connect to.

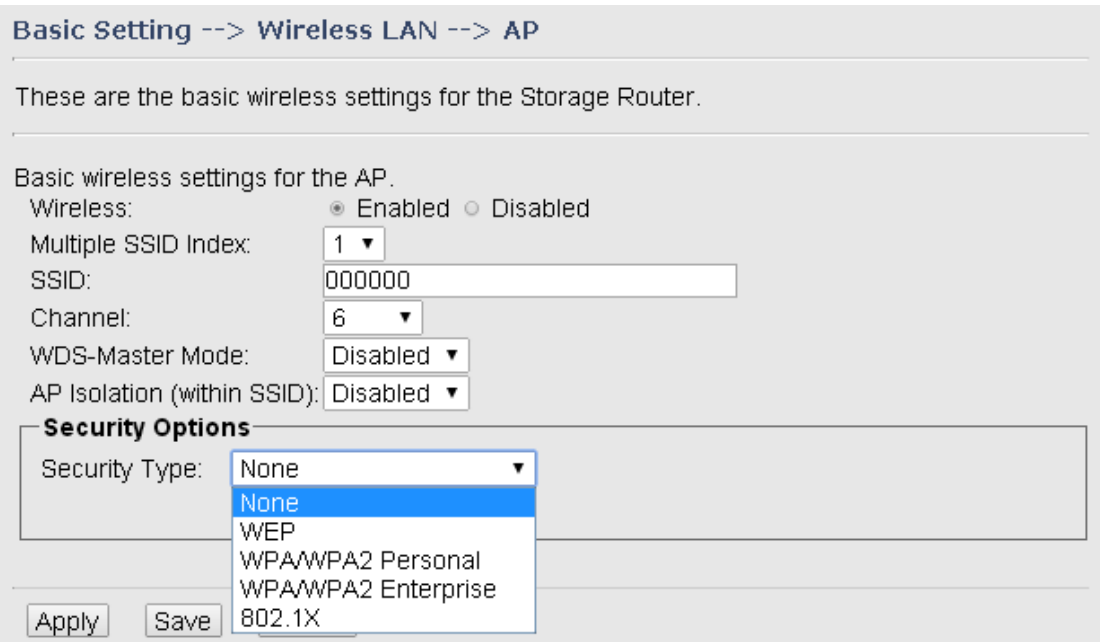

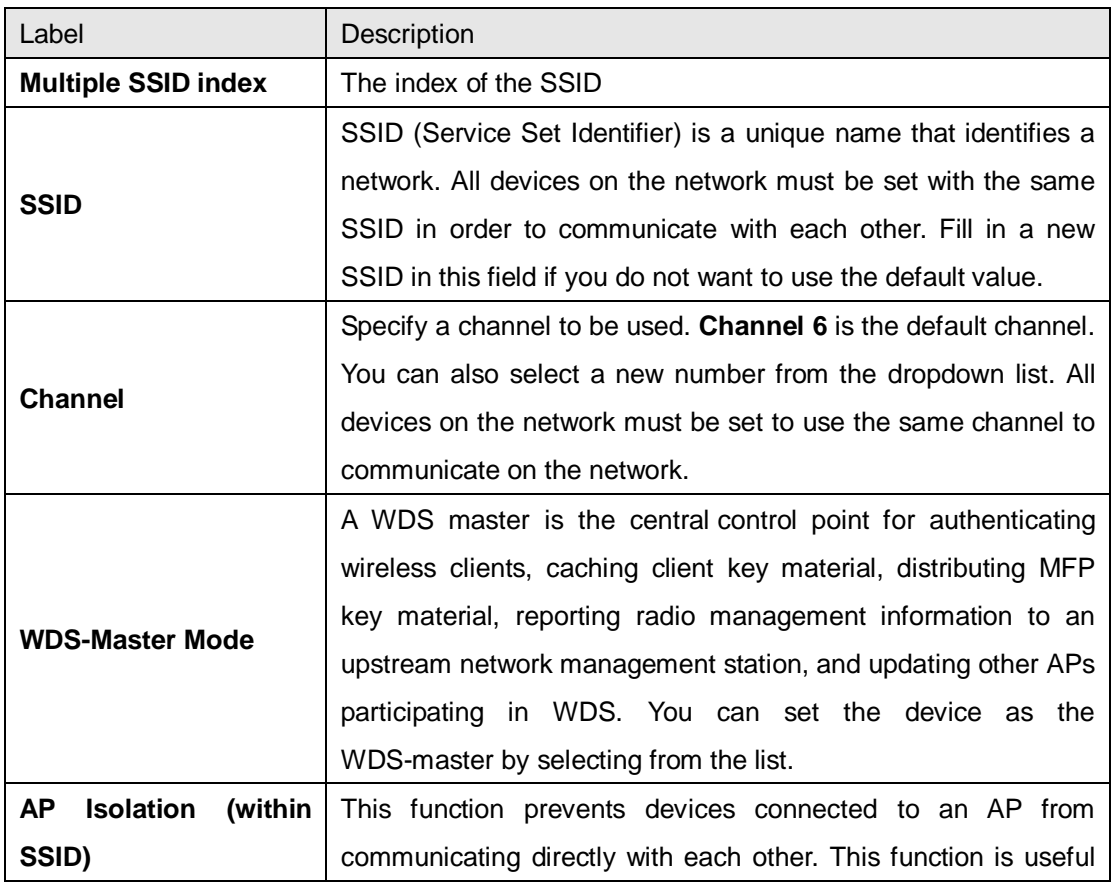

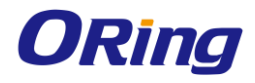

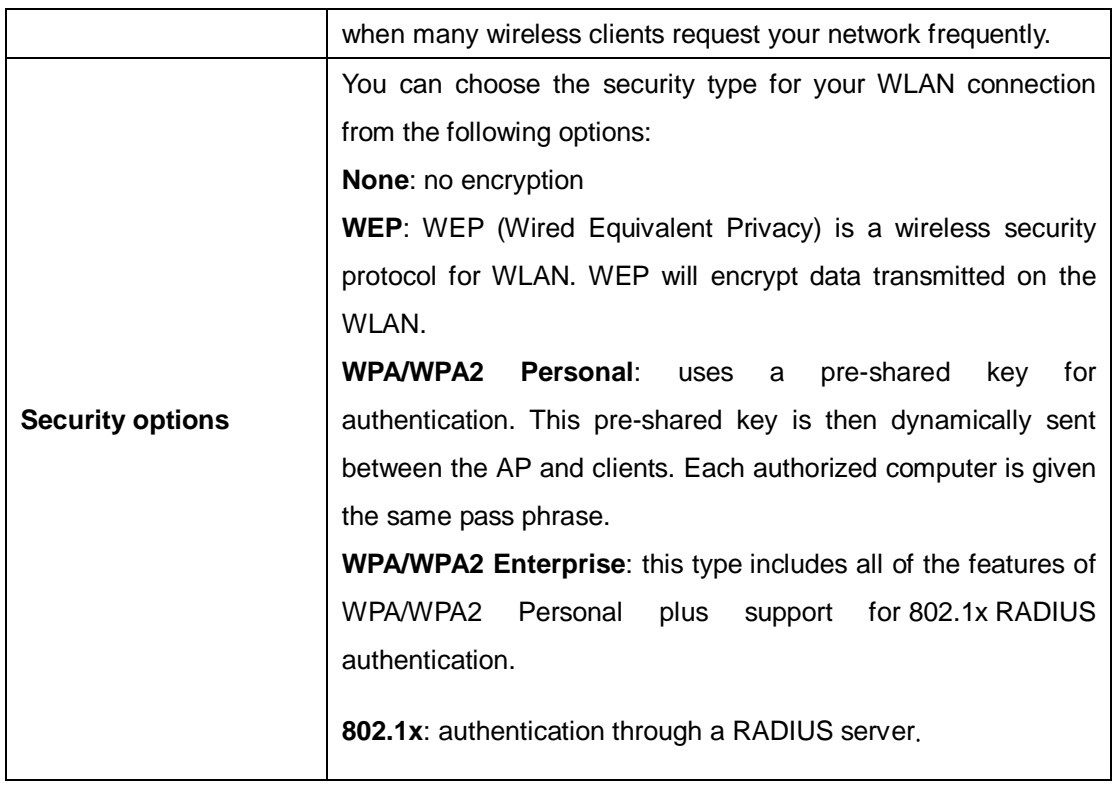

When you set security type as **WEP**, the following fields will appear to allow you to configure individual settings.

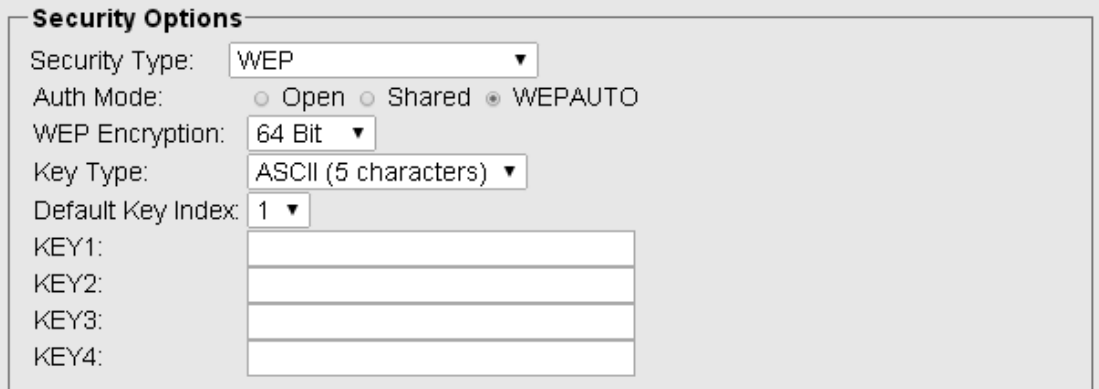

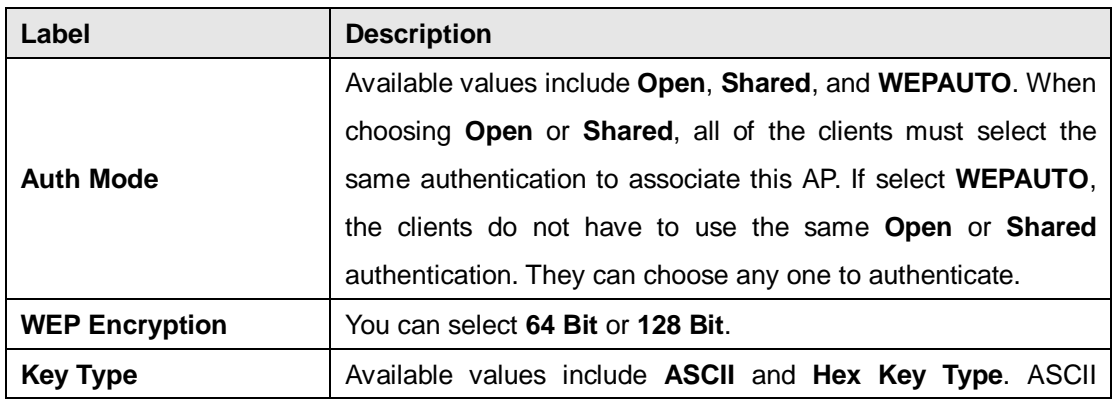

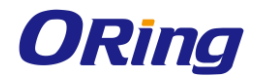

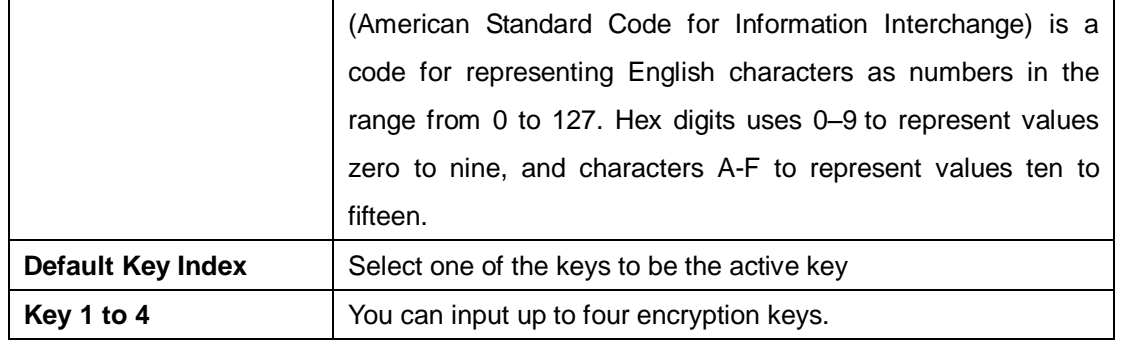

When you set security type as **WPA/WPA2-Personal**, the following fields will appear to allow you to configure individual settings.

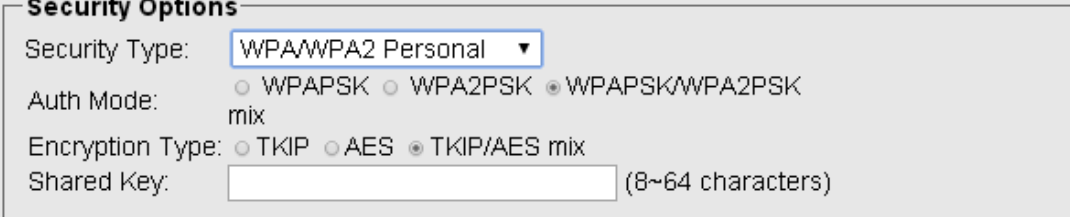

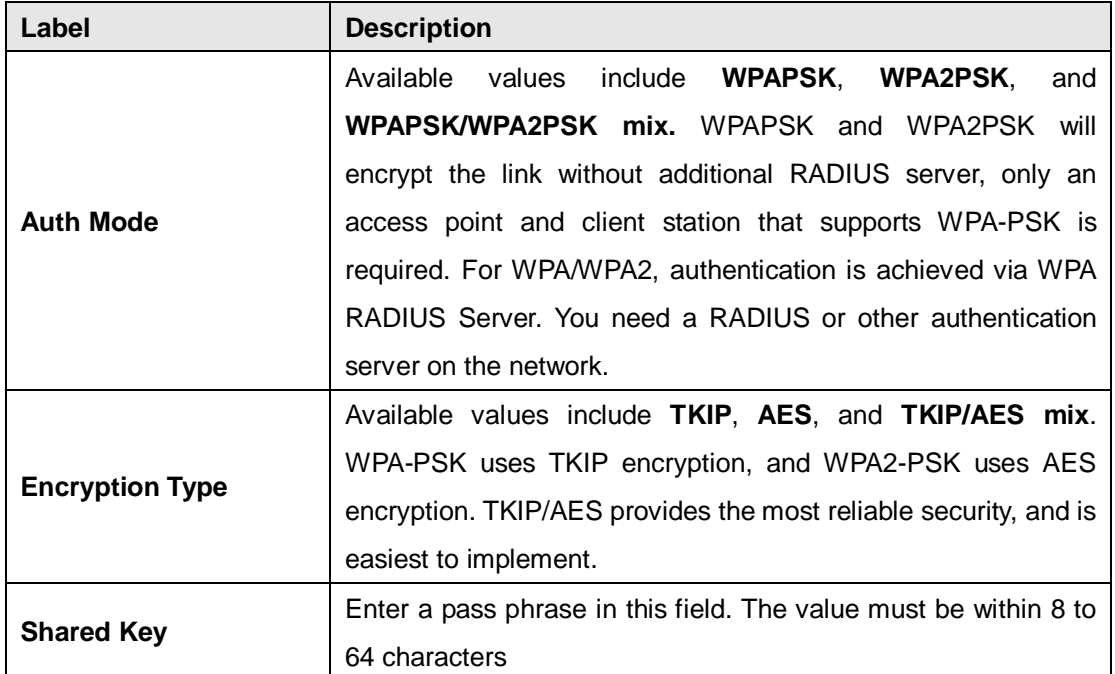

When you set security type as **WPA /WPA2 Enterprise**, the following screen will appear to allow you to configure individual settings.

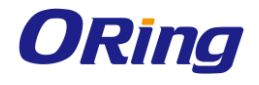

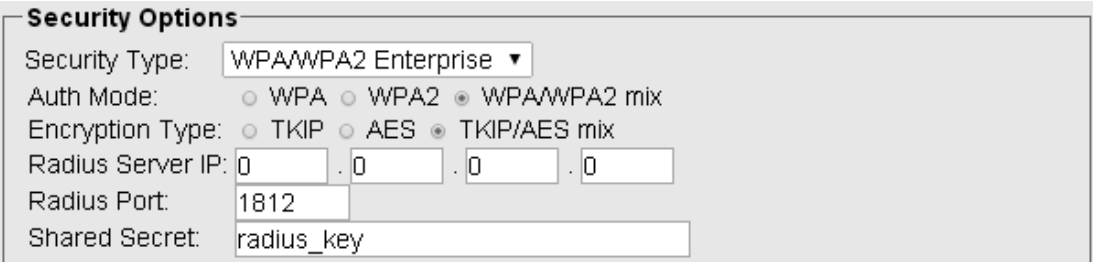

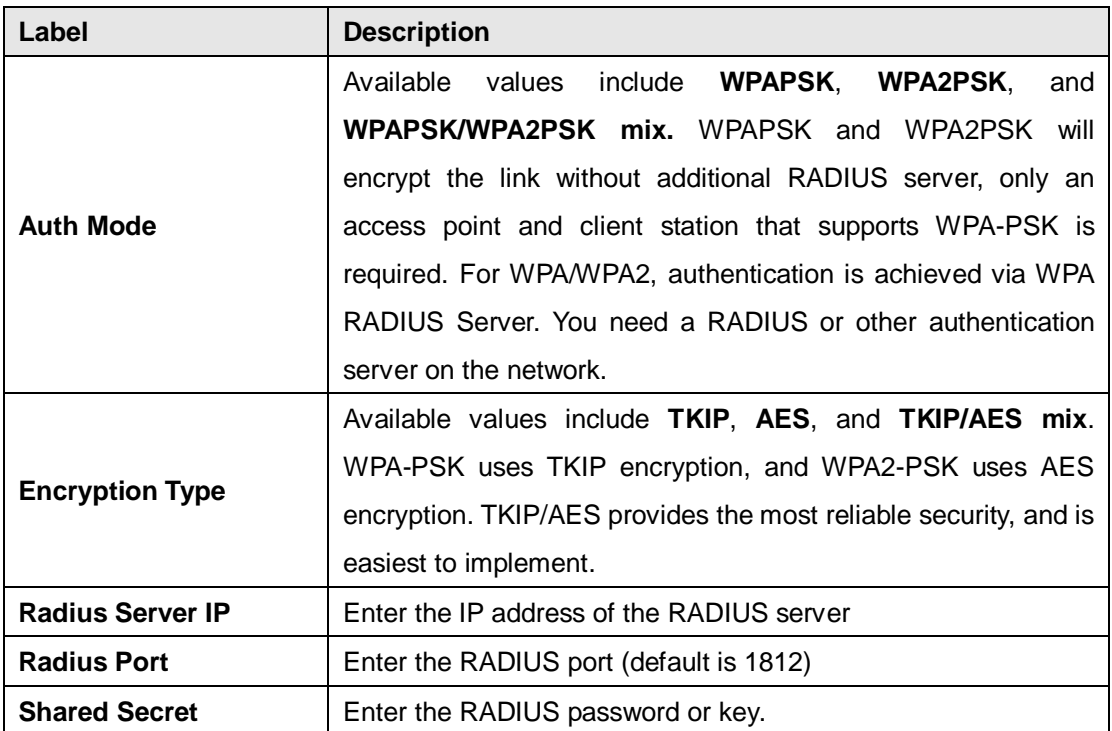

When you set security type as **802.1x**, the following fields will appear to allow you to configure individual settings.

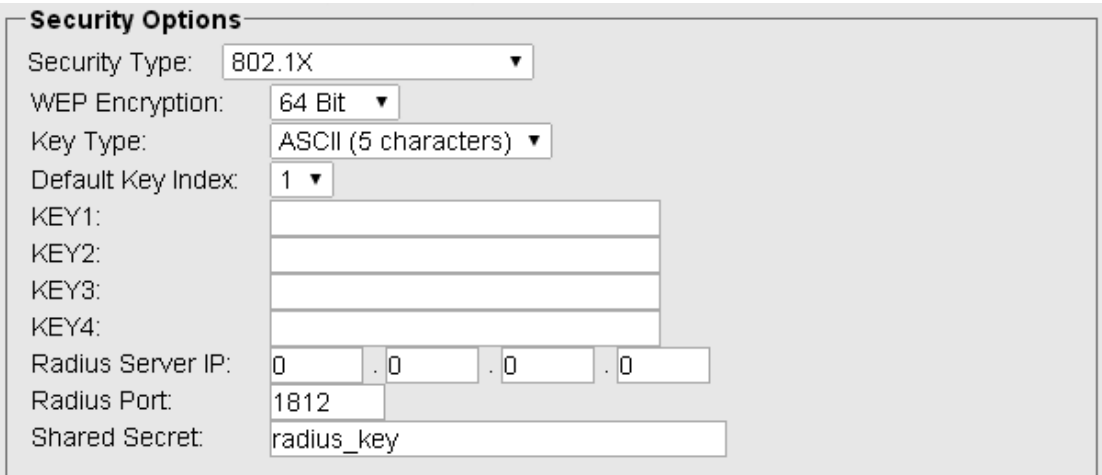

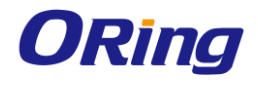

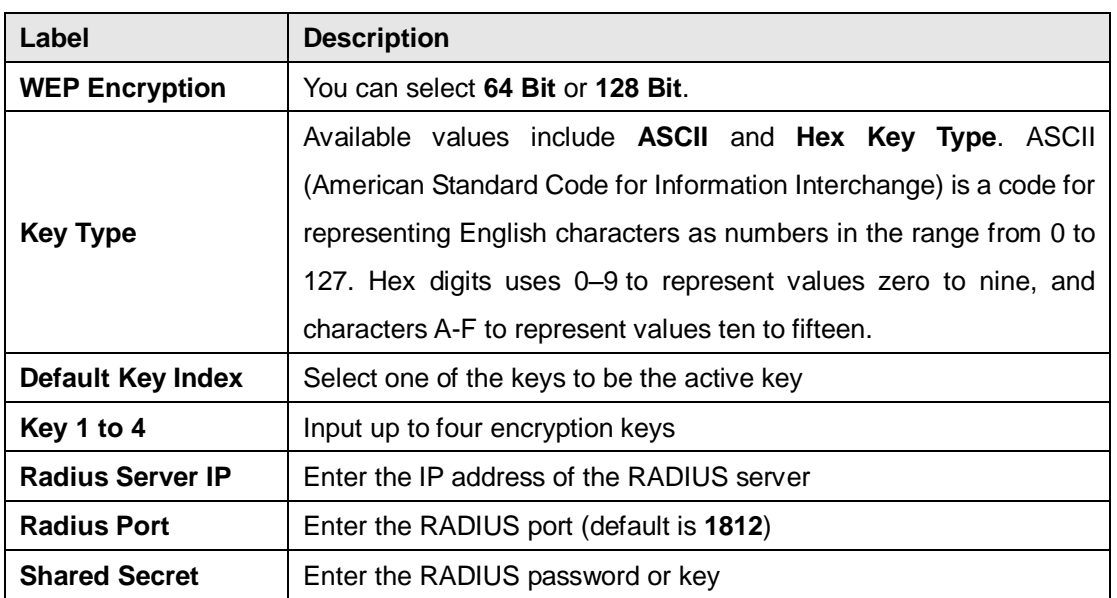

# **5.2.1.6 DDNS**

DDNS (Dynamic Domain Name System) allows you to configure a domain name for your IP address which is dynamically assigned by your ISP. Therefore, you can use a static domain name that always points to the current dynamic IP address.

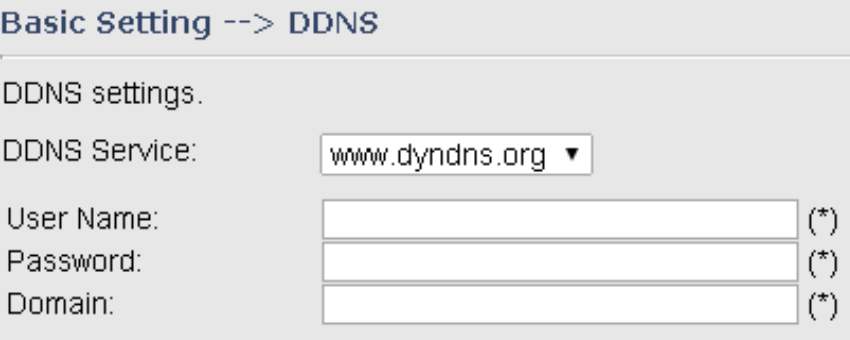

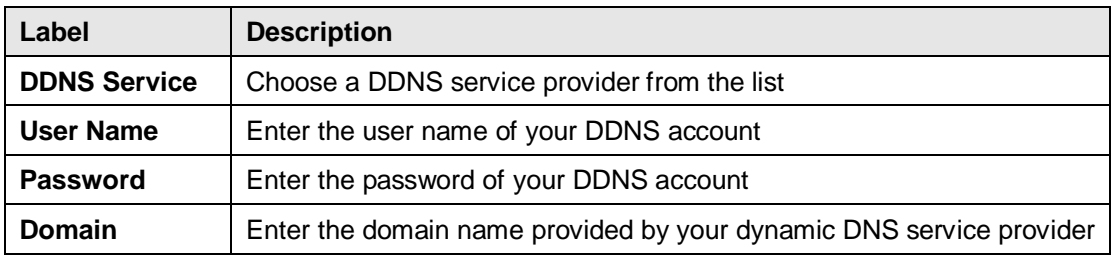

### **5.2.1.7 Date & Time**

In this page, you can set the date & time of the device. A correct date and time will help the system log events. You can set up a NTP (Network Time Protocol) client to synchronize date & time with a NTP server on the Internet.

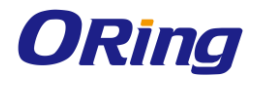

### Basic Setting --> Date & Time

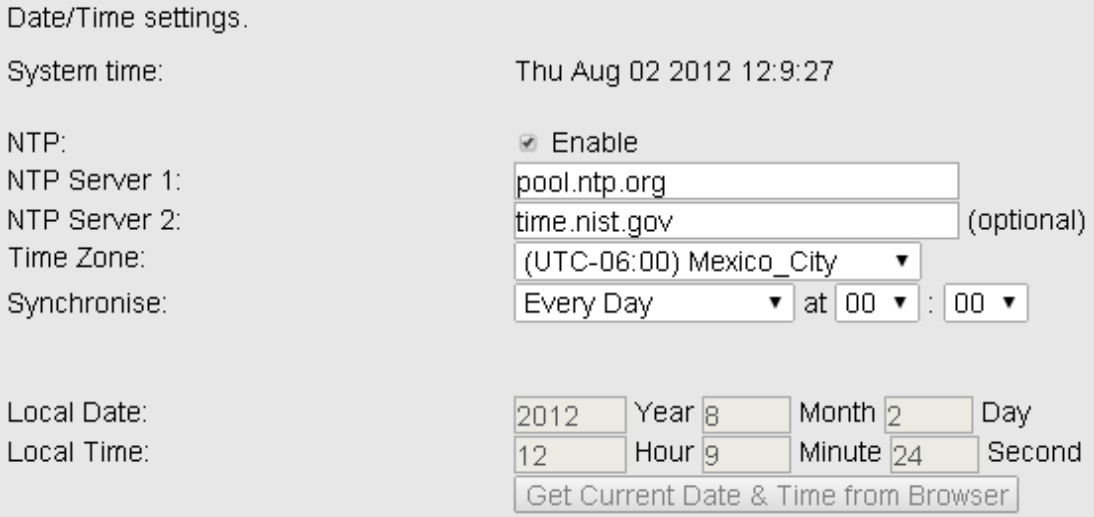

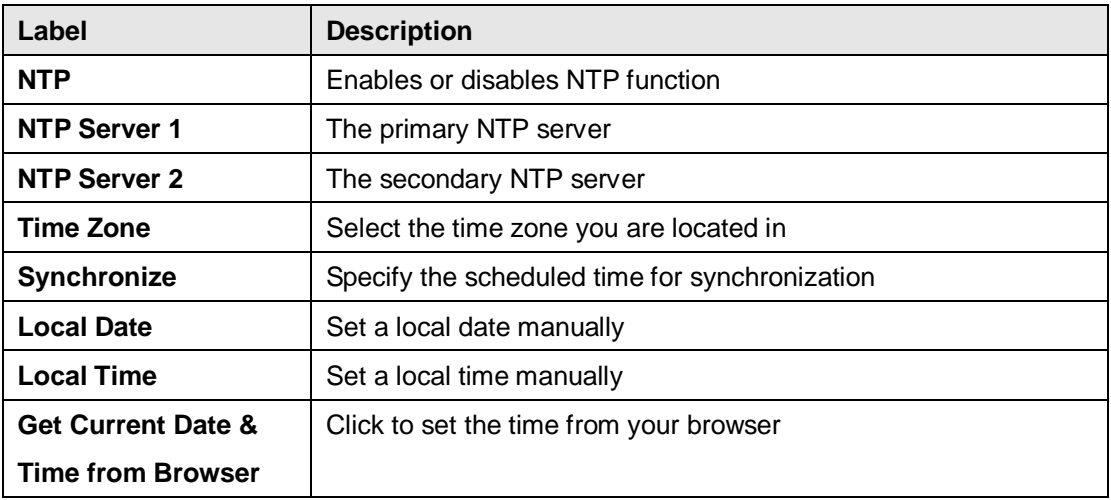

# **5.2.2 Networking Setting**

This section will guide you through various networking settings, including wireless, NAT, firewall, VPN, VRRP, and routing protocol.

# **5.2.2.1 Wireless Setting**

# **Advanced**

This page allows you to set up wireless configuration.

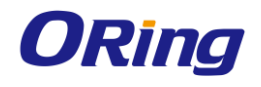

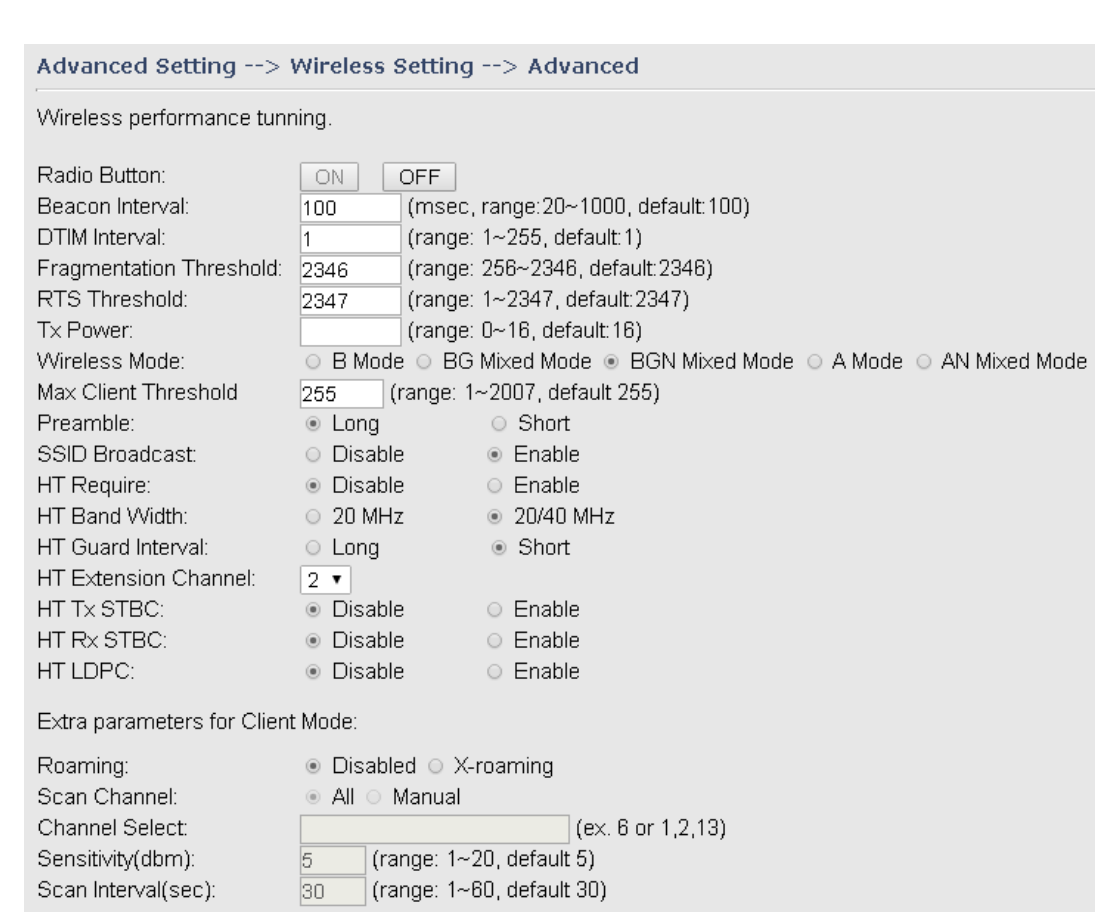

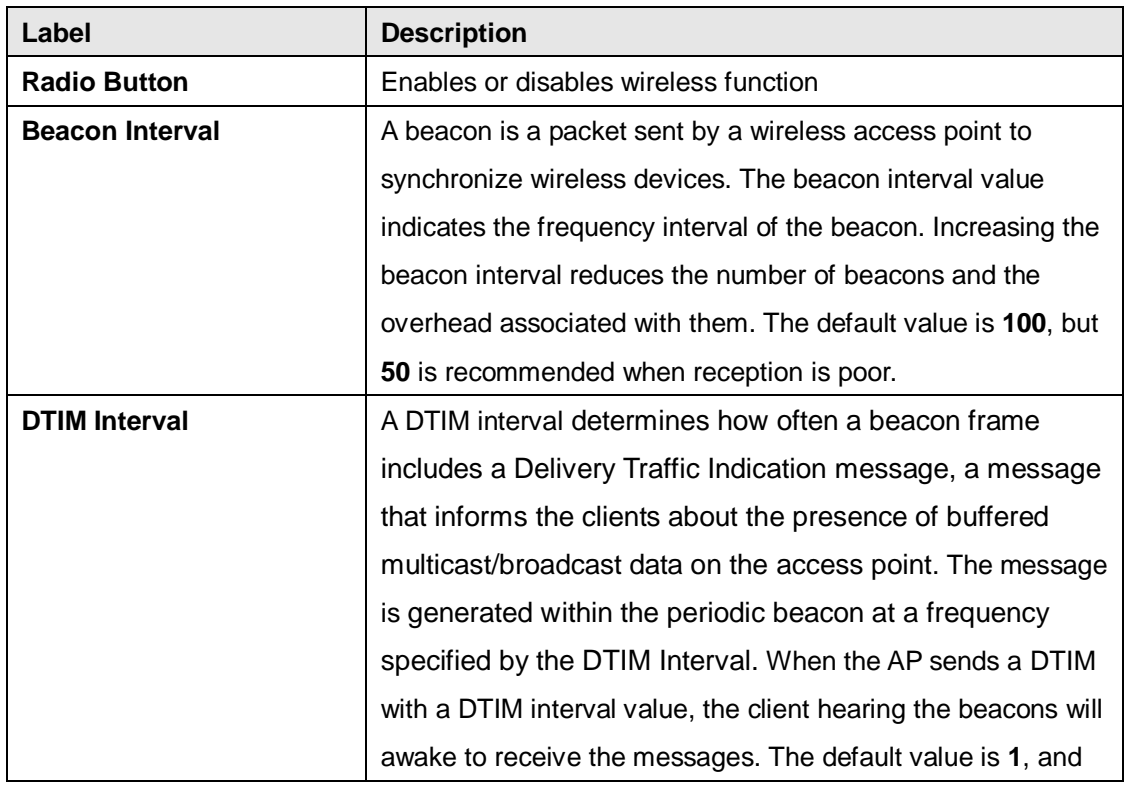

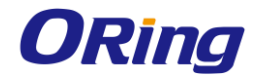

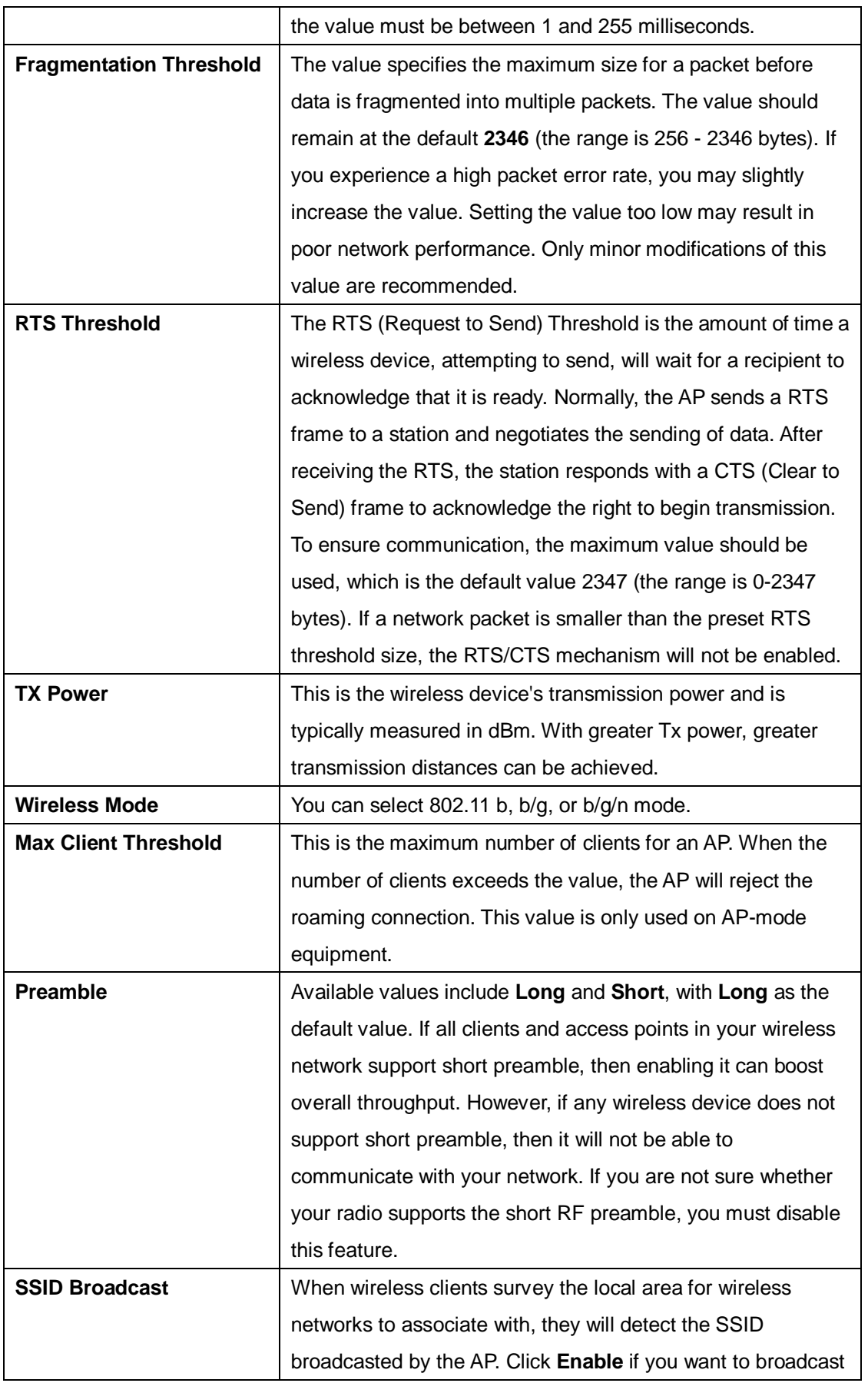

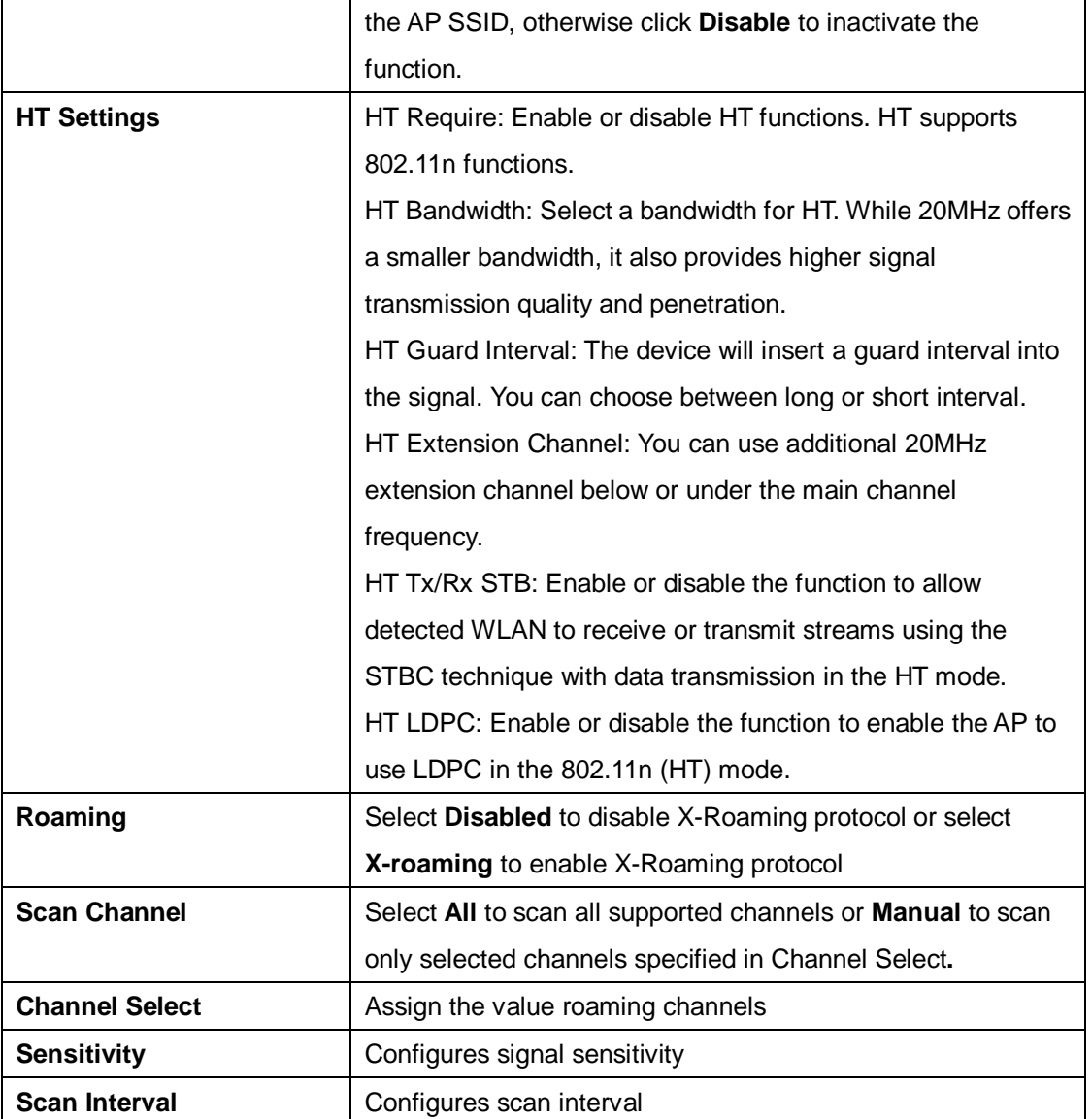

### **MAC Filter**

This page allows you to set up MAC filters to allow or deny wireless clients to connect to the Gateway. You can manually add a MAC address or select a MAC address from the Associated Clients list currently associated with the Gateway.

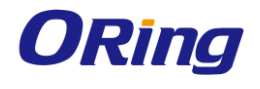

#### NetWorking Setting --> Wireless Setting--> MAC Filter

Filters are used to allow or deny Wireless Clients from accessing the AP.

⊙ Enabled ® Disabled MAC Filters:

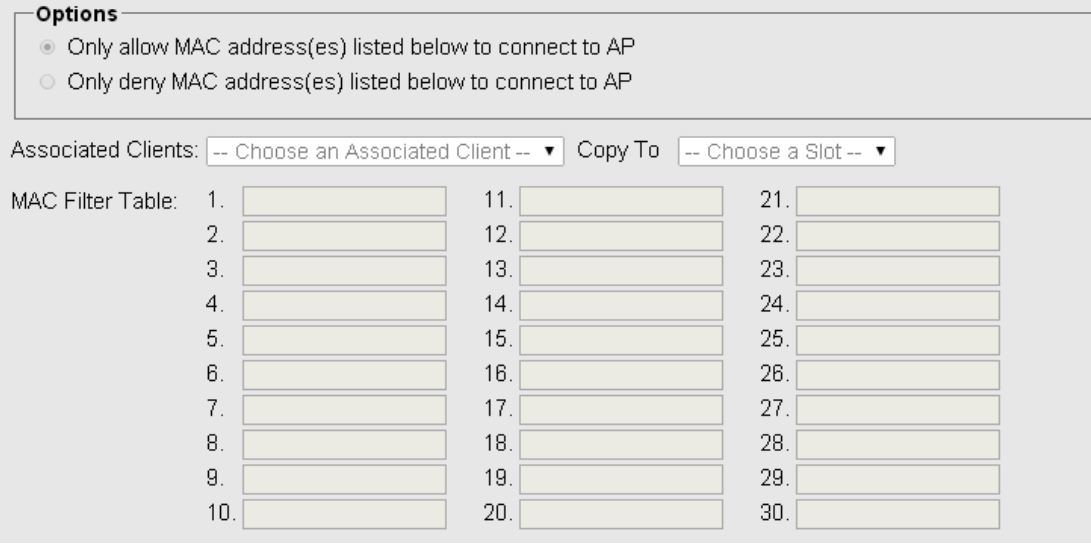

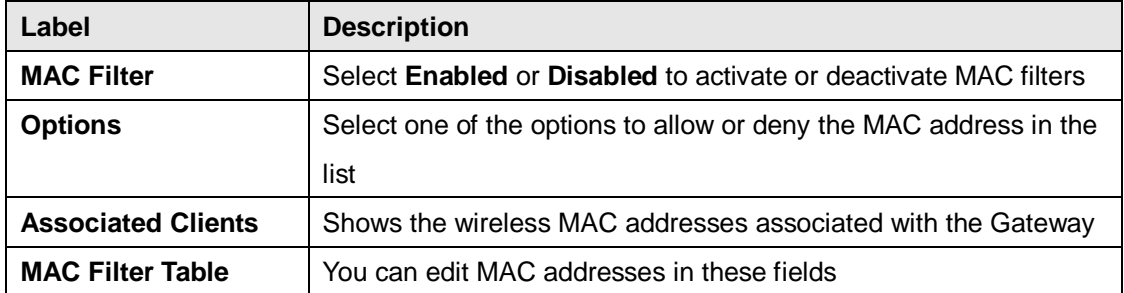

# **5.2.2.2 NAT Setting**

### **Virtual Server**

This page allows you to set up virtual server setting. A virtual server allows Internet users to access services on your LAN. This is a useful function if you host services online such as FTP, Web or game servers. A public port must be defined for the virtual server on your device in order to redirect traffic to an internal LAN IP address and LAN port. Any PC used as a virtual server must have a static or reserved IP address.

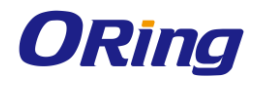

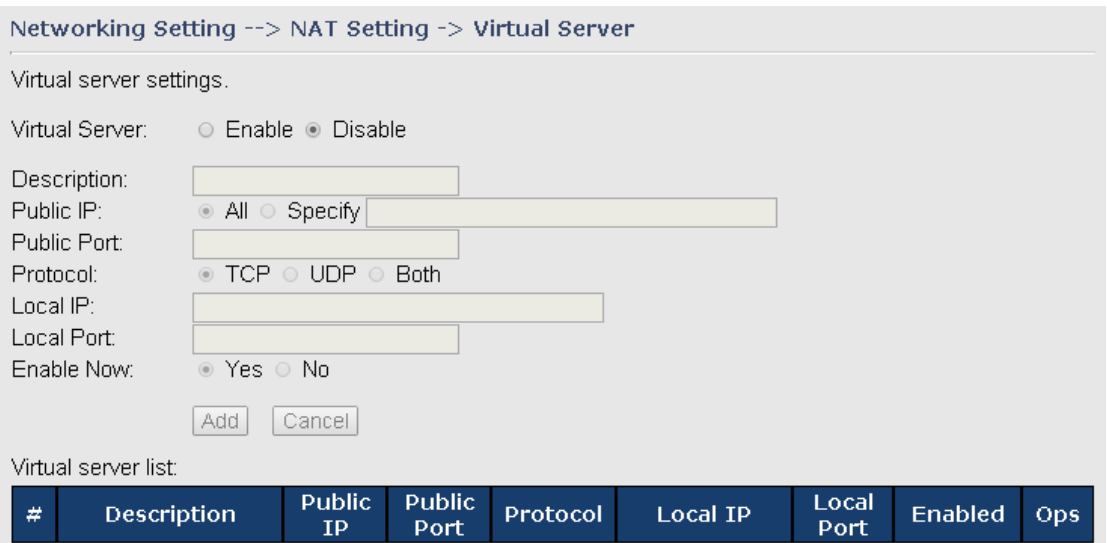

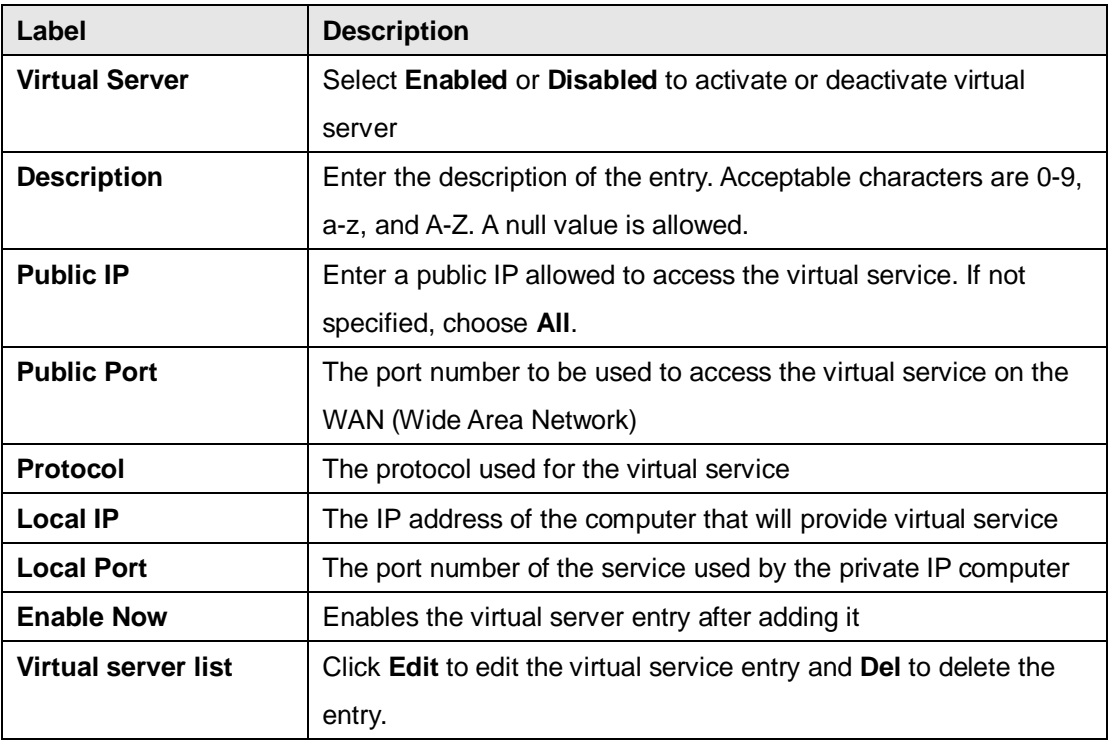

### **DMZ**

DMZ (Demilitarized Zone) allows a computer to be exposed to the Internet without passing through the security settings and therefore is unsecured. This feature is useful for special purposes such as gaming.

To use this function, you need to set an internal computer as the DMZ host by entering its IP address. Adding a client to the DMZ may expose your local network to a variety of security risks, so use this function carefully.

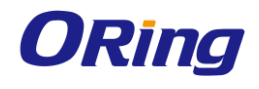

# Networking Setting --> NAT Setting -> DMZ

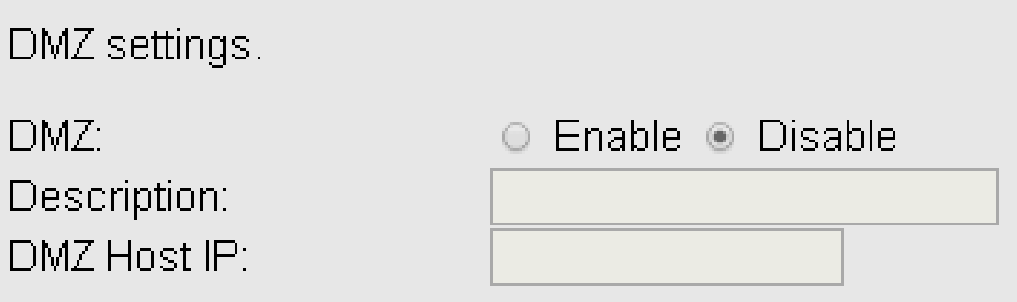

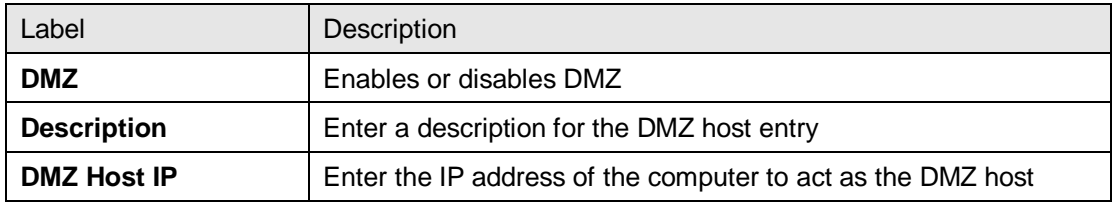

### **UPnP**

The UPnP (Universal Plug and Play) feature allows Internet devices to access local host resources or devices as needed. UPnP-enabled devices can be automatically discovered by the UPnP service application on the LAN.

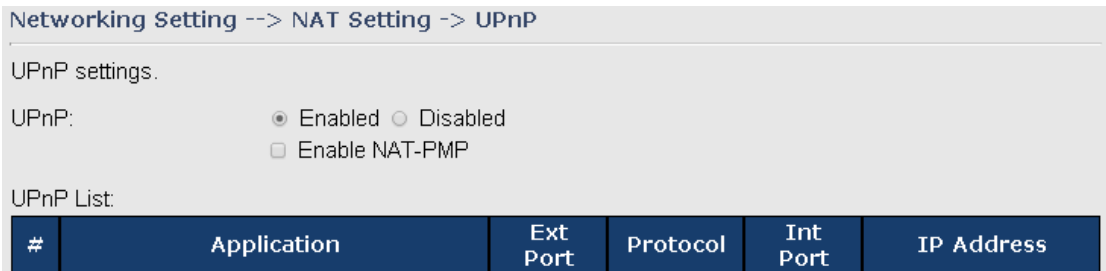

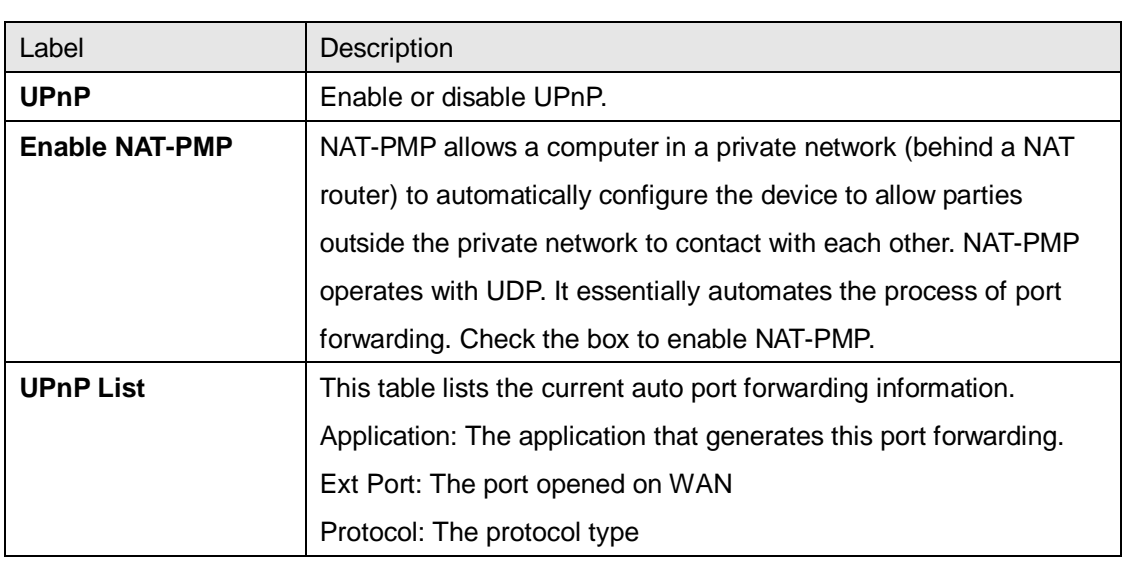

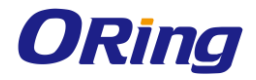

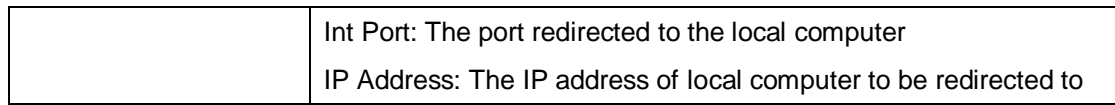

# **5.2.2.3 Firewall Setting**

### **IP Filter**

IP filters enable you to control the forwarding of incoming and outgoing data between your LAN and the Internet and within your LAN. This control is implemented via IP filter rules which are defined to block attempts by certain computers on your LAN to access certain types of data or Internet locations. You can also block incoming access to computers on your LAN.

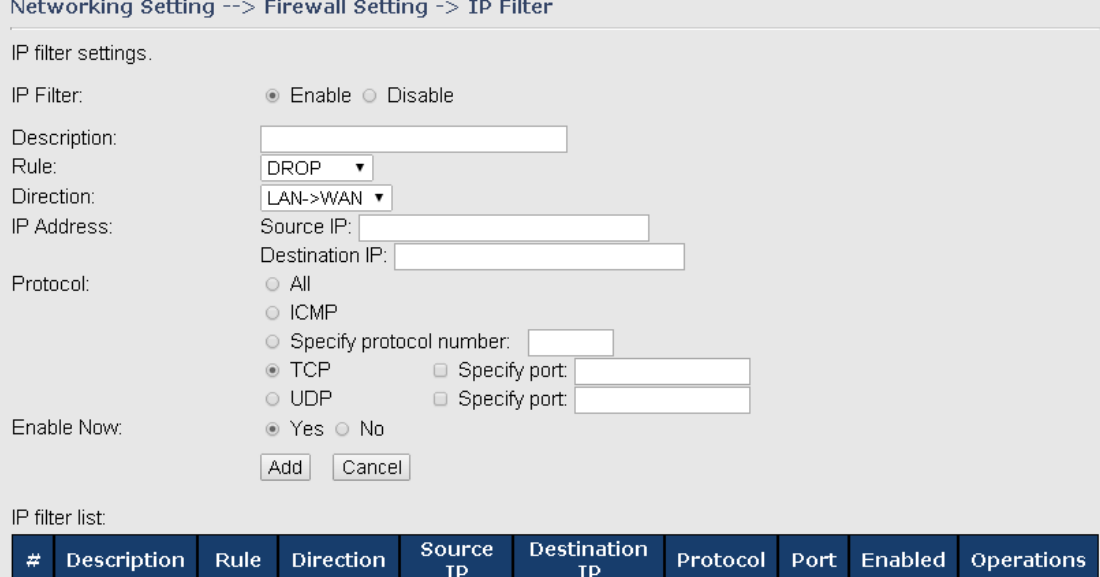

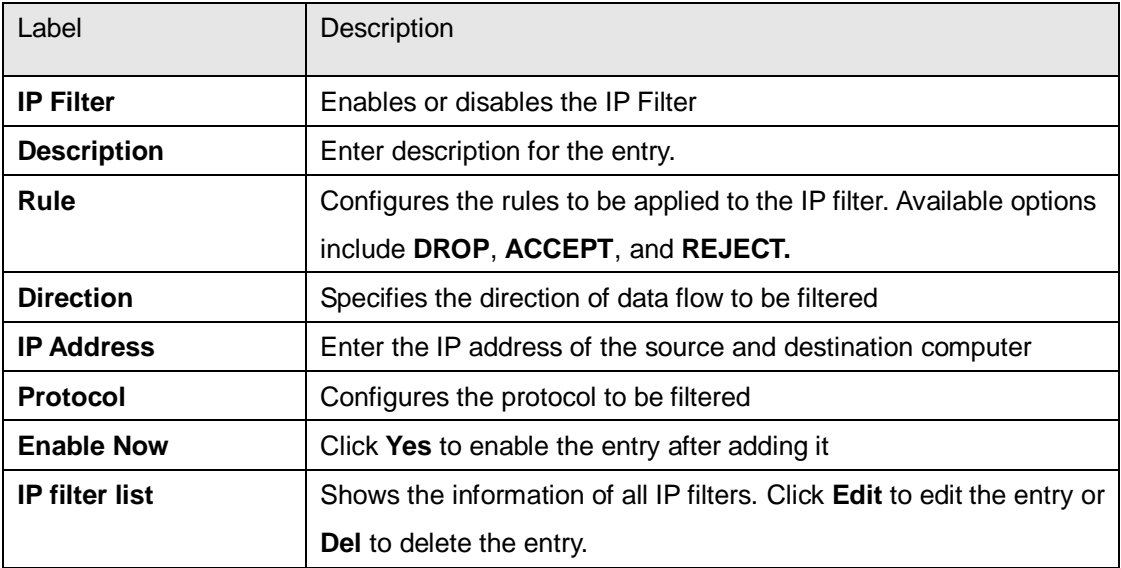

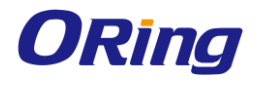

### **MAC Filter**

This page enables you to deny or allow LAN computers to access the Internet based on their

MAC addresses.

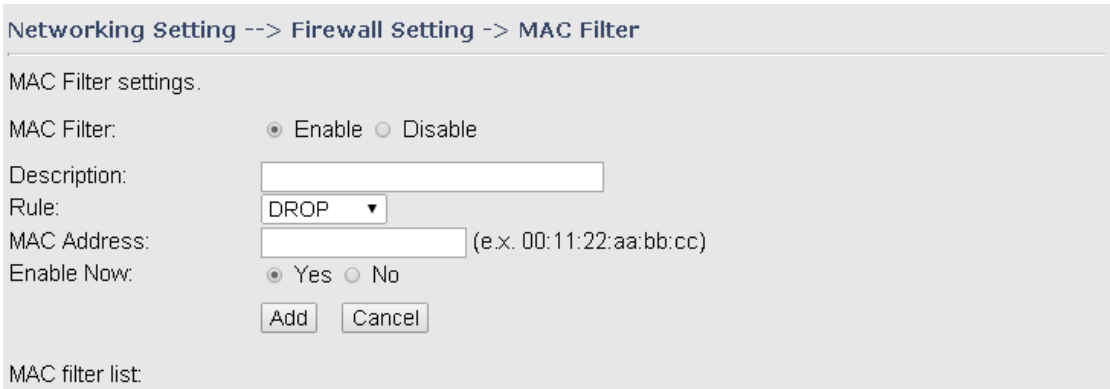

**MAC Address** Enabled Operations Description Rule l # 1

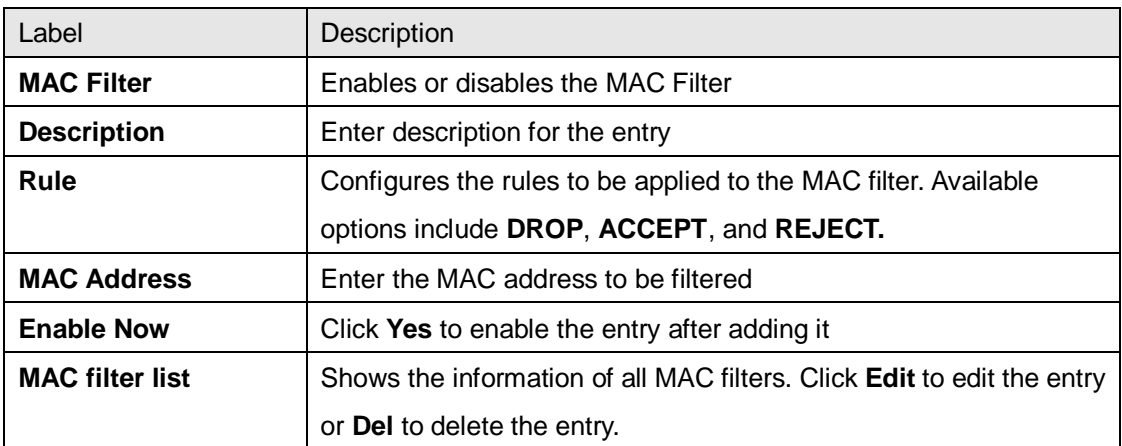

### **Custom Rules**

Custom firewall rules provide more granular access control beyond LAN isolation. You can define a set of firewall rules that is evaluated for every request sent by a wireless user associated to that SSID. Firewall rules are evaluated from top to bottom. The first rule that matches is applied, and subsequent rules are not evaluated. If no rules match, the default rule (allow all traffic) is applied.

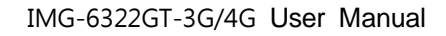

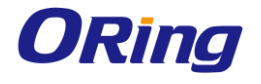

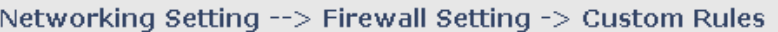

Custom firewall rules.

Custom Firewall Rules: ⊙ Enable ® Disable

Note: Each command line must precede with 'iptables'.

# **5.2.2.4 VPN Setting**

A VPN is a method of linking two locations as if they are on a local private network to facilitate data transmission and ensure data security. The links between the locations are known as tunnels. VPN can achieve confidentiality, authentication, and integrity of data by utilizing encapsulation protocols, encryption algorithms, and hashing algorithms.

### **Open VPN**

Open VPN enables you to easily set up a virtual private network over an encrypted connection. It is a full-function SSL VPN solution which accommodates a wide range of configurations including remote access, site-to-site VPNs, WiFi security, and enterprise-level remote access with load balancing, failover, and fine-grained access control features.

To set up your device as an Open VPN server, you need to install openvpn client software for your Windows-based PC. You can download it from [http://openvpn.net/download.html#stablel.](http://openvpn.se/download.html)

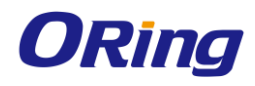

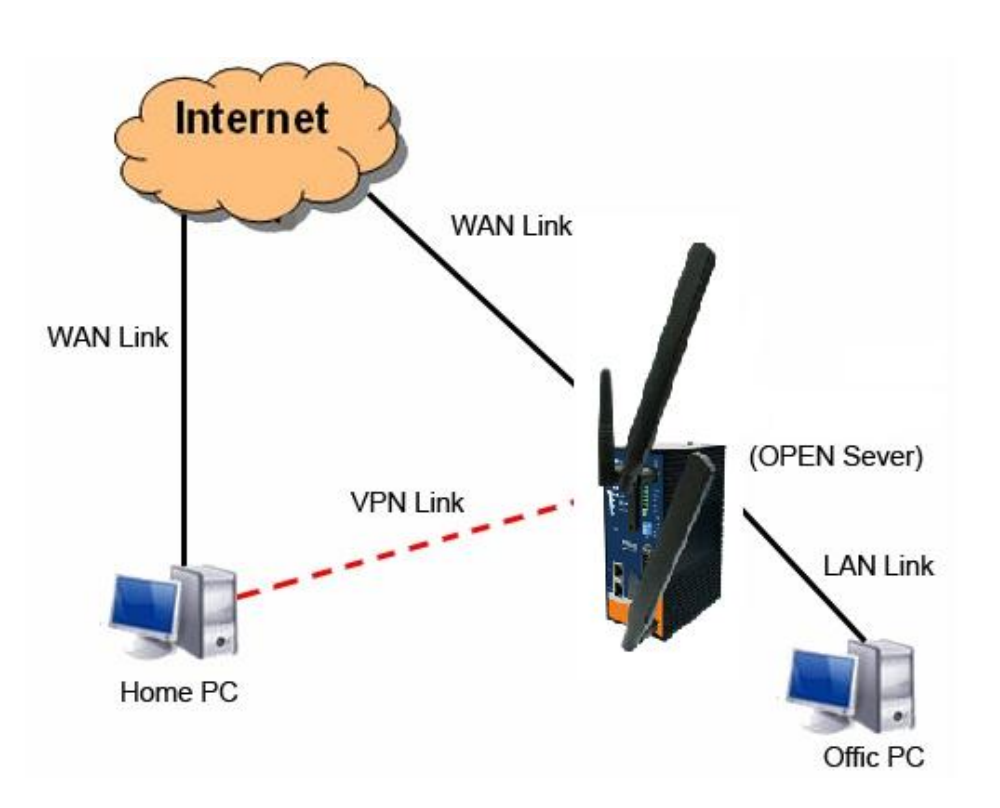

**Connection to Open VPN Server**

When you enable Open VPN Client, you need two Gateways to create site-to-site VPN connections. The server IP and client IP address should be within the same network domain.

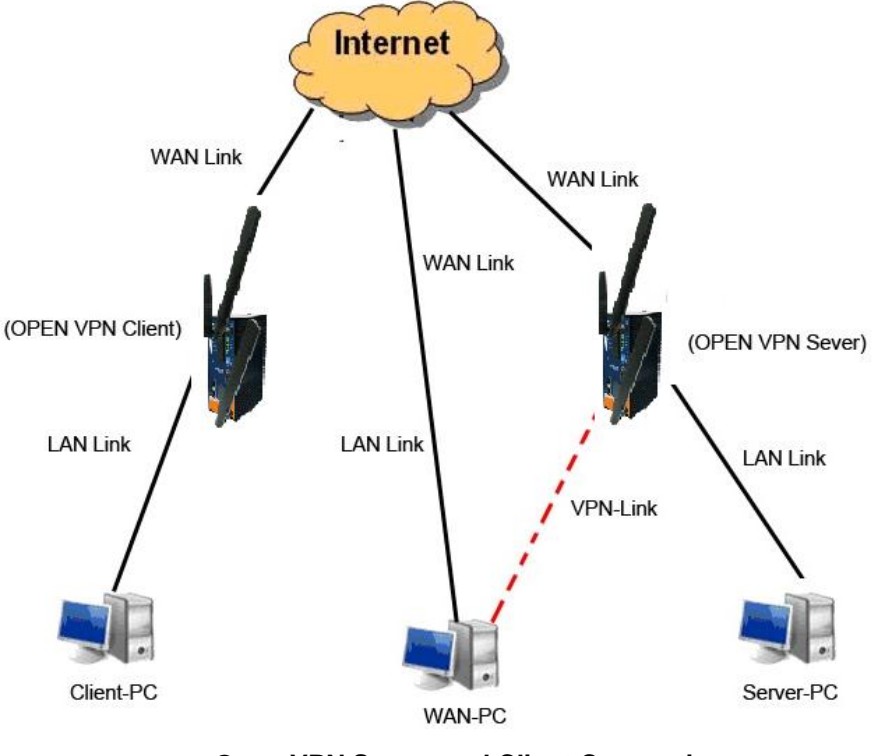

**Open VPN Server and Client Connection**

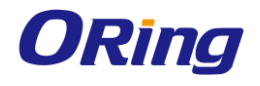

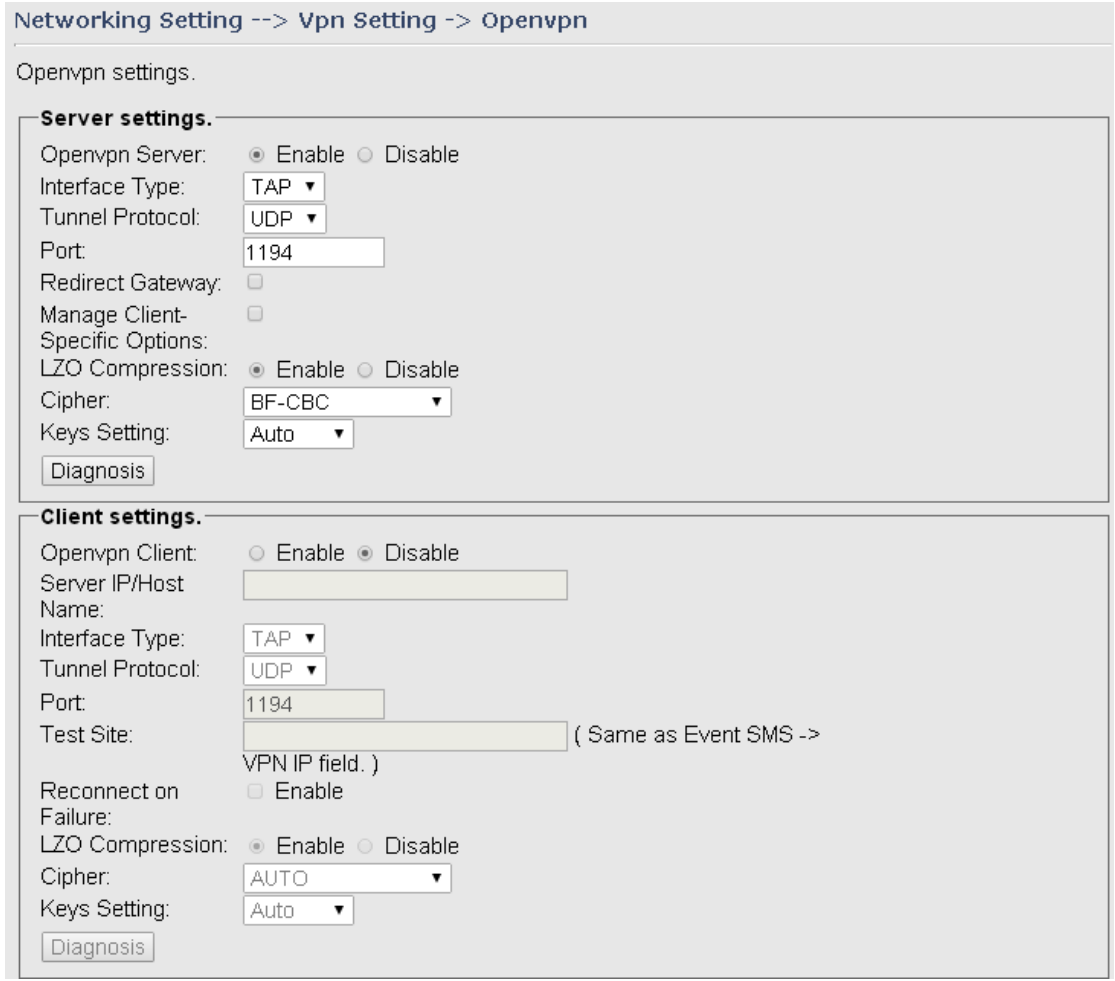

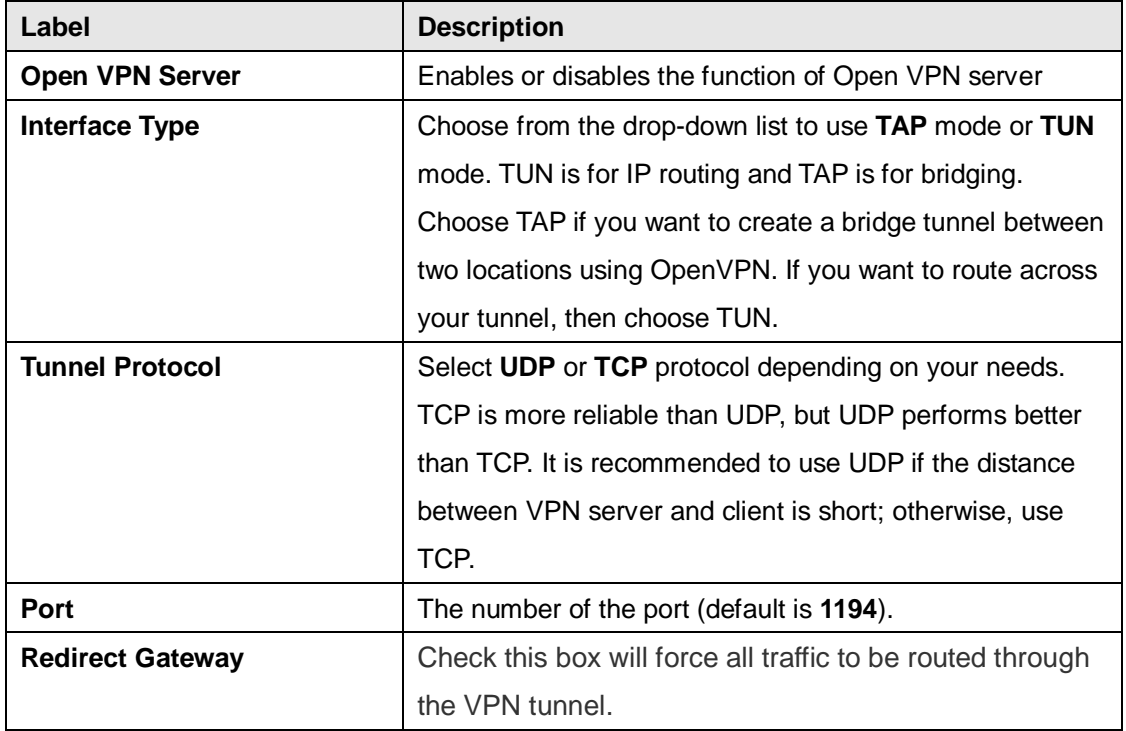

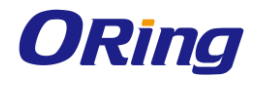

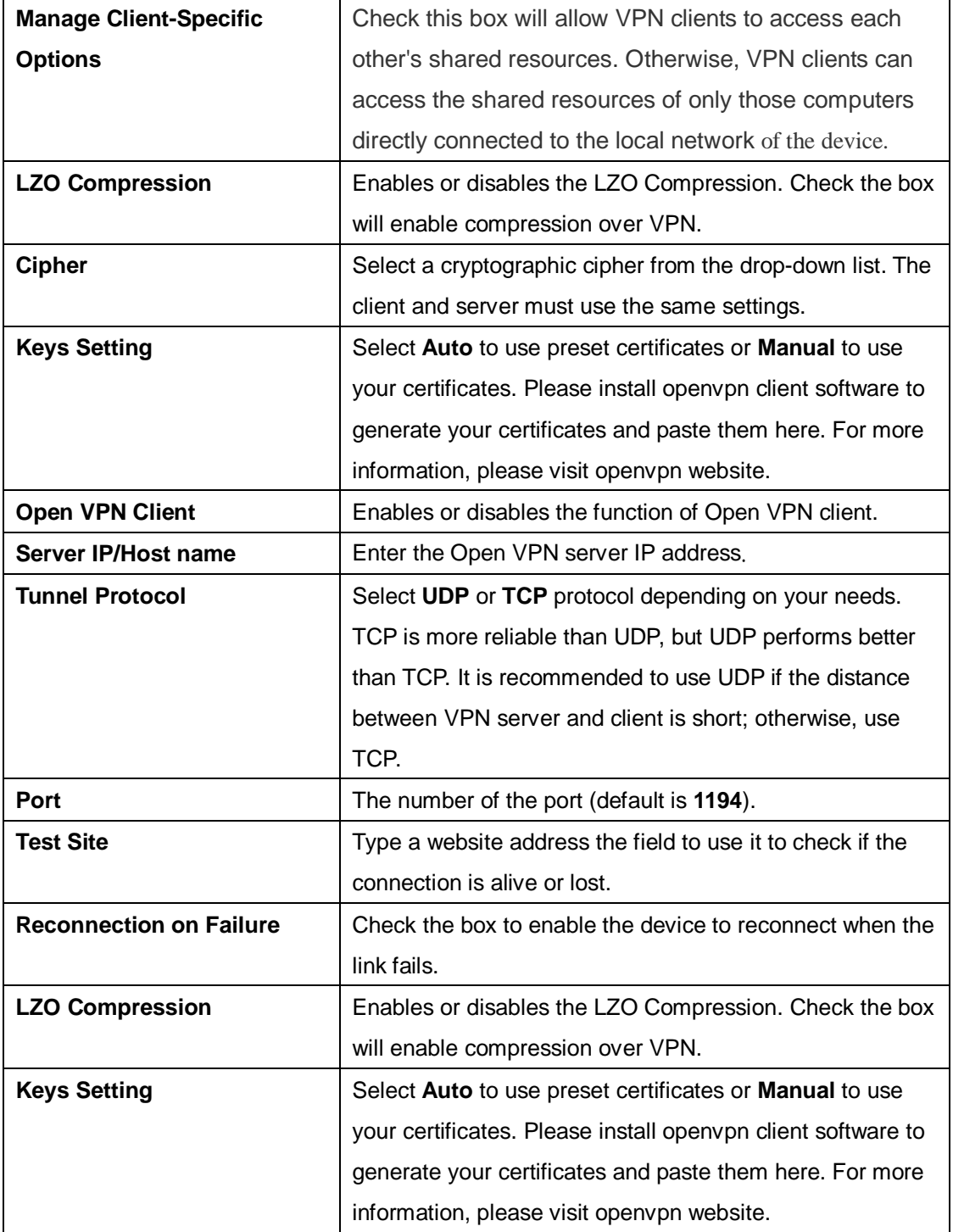

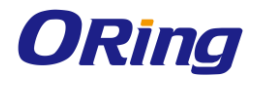

# **Routing Setting**

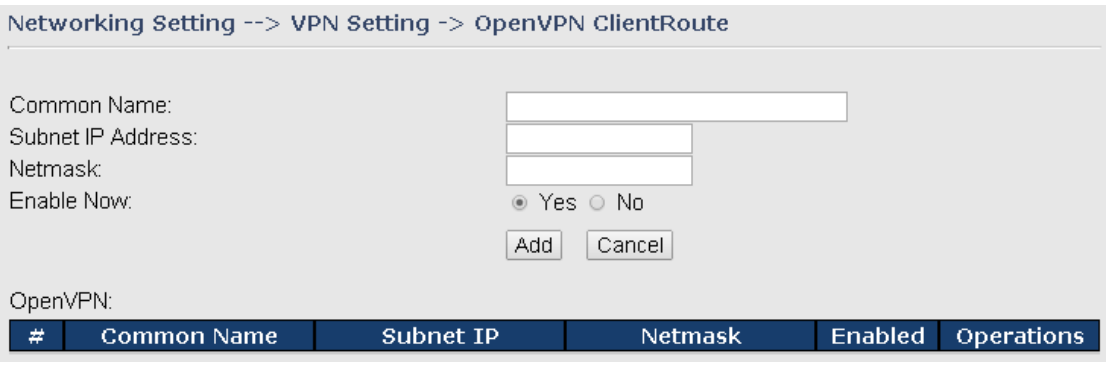

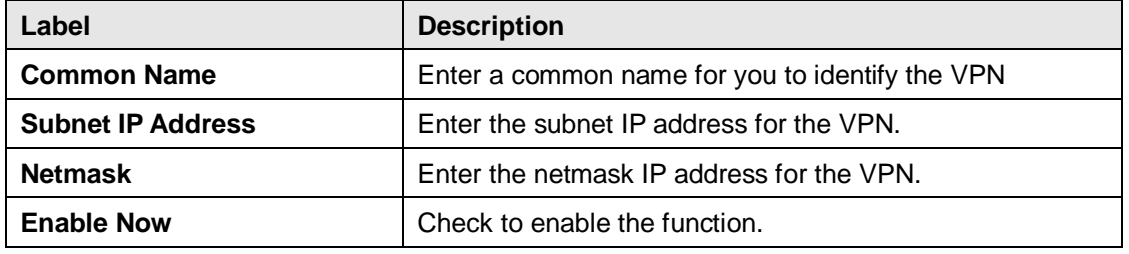

### **PPTP VPN**

PPTP (Point to Point Tunneling Protocol) VPN allows PCs connected to the Gateway through WAN ports to act as PCs in the same LAN.

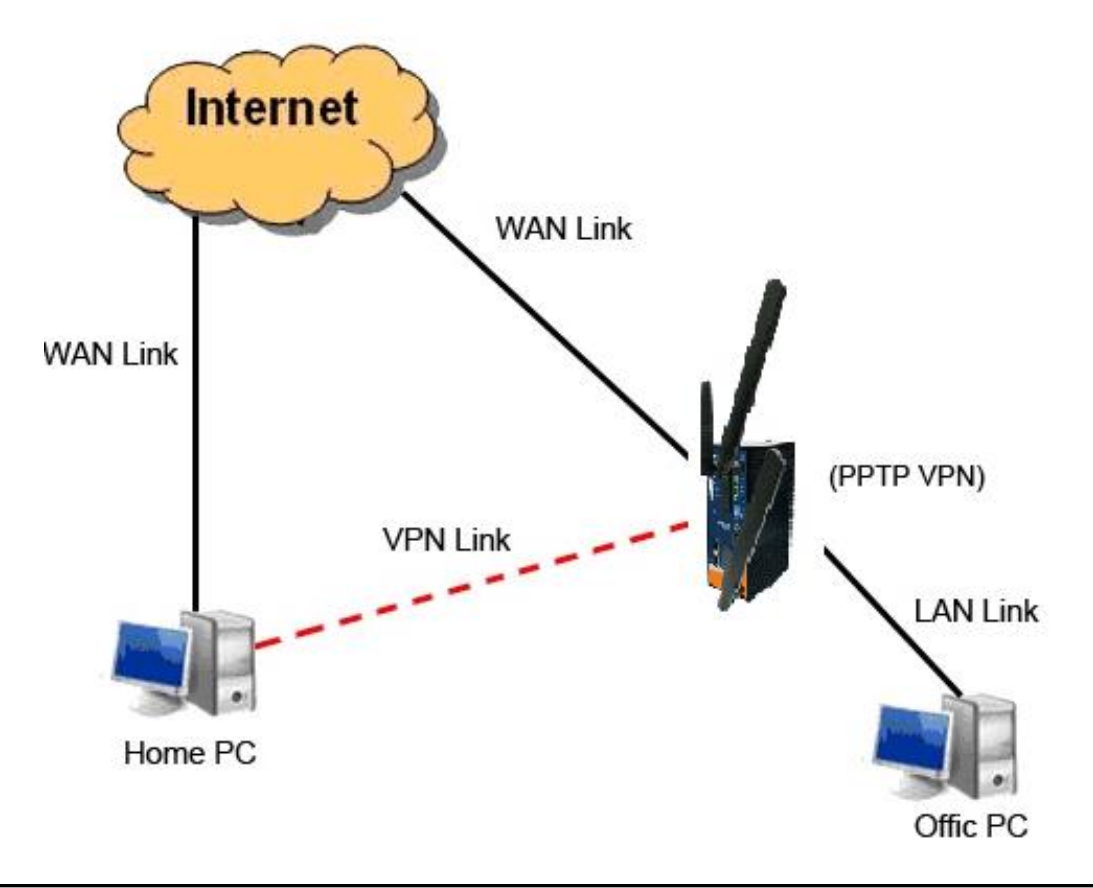

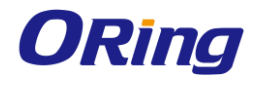

To create a PPTP connection to the Gateway, you must create a new network connection on your Windows PC by right clicking **Network > Property > Create a new connection > Connect to my work space (VPN) > Use VPN to Internet**, and then enter the user name and password set in the page.

### After setting up a new connection, you can make configurations in the following page. Networking Setting --> Vpn Setting -> PPTP Vpn

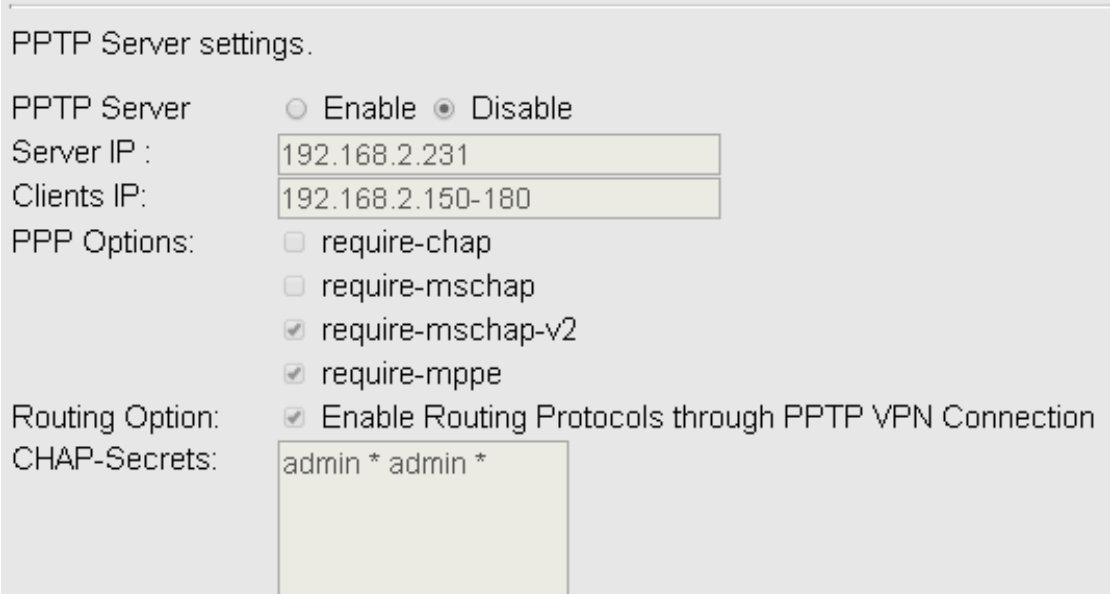

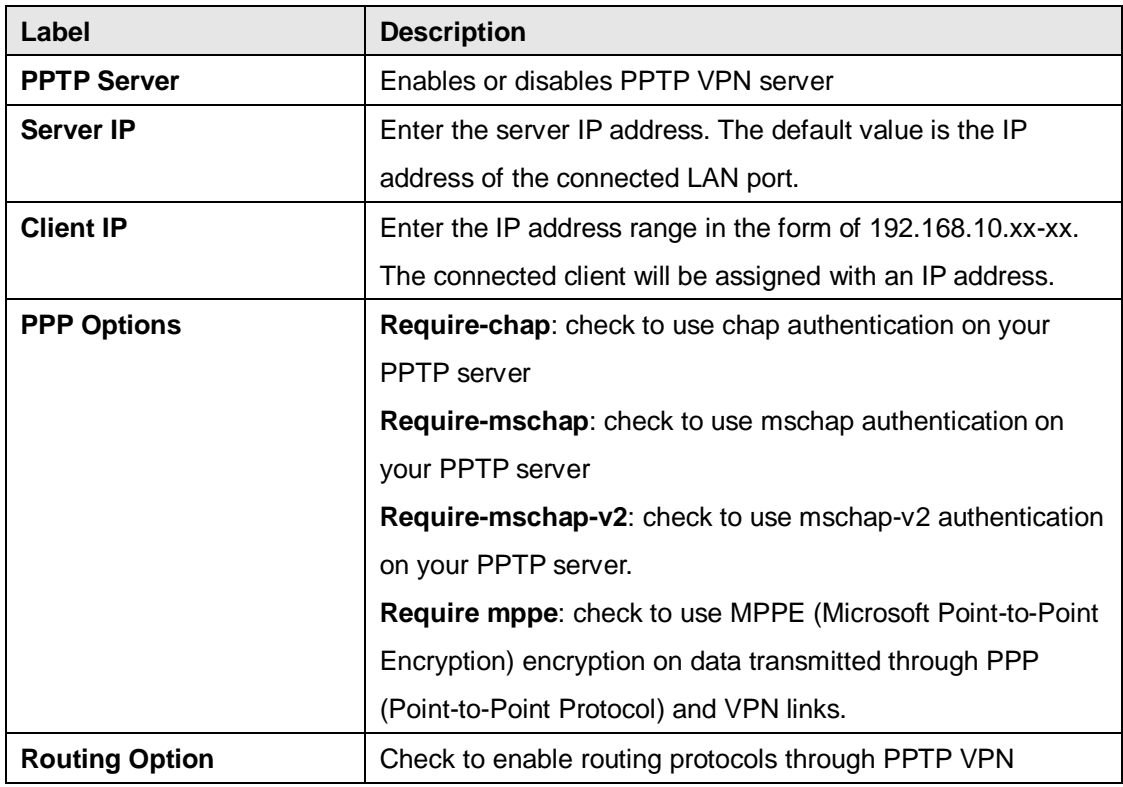

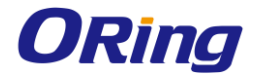

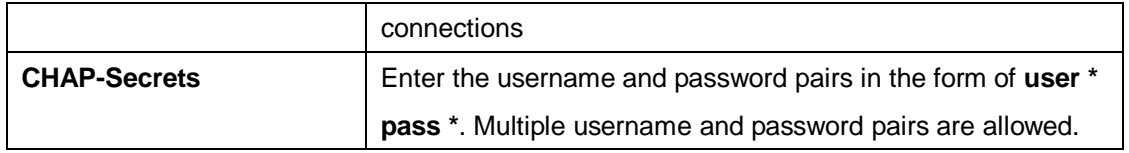

### **PPTP Client**

If a device wants to link to the devices in different networks, you should enable PPTP client in the following page.

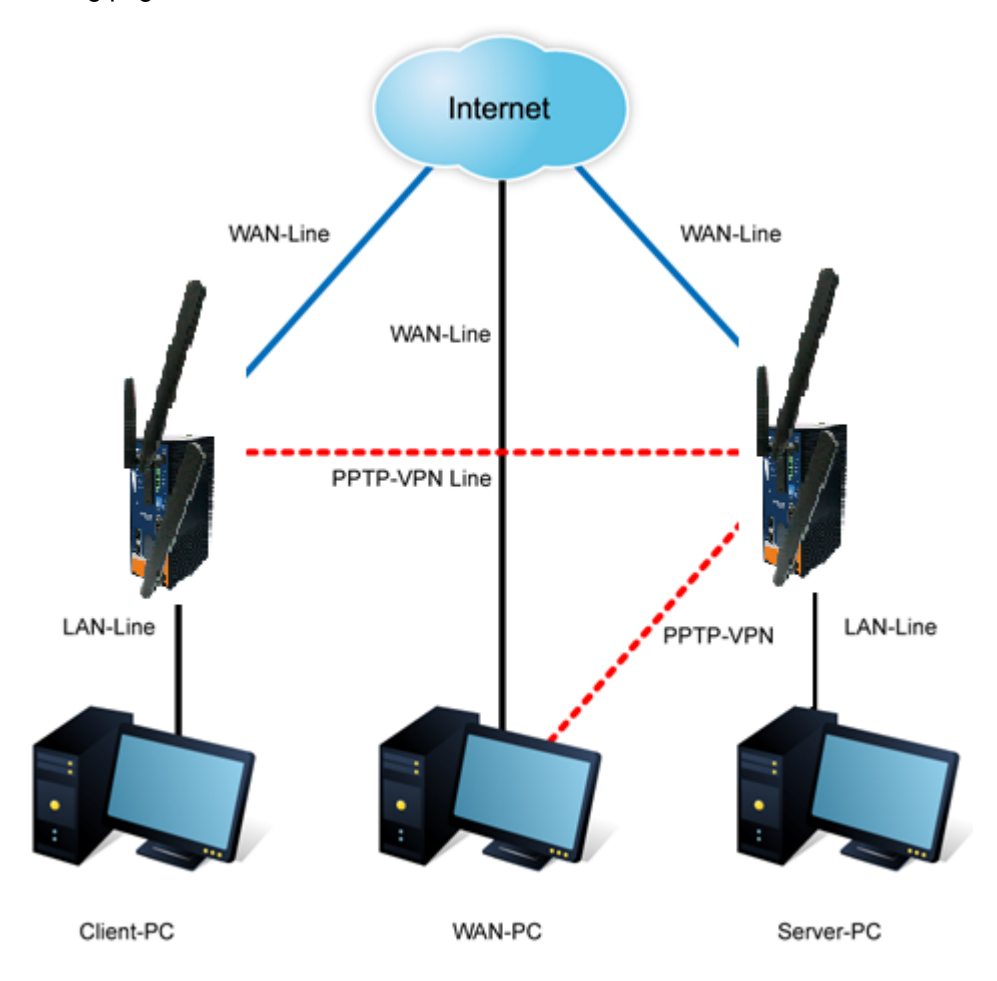

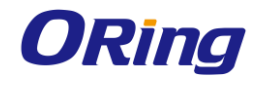

### Networking Setting --> Vpn Setting -> PPTP Client

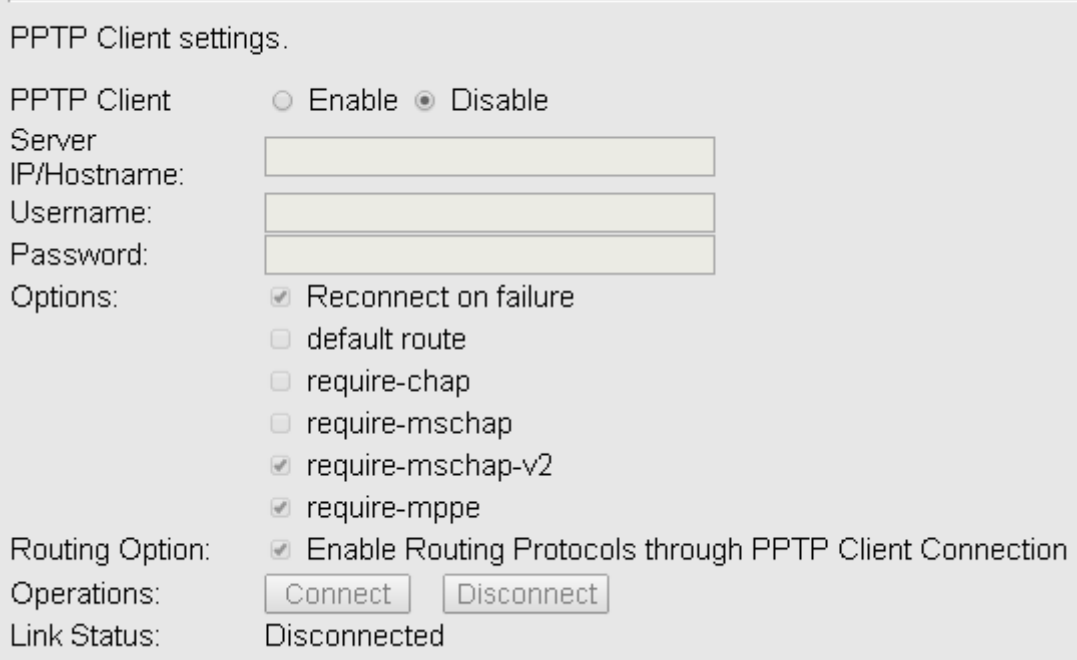

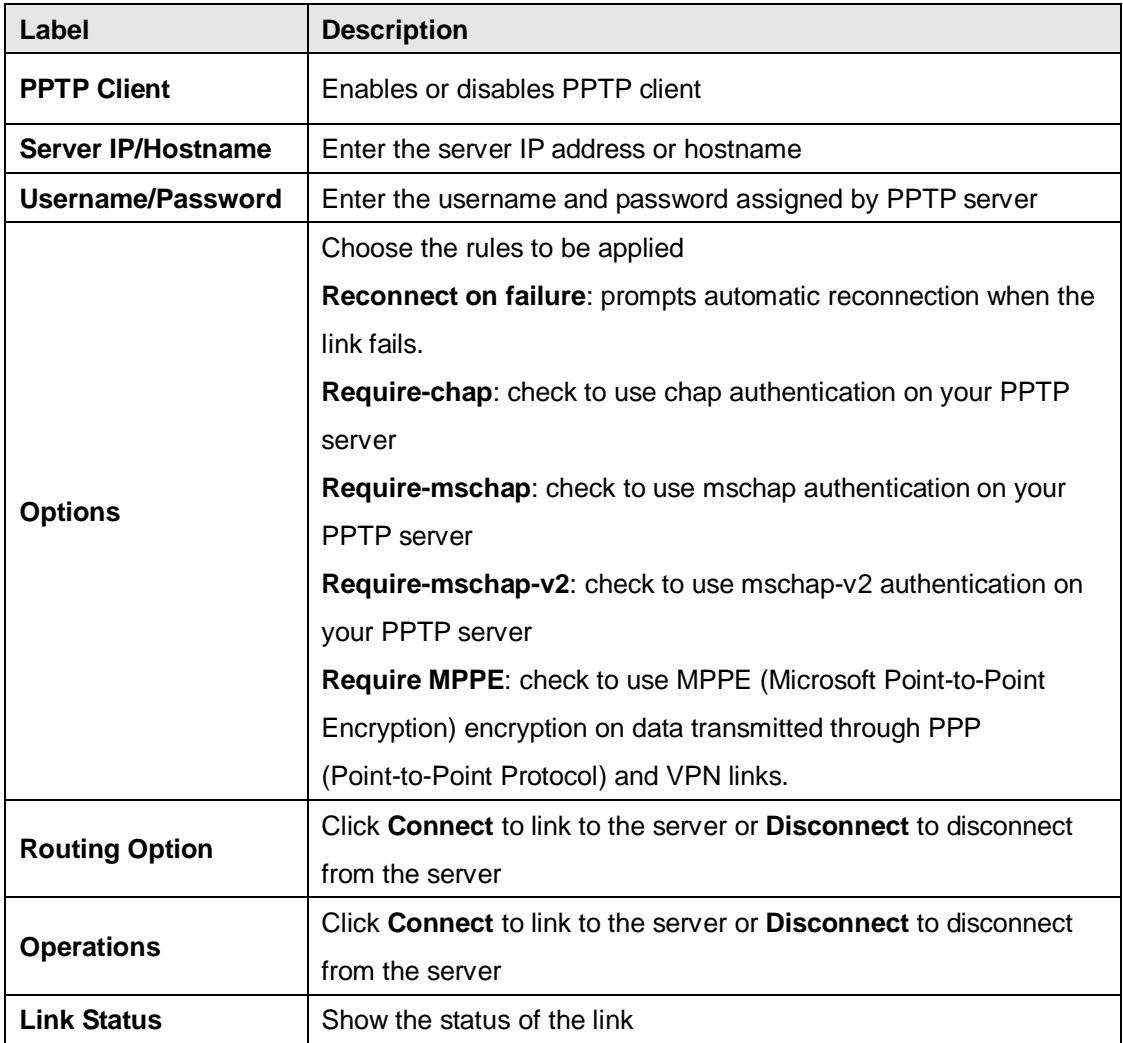

ORing Industrial Networking Corp. **54** 

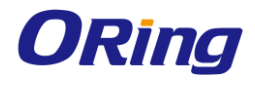

### **IPSec VPN**

IPsec VPN provides secure IP communications by authenticating and encrypting each IP packet of a communication session. Check to box to enables or disables the function.

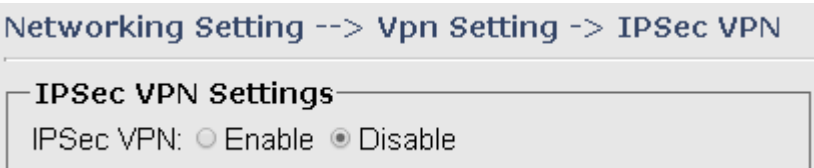

# **5.2.2.5 VRRP**

A VRRP (Virtual Router Redundancy Protocol) is a computer networking protocol aimed to eliminate the single point of failure by automatically assigning available IP routers to participating hosts. Using a virtual router ID (VRID) address and virtual router IP (VRIP) address to represent itself, a virtual router consists of two or more physical routers, including one master router and one or more backup routers. All routers in the virtual router group share the same VRID and VRIP. The master router provides primary routing and the backup routers monitor the status of the master router and become active if the master router fails.

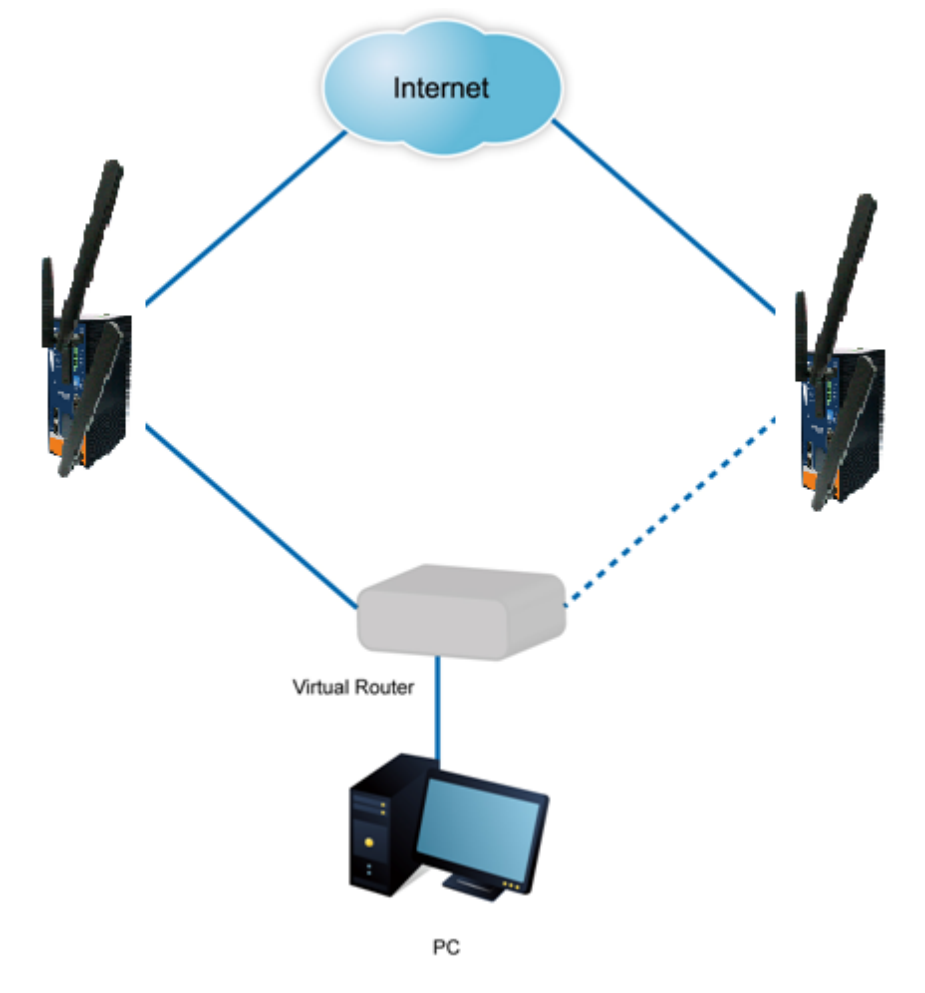

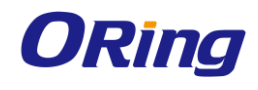

# Networking Setting --> VRRP Setting -> VRRP Setting

VRRP(Virtual Router Redundancy Protocol) settings.

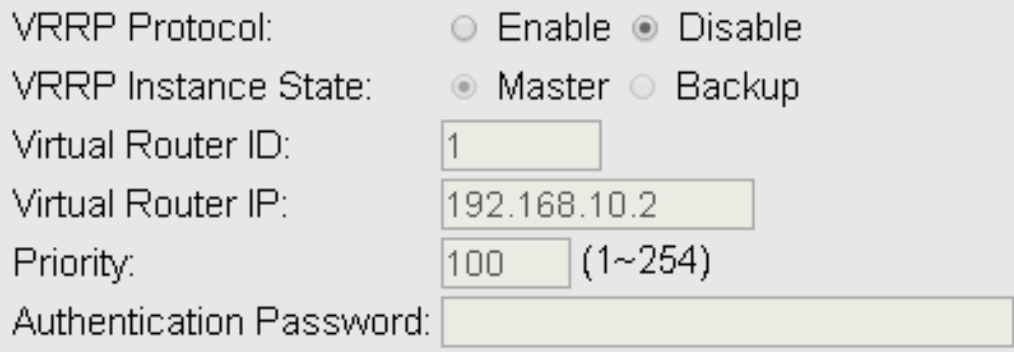

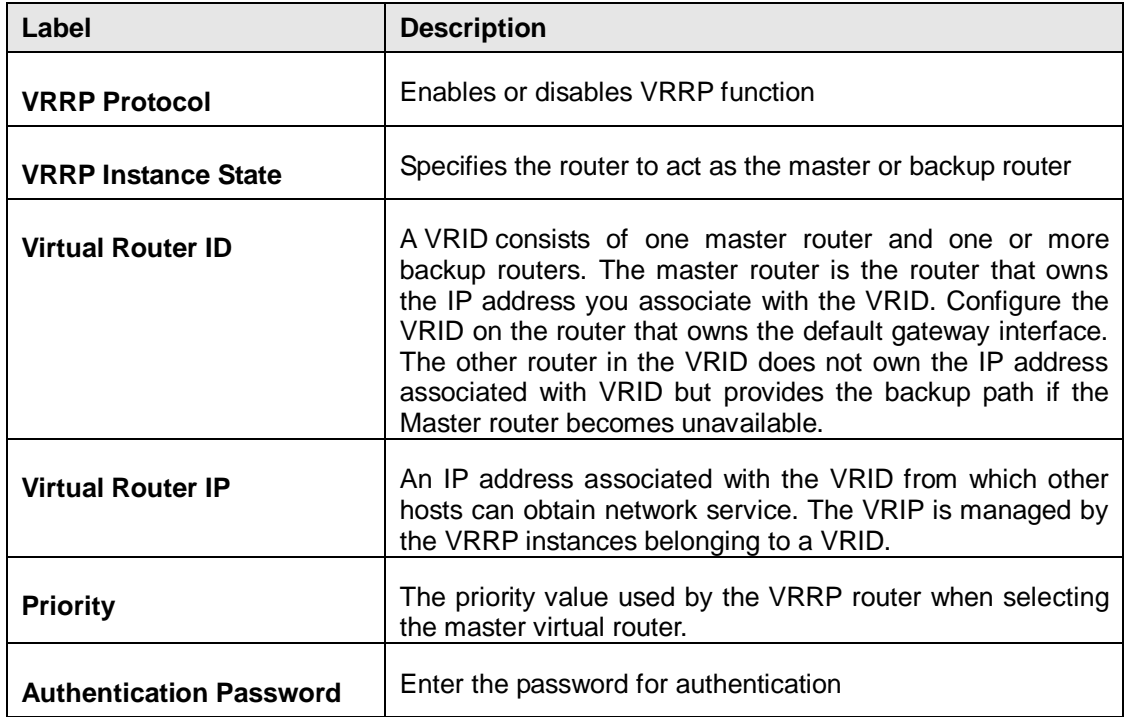

# **5.2.2.6 Routing Protocol**

This page shows the information of the routing table. You can configure static and dynamic routing settings in this page.

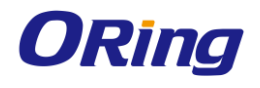

#### Networking Setting --> Routing Protocol -> Routing Setting

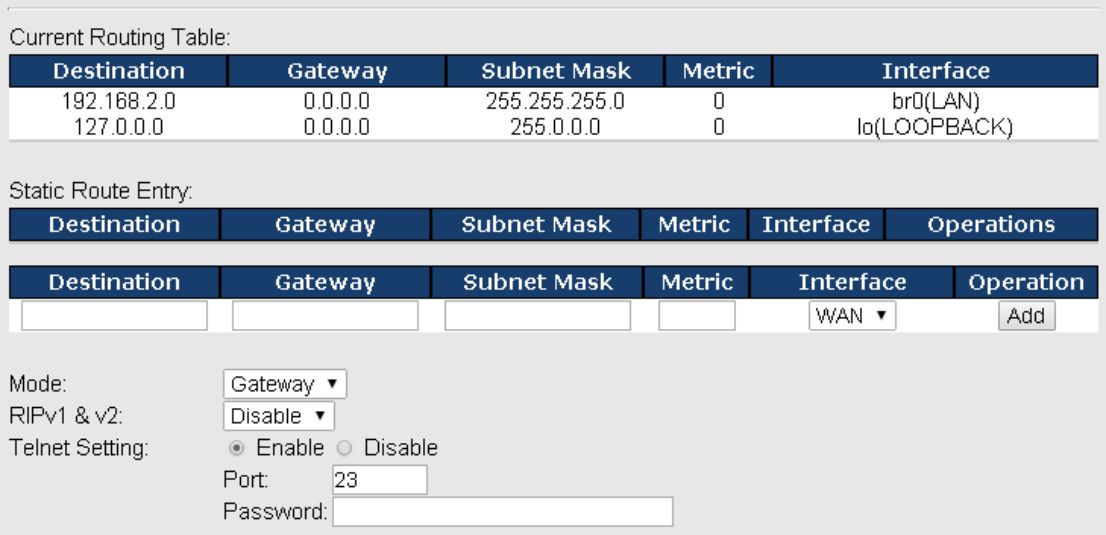

#### **Static Routing**

When RIPv1 & v2 is **Disabled**, the device will operate in static routing mode, which means devices forward packets using either route information from route table entries that you manually configure or the route information that is calculated using dynamic routing algorithms.

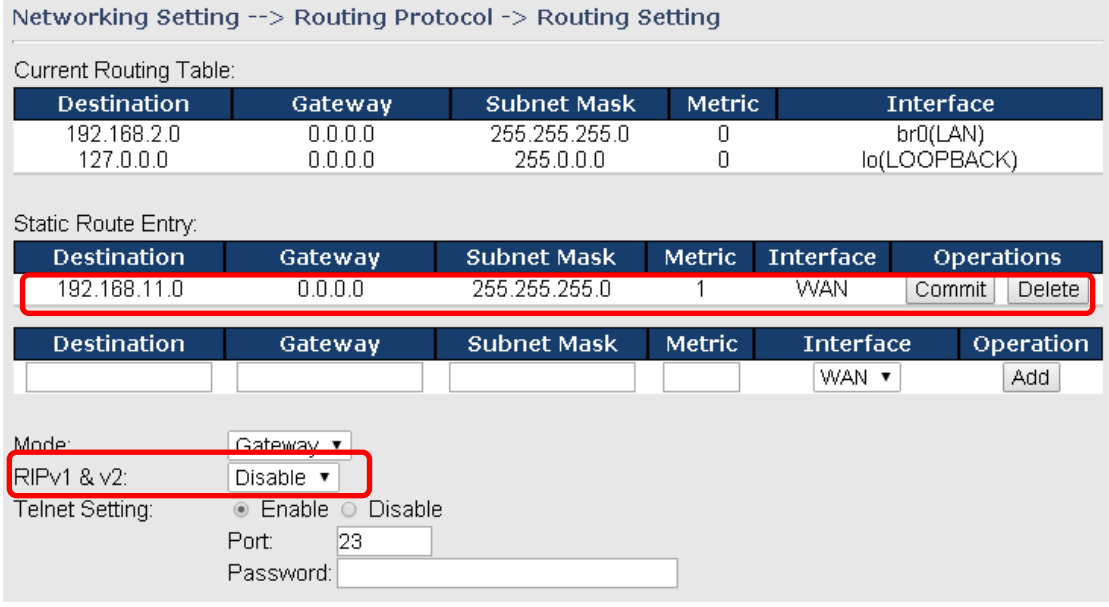

#### **Dynamic Routing**

Dynamic routing lets routing tables in Gateways change as the routes change. If the best path to a destination cannot be used, dynamic routing protocols change routing tables when necessary to keep your network traffic moving. Dynamic routing protocols include RIP, OSPF, and BGP; however, the device only supports RIP (Routing Information Protocol).

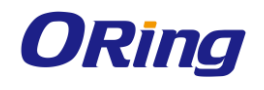

Do not choose **Disable** in the RIPv1 & v2 list if you want to enable Dynamic Routing. After clicking **Apply**, more information will be displayed in Current Routing Table.

#### Networking Setting --> Routing Protocol -> Routing Setting

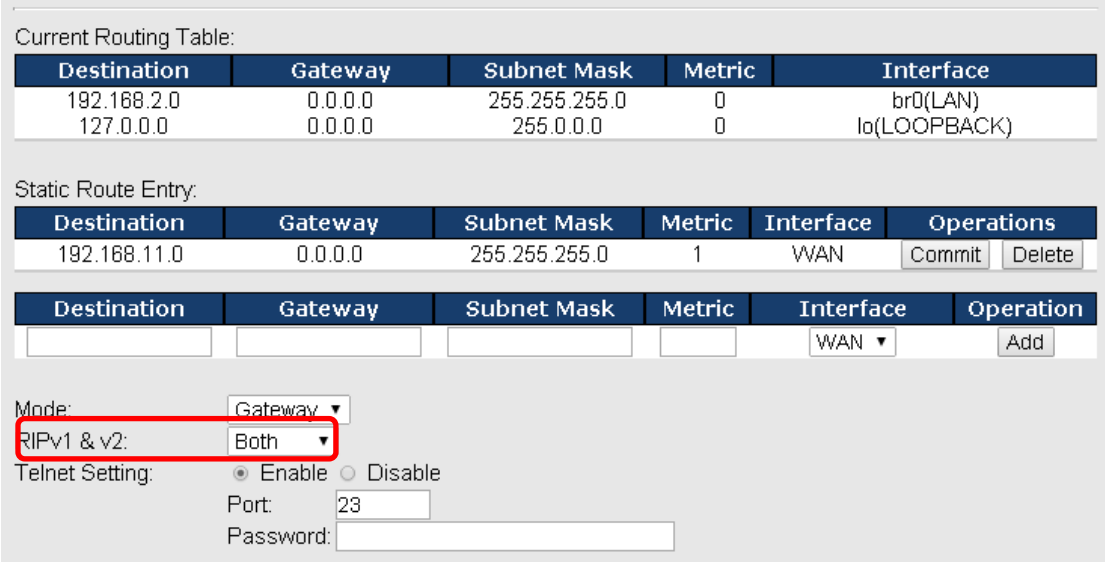

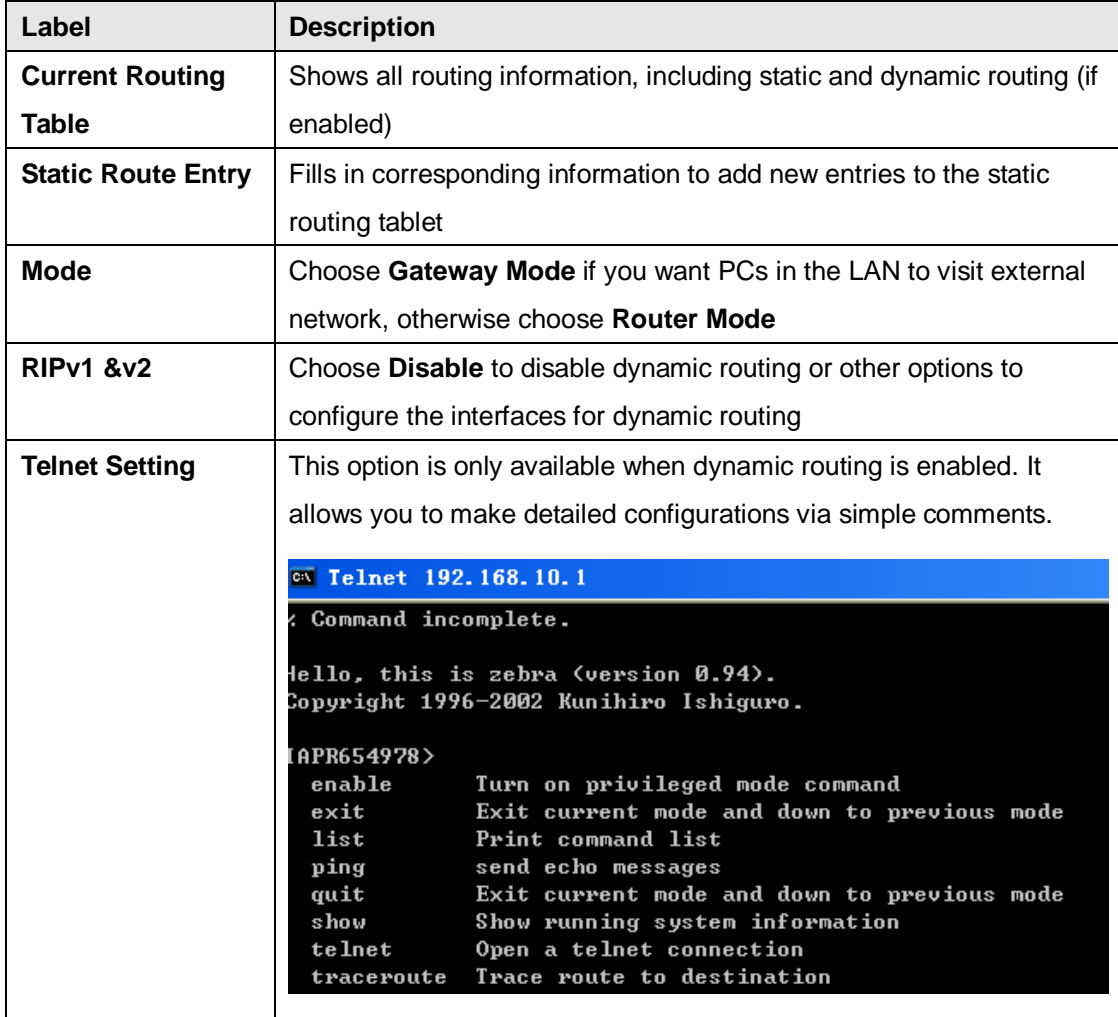

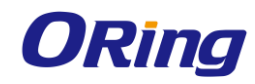

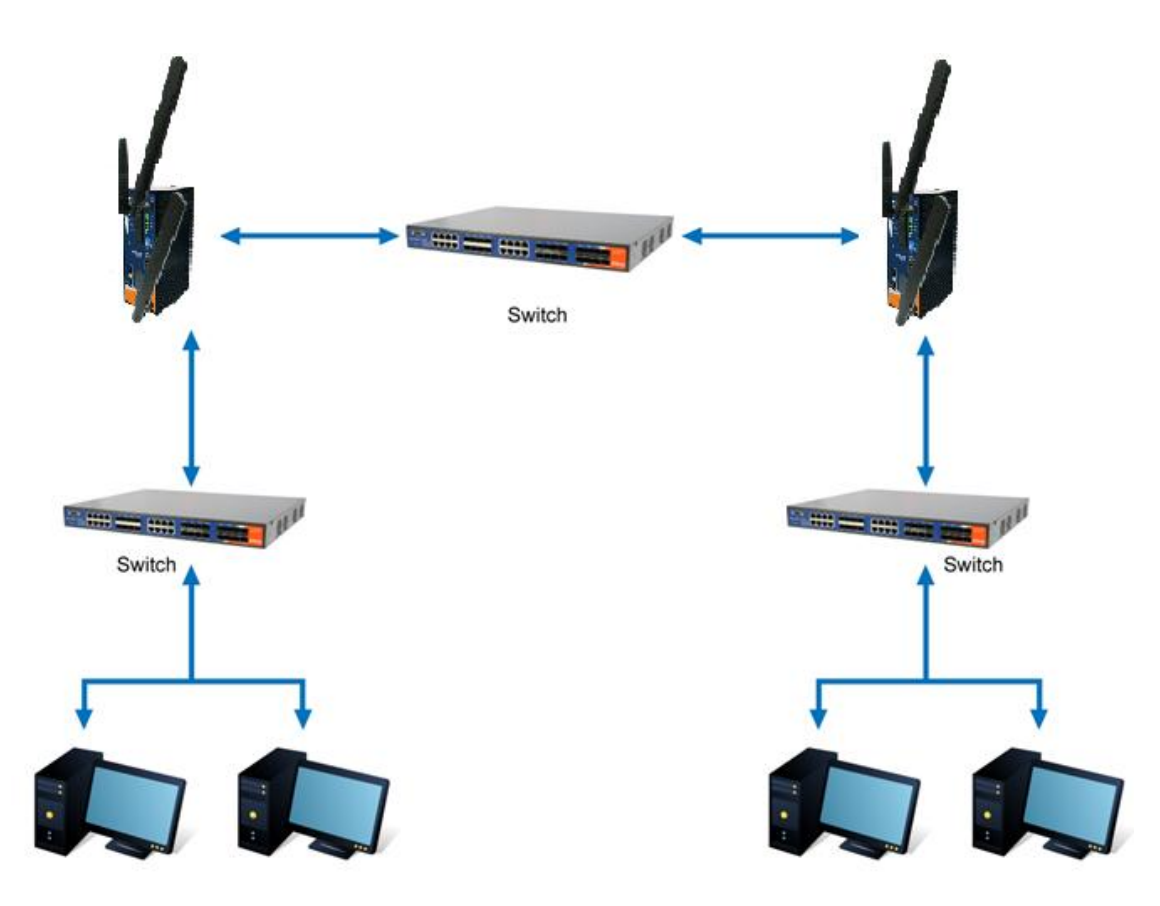

**Routing Topography**

# **5.2.3 System Tools 5.2.3.1 Login Setting**

You can change login name and password in page. The default login name and password are both **admin**.

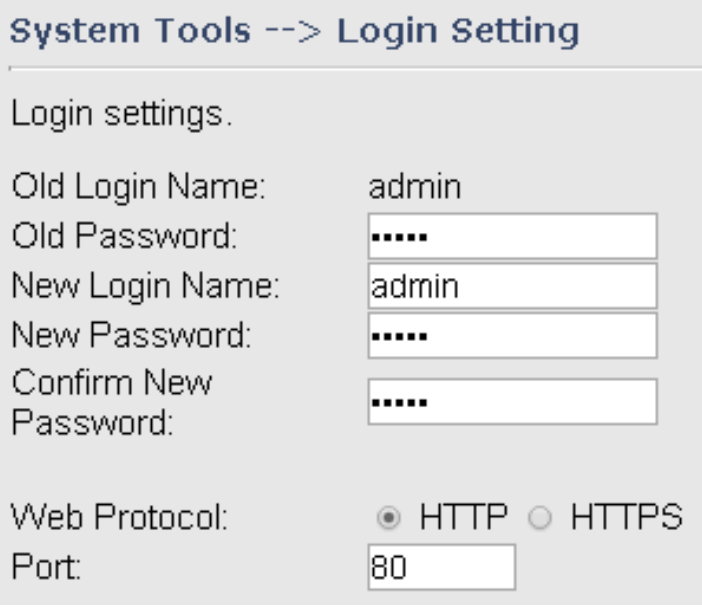

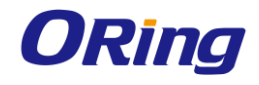

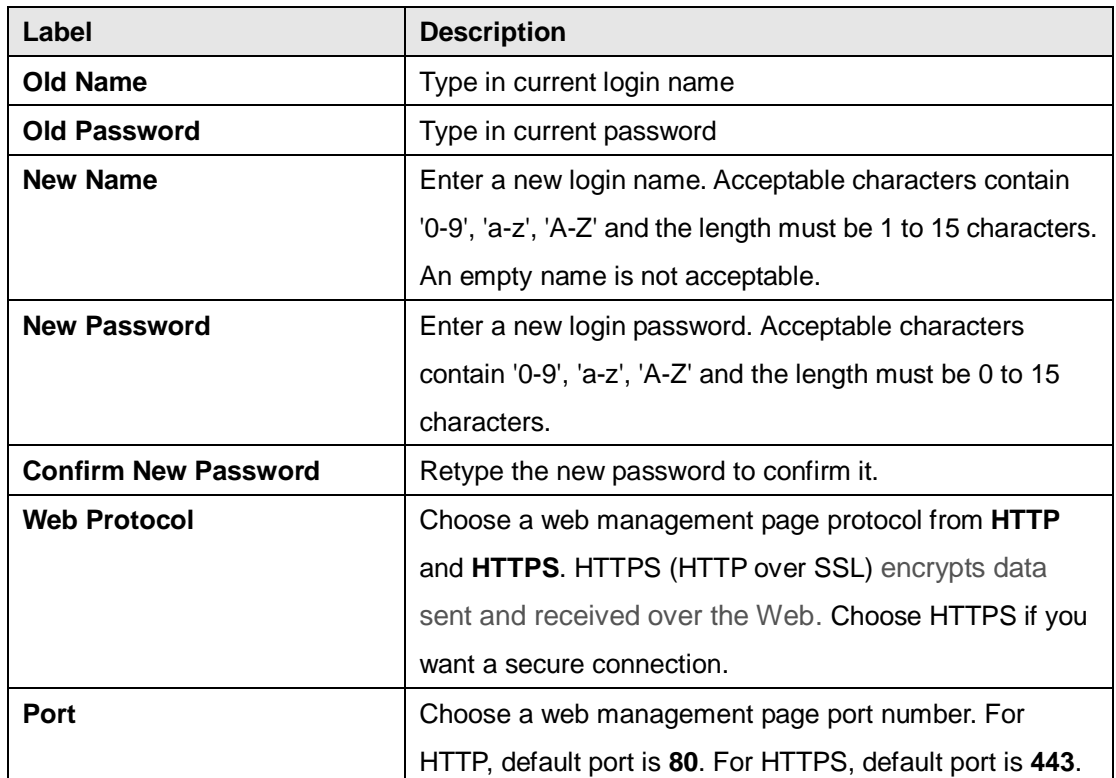

# **5.2.3.2 Router Restart**

This page allows you to configure restart settings for the device.

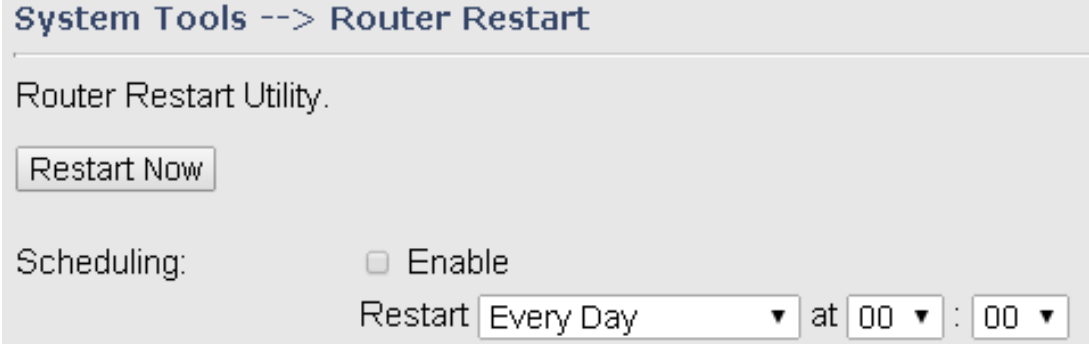

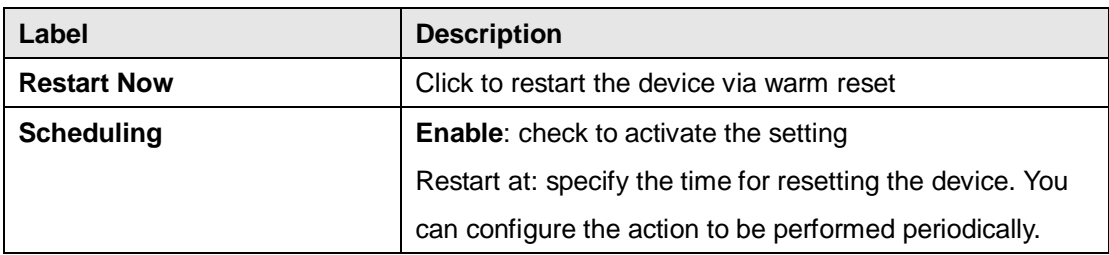

# **5.2.3.3 Firmware Upgrade**

ORing launches new firmware constantly to enhance device performance and functions. To upgrade firmware, download new firmware from ORing's website to your PC and install it via

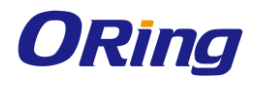

Web upgrade. Make sure the firmware file matches the model of your device. It will take several minutes to upload and update the firmware. After upgrade completes successfully, reboot the device.

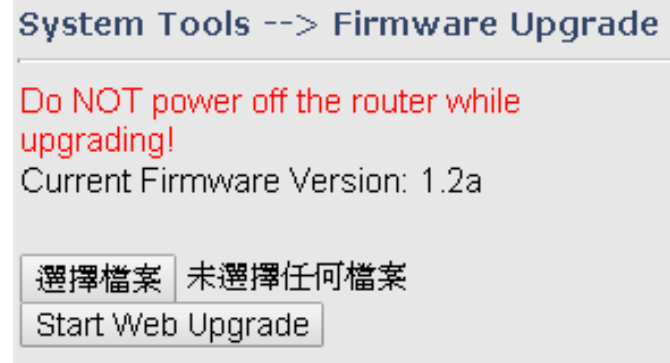

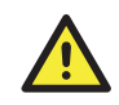

During firmware upgrading, do not turn off the power of the device or press the reset button.

# **5.2.3.4 Save/Restore Configurations**

This page allows you to save configurations or return settings to previous status. You can download the configuration file from the Web. Note: users using old versions of Internet Explorer may have to click on the warning on top of the browser and choose Download File.

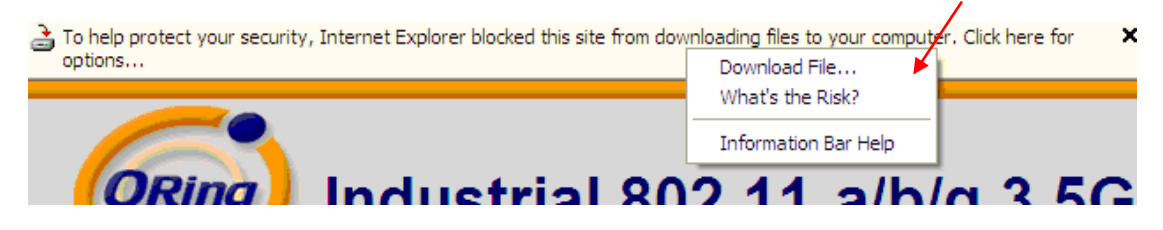

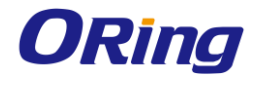

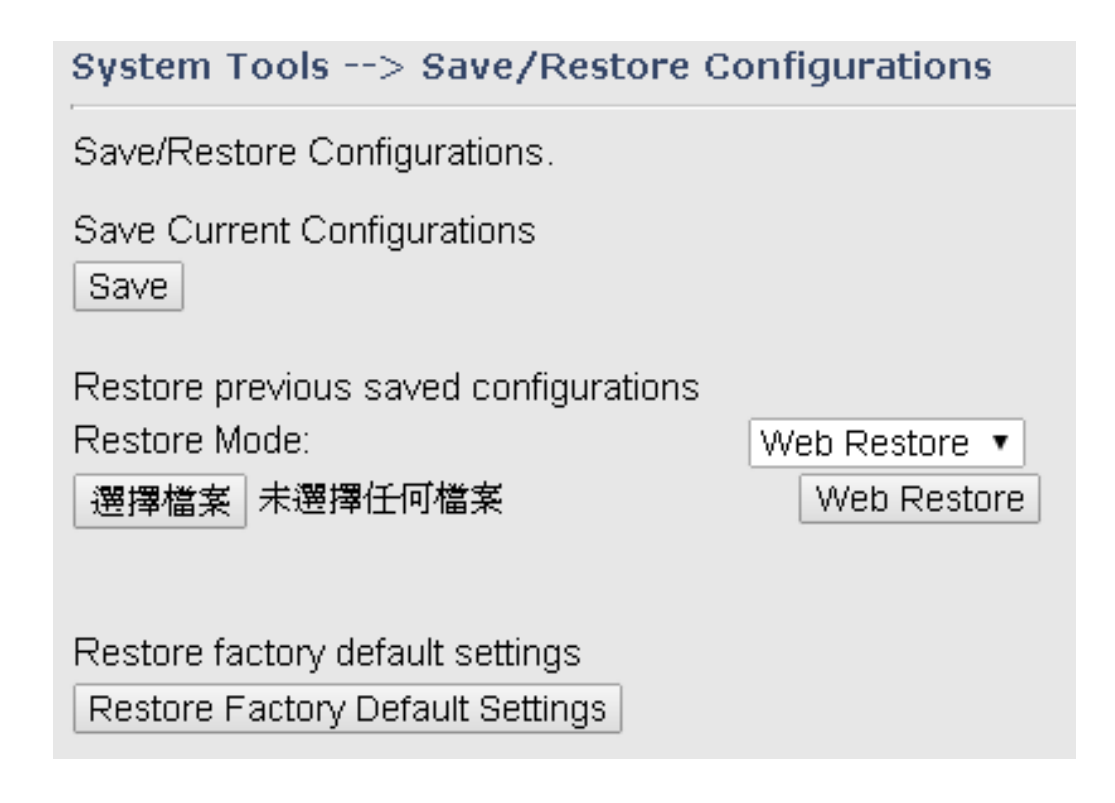

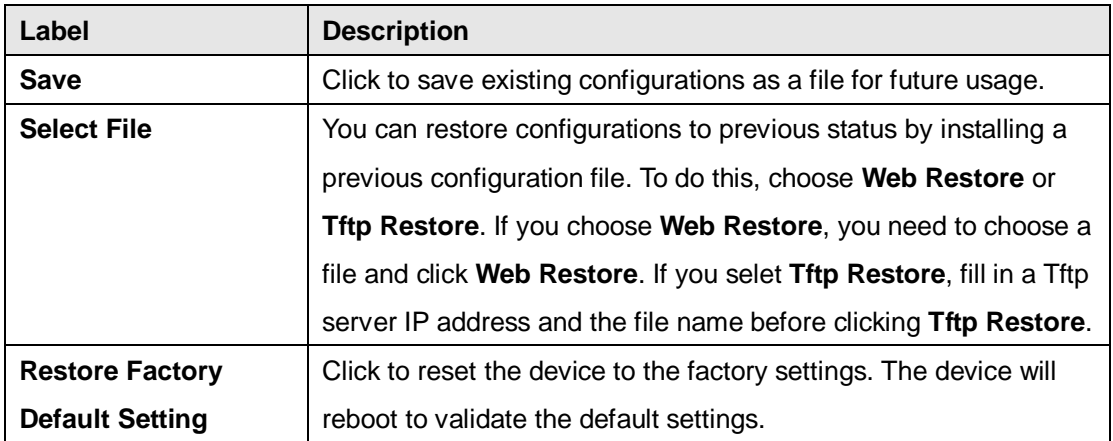

# **5.2.3.5 Remote Management**

The remote management setting allows you access the serial port from a WAN network.

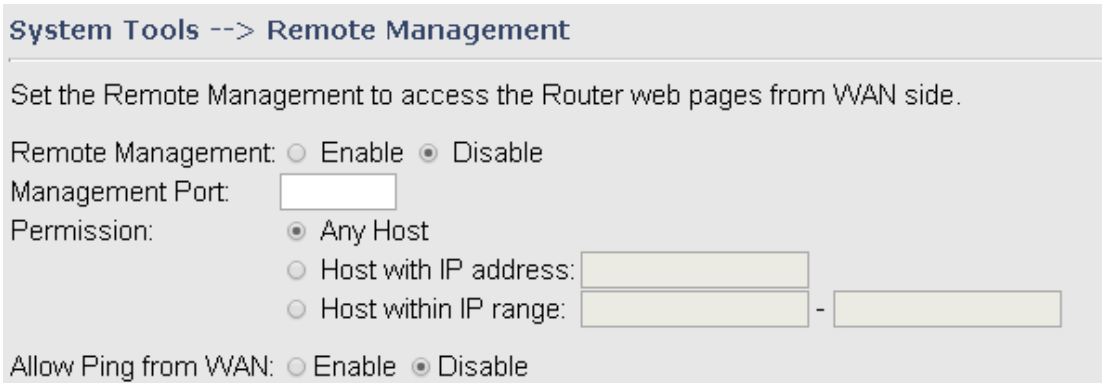

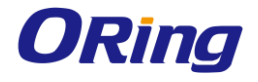

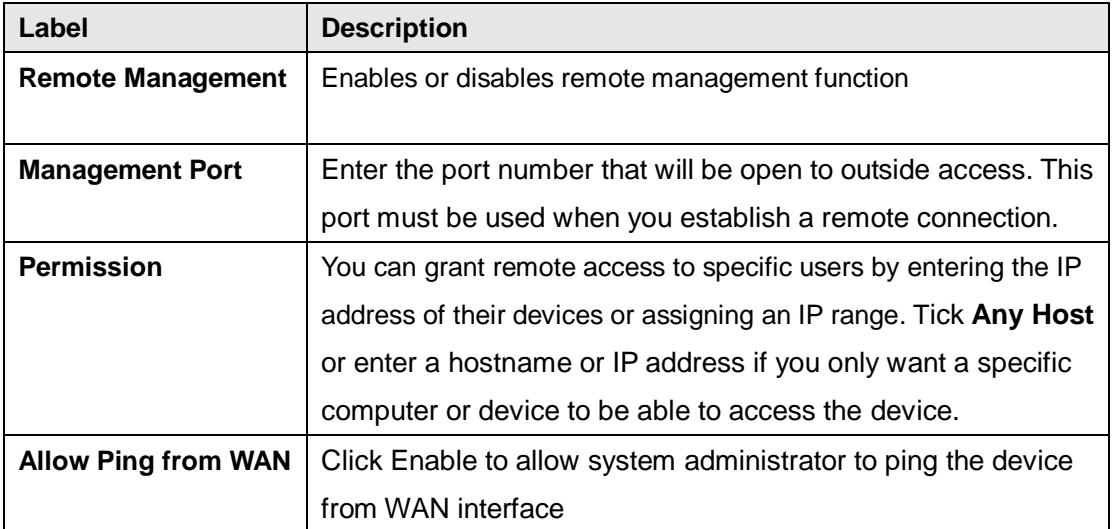

# **5.2.3.6 Miscellaneous**

This page enables you to run ping test which will send out ping packets to test if a computer is on the Internet or if the WAN connection is OK. Enter a domain name or IP address in the destination box and click **Ping** to test.

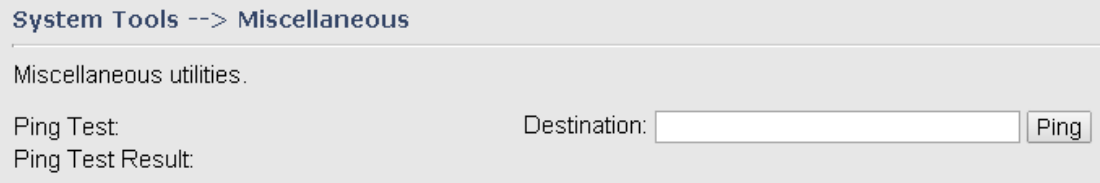

# **5.2.3.7 Port Setting**

You can choose port 1 or port 2 to act as WAN or LAN port in this page.

Networking Setting --> Miscellaneous --> Port Setting

Set the function of physical ports.

- Port2 as WAN, port1 as LAN
- O Port1 as WAN, port2 as LAN

# **5.2.3.8 Event Warning**

When an error occurs, the Gateway will notify you through system log, e-mail, SNMP, and relay.

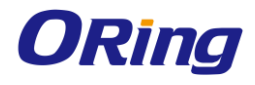

# **System Log**

### System Tools --> Even Warning Settings --> System Log

### Syslog Server Settings

Syslog Server IP: Syslog Server Port:

 $514$ 

(0 represents default)

## Syslog Event Types

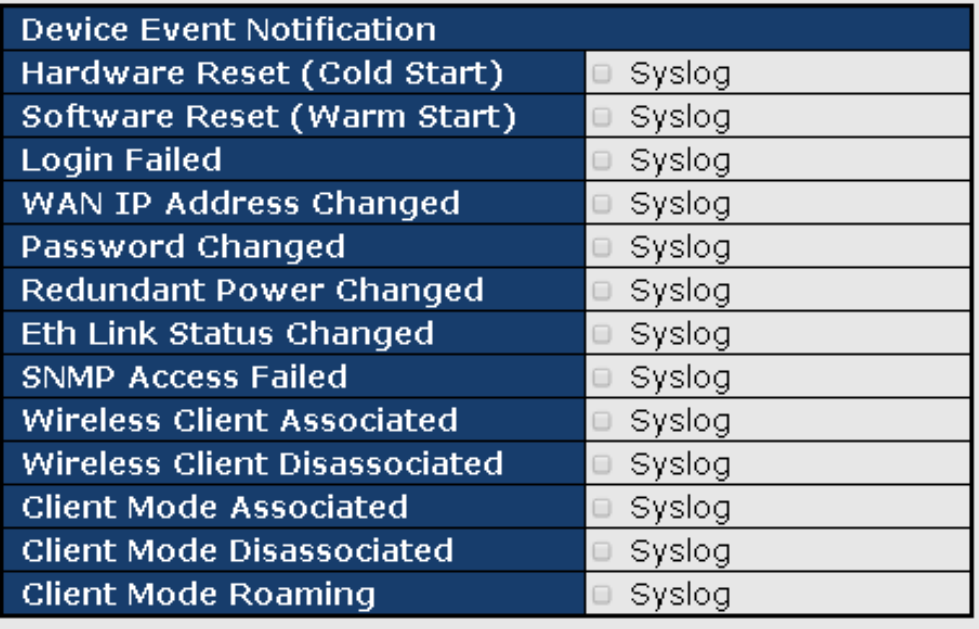

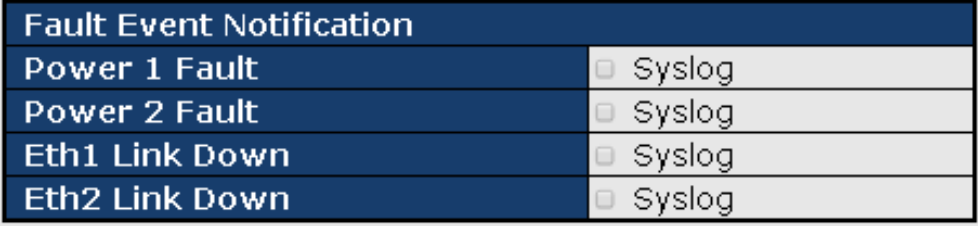

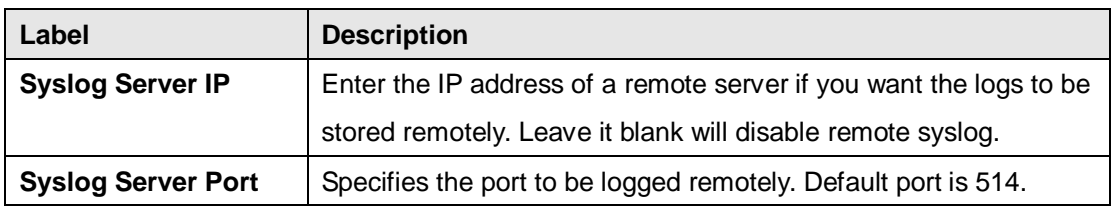

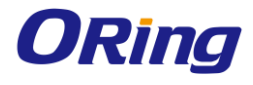

# **E-mail**

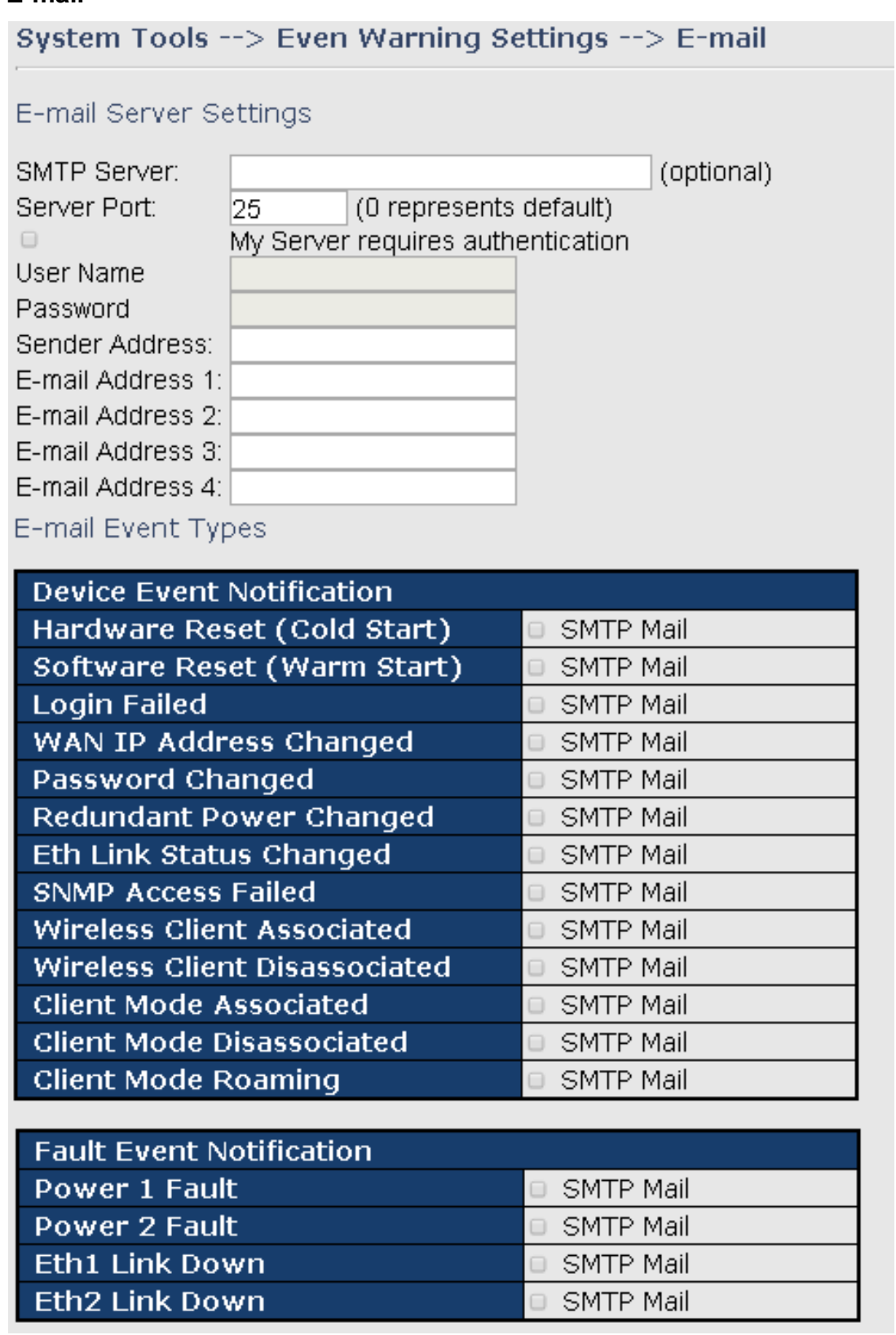

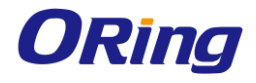

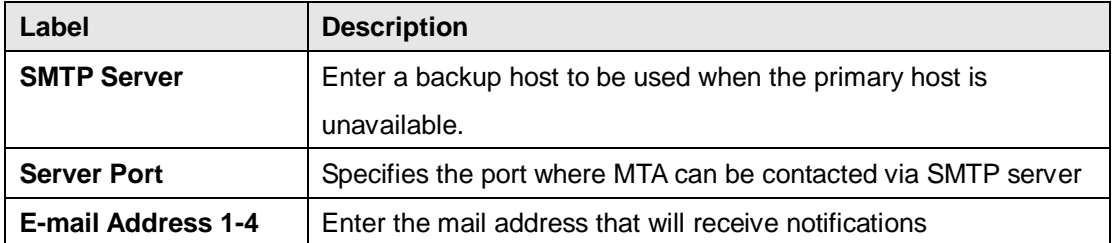

### **SNMP**

# System Tools --> Even Warning Settings --> SNMP Settings

### SNMP Settings

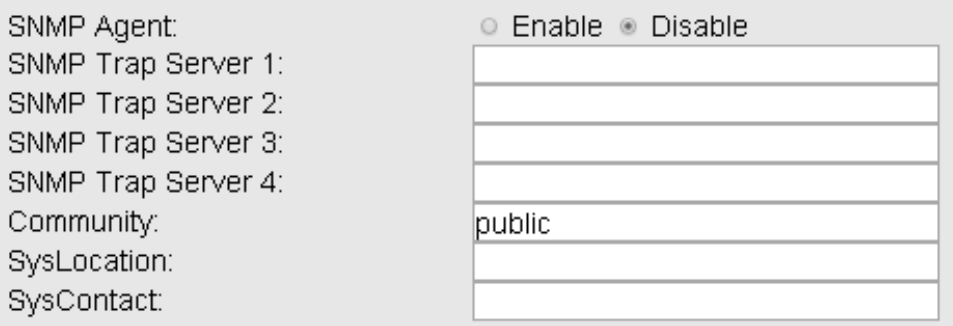

### SNMP Event Types

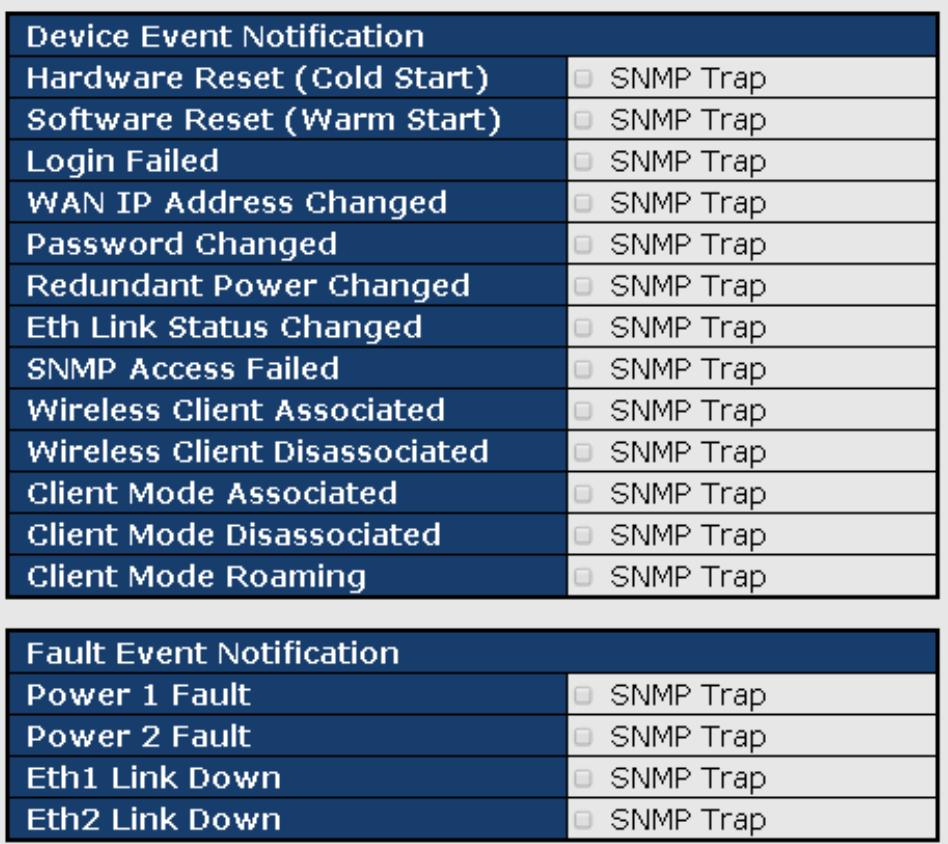

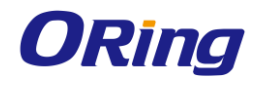

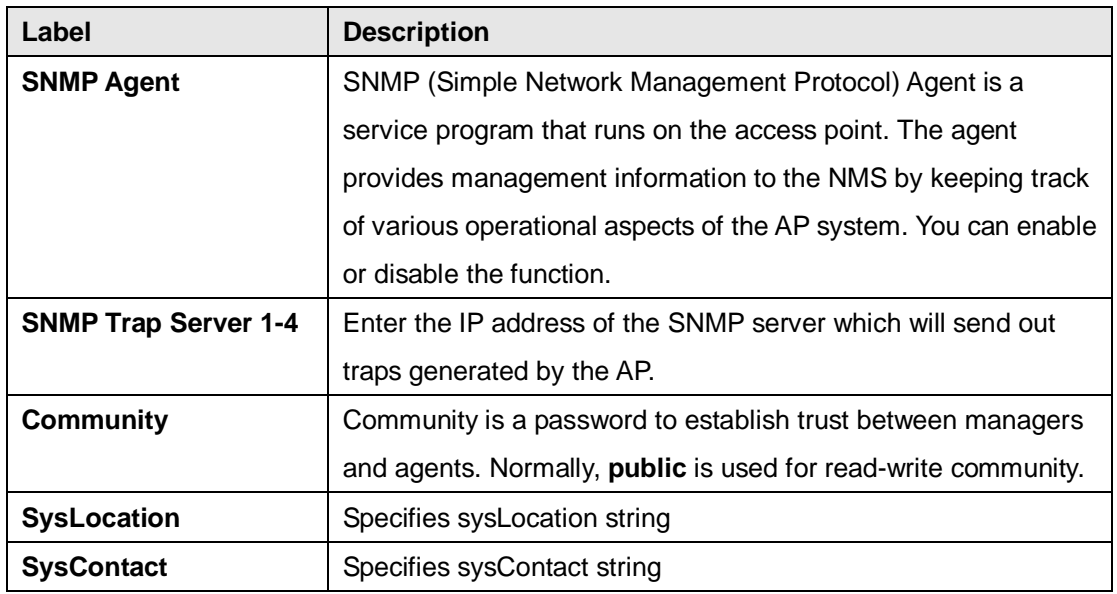

### **Relay**

You can select events to trigger relay action by checking the boxes in this section. Available events include power failure and Ethernet link disconnection.

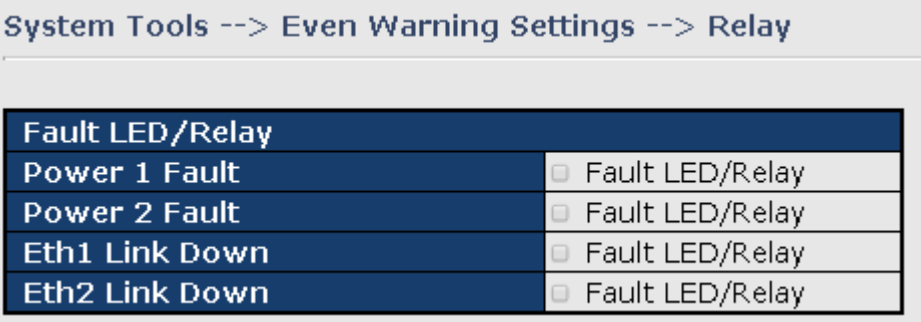

# **5.2.3.9 Disk**

This page allows you to format the disks in the device.

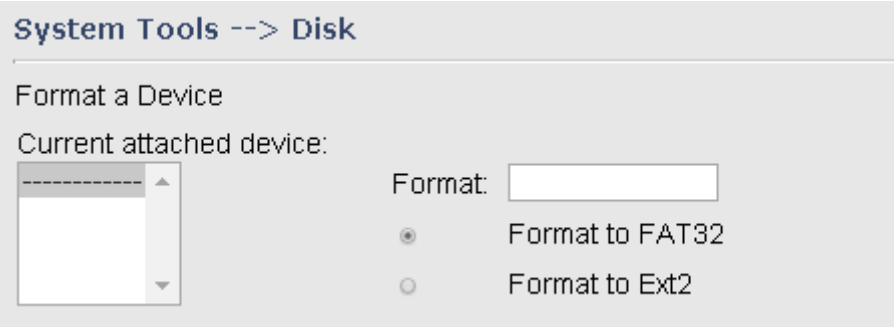

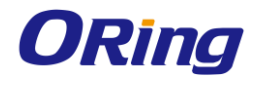

# **5.2.4 System Status**

### **5.2.4.1 System Info**

This page displays the detailed information of the device including model name, description, firmware version, WAN, LAN and wireless settings.

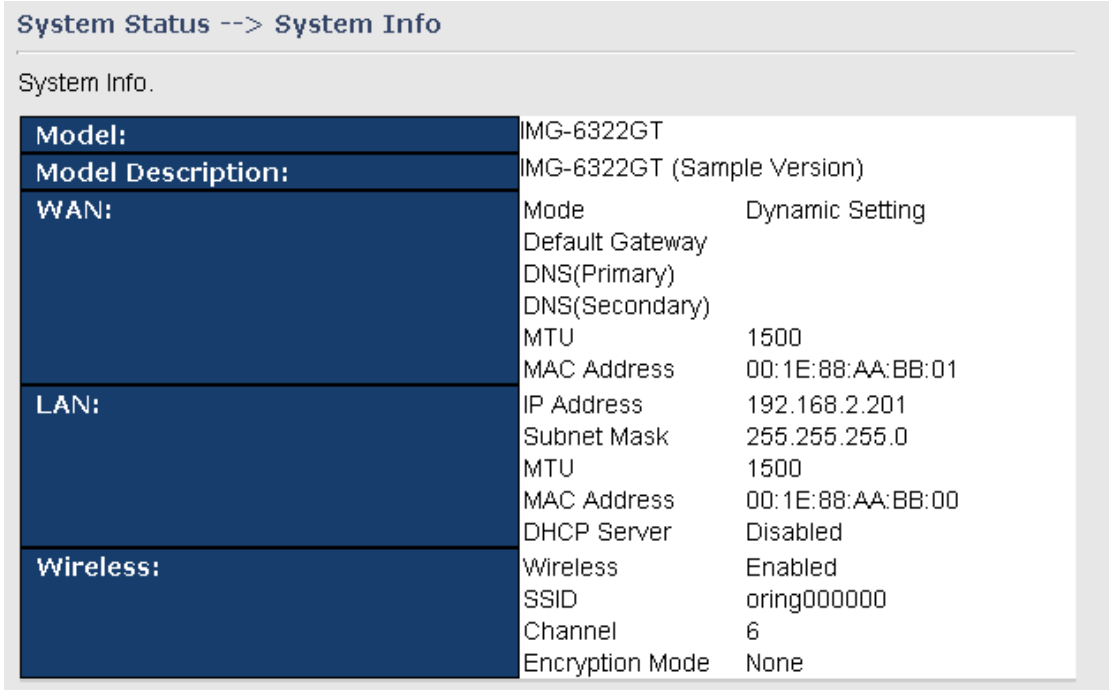

# **5.2.4.2 System Log**

The Gateway will constantly log events and activities and provide the files for you to review. You can click **Refresh** to renew the page or **Clear Logs** to clear all or certain log entries.

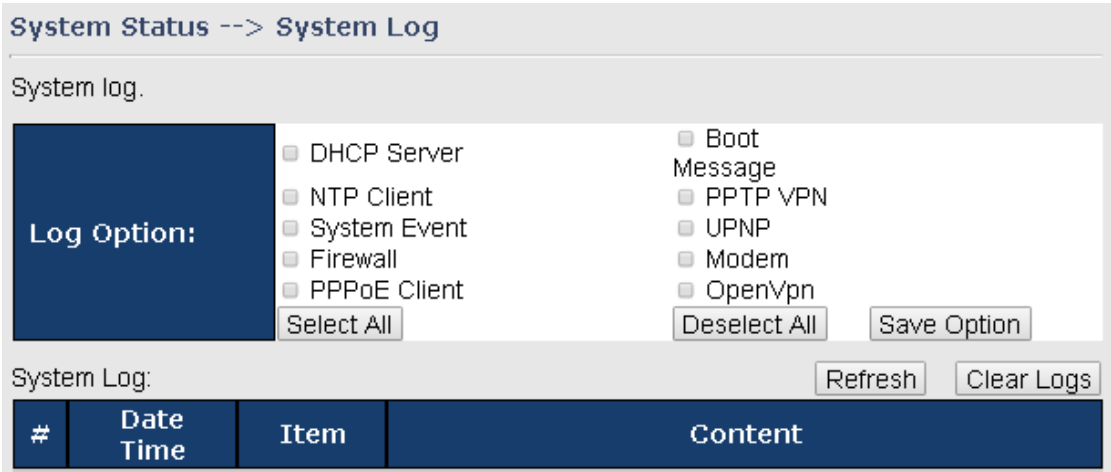

# **5.2.4.3 Traffic Statistics**

This page displays network traffic statistics for packets both received and transmitted through
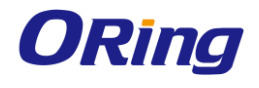

### Ethernet ports and wireless connections.

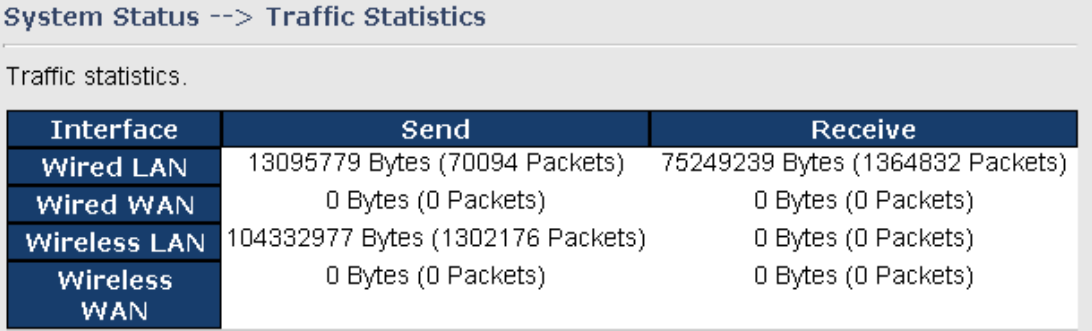

## **5.2.4.4 Wireless Link List**

This page displays the Mac address of all wireless clients connected.

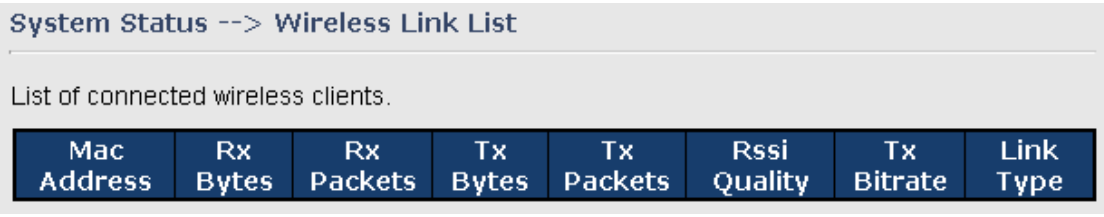

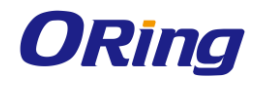

# **Technical Specifications**

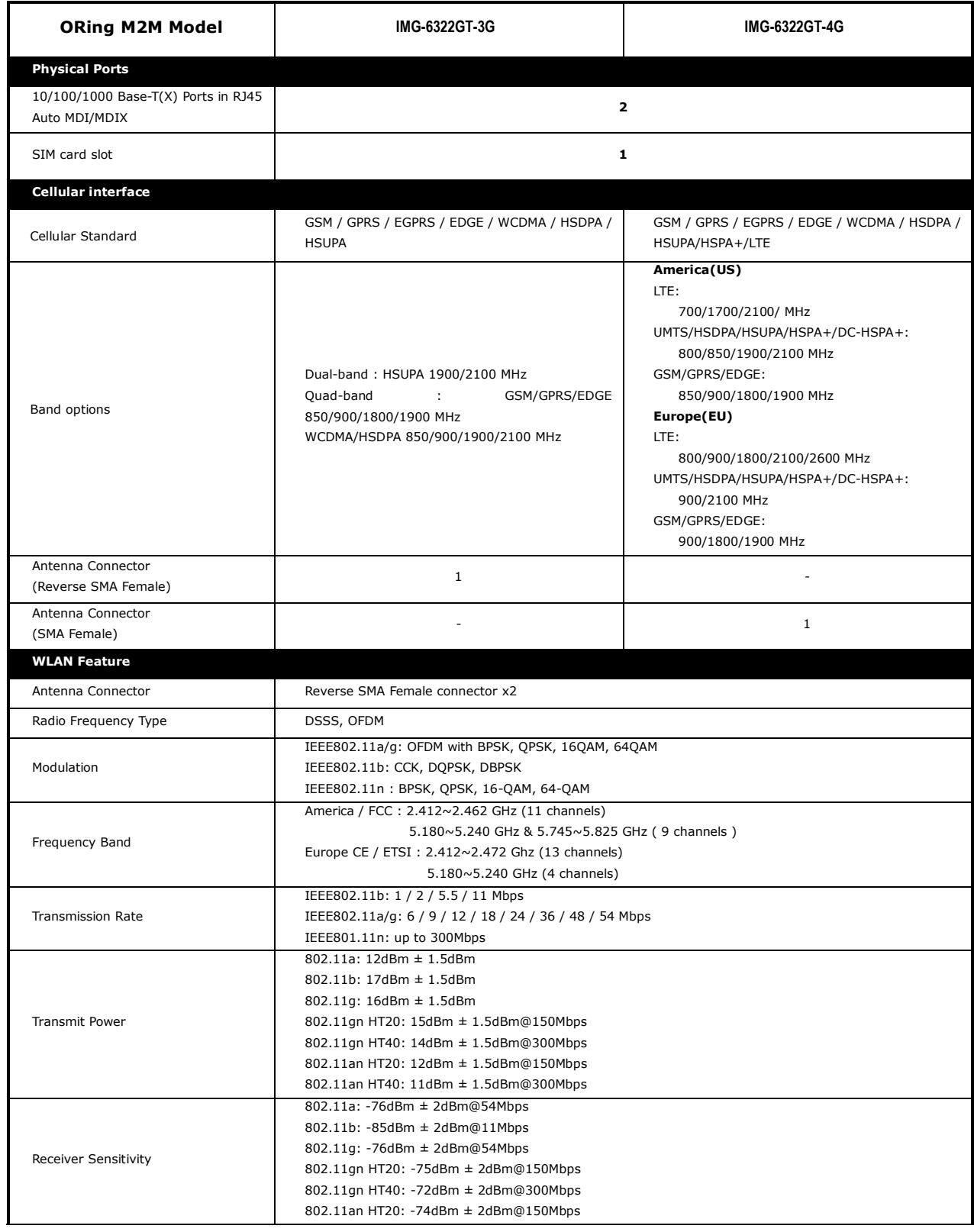

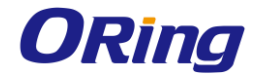

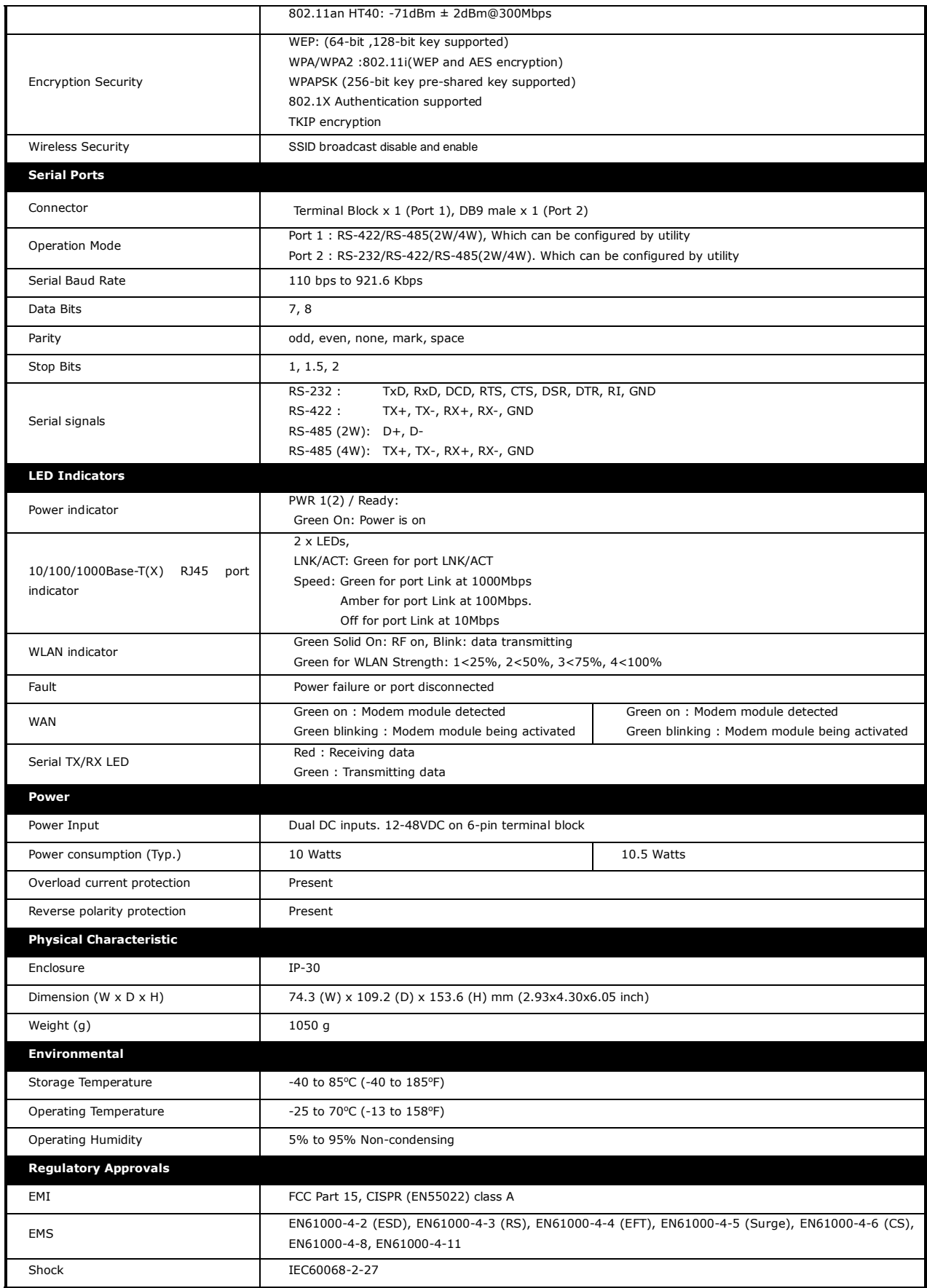

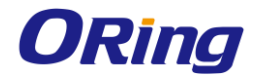

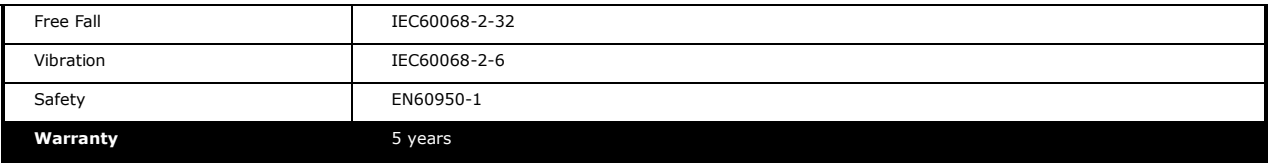

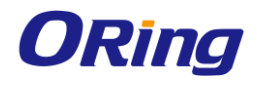

## **Compliance**

## **FCC Statement**

This device complies with Part 15 of the FCC Rules. Operation is subject to the following two conditions:

(1) this device may not cause harmful interference and (2) this device must accept any interference received, including interference that may cause undesired operation.

RF exposure warning: The equipment complies with RF exposure limits set forth for an uncontrolled environment. The antenna(s) used for this transmitter must not be co-located or operating in conjunction with any other antenna or transmitter.

You are cautioned that changes or modifications not expressly approved by the party responsible for compliance could void your authority to operate the equipment. This device should be operated with minimum distance 20cm between the device and all persons. Operations in the 5.15-5.25GHz band are restricted to indoor usage only.

#### **Industry Canada Statement**

This device complies with Industry Canada licence-exempt RSS standard(s). Operation is subject to the following two conditions: (1) this device may not cause interference, and (2) this device must accept any interference, including interference that may cause undesired operation of the device.

*Le présent appareil est conforme aux CNR d'Industrie Canada applicables aux appareils radio exempts de licence. L'exploitation est autorisée aux deux conditions suivantes : (1) l'appareil ne doit pas produire de brouillage, et (2) l'utilisateur de l'appareil doit accepter tout brouillage*  radioélectrique subi, même si le brouillage est susceptible d'en compromettre le *fonctionnement.* 

Industry Canada - Class B This digital apparatus does not exceed the Class B limits for radio noise emissions from digital apparatus as set out in the interference-causing equipment standard entitled "Digital Apparatus," ICES-003 of Industry Canada.

*Cet appareil numérique respecte les limites de bruits radioélectriques applicables aux appareils numériques de Classe B prescrites dans la norme sur le matérial brouilleur: "Appareils Numériques," NMB-003 édictée par l'Industrie.* 

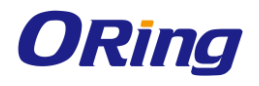

Operation is subject to the following two conditions: (1) this device may not cause interference, and (2) this device must accept any interference, including interference that may cause undesired operation of the device.

*L'opération est soumise aux deux conditions suivantes: (1) cet appareil ne peut causer d'interférences,et (2) cet appareil doit accepter toute interférence, y compris celles susceptibles de provoquer fonctionnement du dispositif.*

To reduce potential radio interference to other users, the antenna type and its gain should be so chosen that the equivalent isotropically radiated power (e.i.r.p.) is not more than that permitted for successful communication.

*Afin de réduire les interférences radio potentielles pour les autres utilisateurs, le type d'antenne et son gain doivent être choisie que la puissance isotrope rayonnée équivalente (PIRE) est pas plus que celle premise pour une communication réussie*

RF exposure warning: The equipment complies with RF exposure limits set forth for an uncontrolled environment. The antenna(s) used for this transmitter must not be co-located or operating in conjunction with any other antenna or transmitter.

*Avertissement d'exposition RF: L'équipement est conforme aux limites d'exposition aux RF établies pour un incontrôlés environnement. L'antenne (s) utilisée pour ce transmetteur ne doit pas être co-localisés ou fonctionner en conjonction avec toute autre antenne ou transmetteur.*